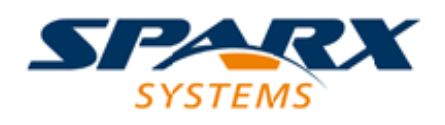

### **ENTERPRISE ARCHITECT**

**用户指南系列**

# **功能区菜单**

Author: Sparx Systems Date: 20/06/2023 Version: 16.1

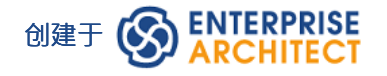

### **目录**

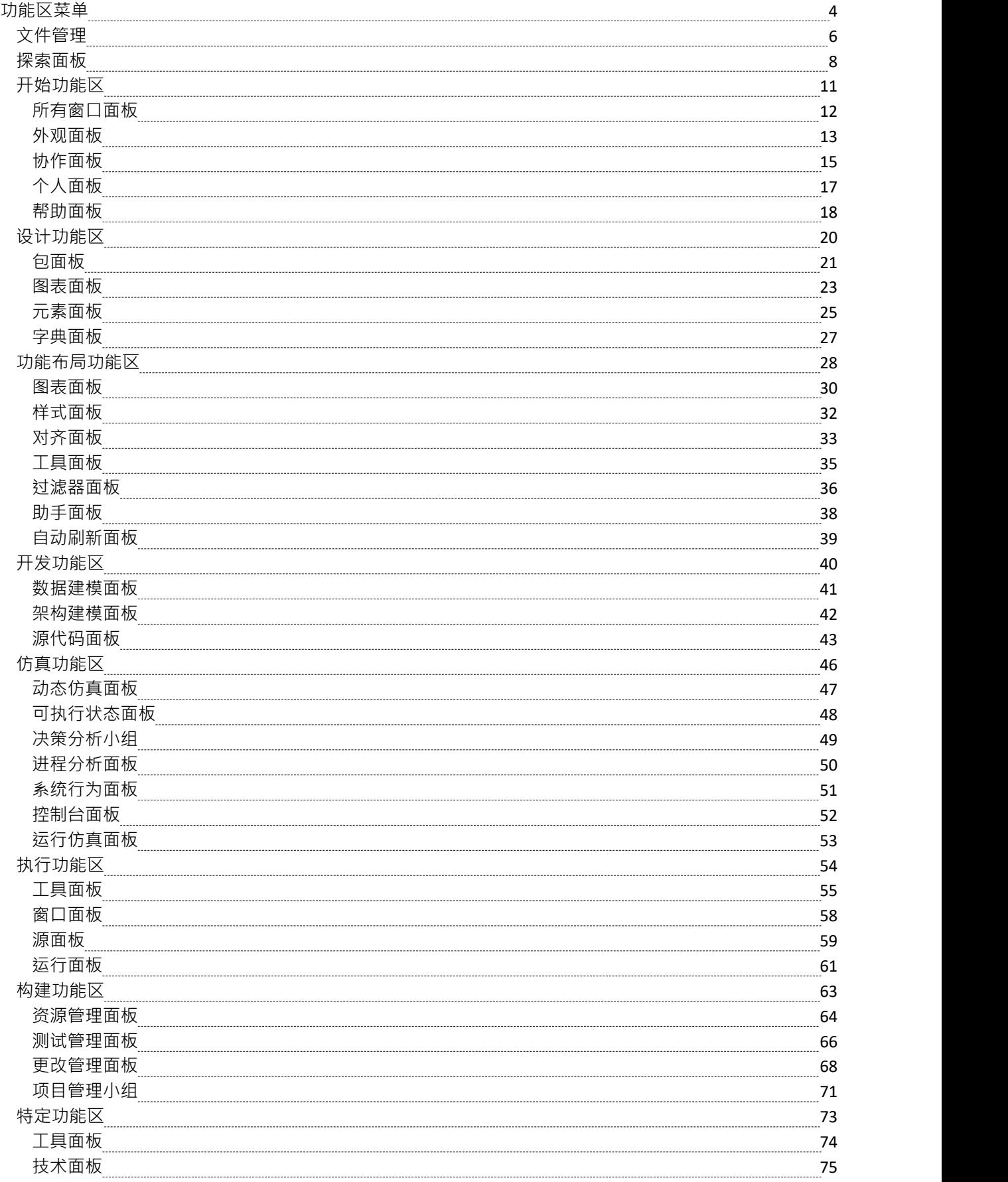

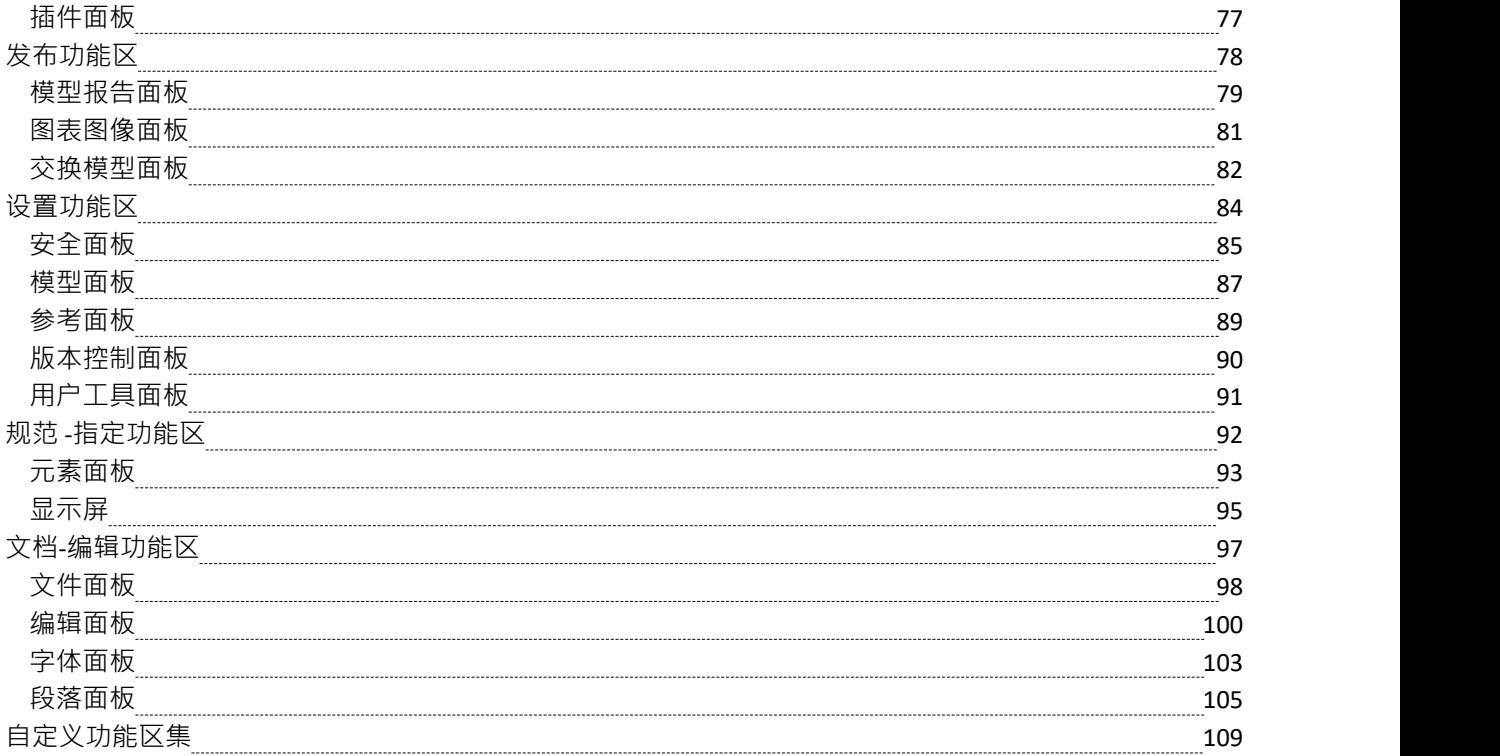

### **功能区菜单**

Enterprise Architect在屏幕顶部显示一组功能区,作为访问工具特征的现代方式。丝带立即将许多特征带到表 面,使建模者可以轻松访问它们;无论是新用户还是多年来一直使用Enterprise Architect的用户,都将很高兴在 触手可及的地方找到他们喜欢的工具。每个功能区都提供具有特定聚焦的操作,功能区上的命令按功能函数到 面板中。

#### **搜索项目**

功能区展示了广泛的Enterprise Architect特征,系统提供了两种功能来帮助您定位和访问您需要的特征:

- 在 Microsoft Office 2016"视觉样 主题中,单击选项卡末尾的 查找命令"字段并输入与您要查找的特征序列 相关的一些文本,然后按 Enter 键;这将显示与您的搜索文本匹配的选项分层菜单,当您单击一个选项时, 将打开相应的对话框
- 单击功能区选项卡左侧的 K Y <mark>按钮(用于文件管理选项)<sup>,</sup>然后在结果对话框底部的 搜索"字段中键</mark> 入搜索文本;与搜索文本相关的选项列表立即显示在对话框的左侧下方,当您单击选项时,将打开相应的 对话框

此外,当您将鼠标悬停在任何功能区上的任何选项上时,会显示一个工具提示,函数该选项的功能。工具提示 可以配置为显示在屏幕底部状态栏的左端或浮动在它描述的选项旁边。

因此,您可以帮助确定哪些选项提供了函数,以及选项提供了哪些函数。

### **上下文功能区**

有些功能区是上下文相关的,仅在您执行特定任务时才需要。例如,仅当您在Enterprise Architect中查看或编辑 文档时才需要 文档编辑"功能区。此功能区将在文档打开时保持可见;当所有文档都关闭时,功能区将从视图 中隐藏。

#### **在色带之间移动**

要更改功能区的选择,您可以左键单击所需功能区的选项卡,或将光标悬停在功能区带上并向前滚动鼠标滚轮 以从右向左滚动或向后滚动功能区选项卡从左到右滚动。

#### **使用带色带的键盘**

也可以使用键盘访问功能区上显示的操作。如果您点击并释放 Alt 键,则每个功能区都将使用字母代码进行注 释。在键盘上按此字母将激活功能区并为功能区中的操作显示另一组注释。

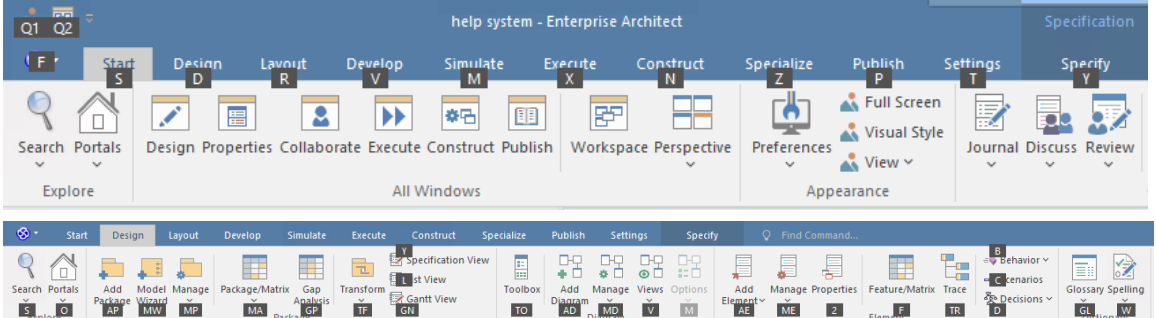

#### **自定义功能区**

如果功能区提供的选项超出您的要求,您可以对其进行自定义以隐藏包含这些选项的面板,或隐藏整个功能 区。为此,您在 工作空间功能区"对话框(开始>所有窗口>工作空间布局工作空间>工具>我的集)中选择 我的 区域集"选项卡,创建一个集以自定义功能区功能区显示,并定义功能区集中显示或隐藏的功能区和面板。您可 以通过编辑此功能区集重新激活隐藏的功能区和面板。

我的功能区集"选项卡还提供了将功能区之一定义为默认功能的选项,以便在工作会话中打开Enterprise Architect时自动显示。通常,当访问系统时, 开始"功能区会完全打开。有关详细信息,请参阅自定义功能区集 帮助主题。

### **最小化功能区栏**

有时您可能需要更多屏幕空间来查看图表和其他模型表示。为了解决这个问题,应可以方便地最小化功能区并 完全隐藏它们。功能区**选项卡**仍然可见,因此您可以单击所需选项卡并重新显示相应的功能区,直到聚焦返回 到用户界面的另一部分。许多建模者会发现,使功能区最大化将提供一个方便的视觉提醒,以提醒在模型上工 作时可用的操作。

要最小化或恢复功能区,请右键单击功能区栏并选择或取消选择 最小化功能区"选项。或者,双击当前显示的 功能区的名称选项卡。

#### **隐藏功能区文本**

有时,您可能会发现功能区文本添加的视觉干扰超出了您的预期。您可以在功能区上下文菜单上选择另一个选 项来隐藏较大功能区图标下方的文本,以便它仅在您将鼠标悬停在图标上时显示。然后,您可以提醒自己图标 的用途,或从图标菜单中选择下拉选项,而不会在此处永久显示文本。

右键单击功能区背景并选择 最小文本模式"选项。再次单击该选项以取消选择它并重新显示图标文本。

# **文件管理**

将项目作为一个单元进行管理时,您可以创建、打开、关闭或保存项目,提供项目的桌面快捷方式,或执行打 印任务。

**访问**

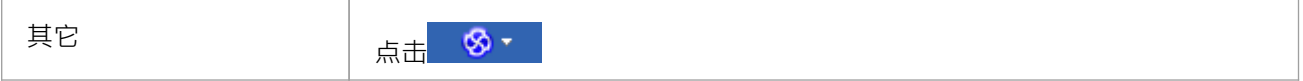

### **文件管理选项**

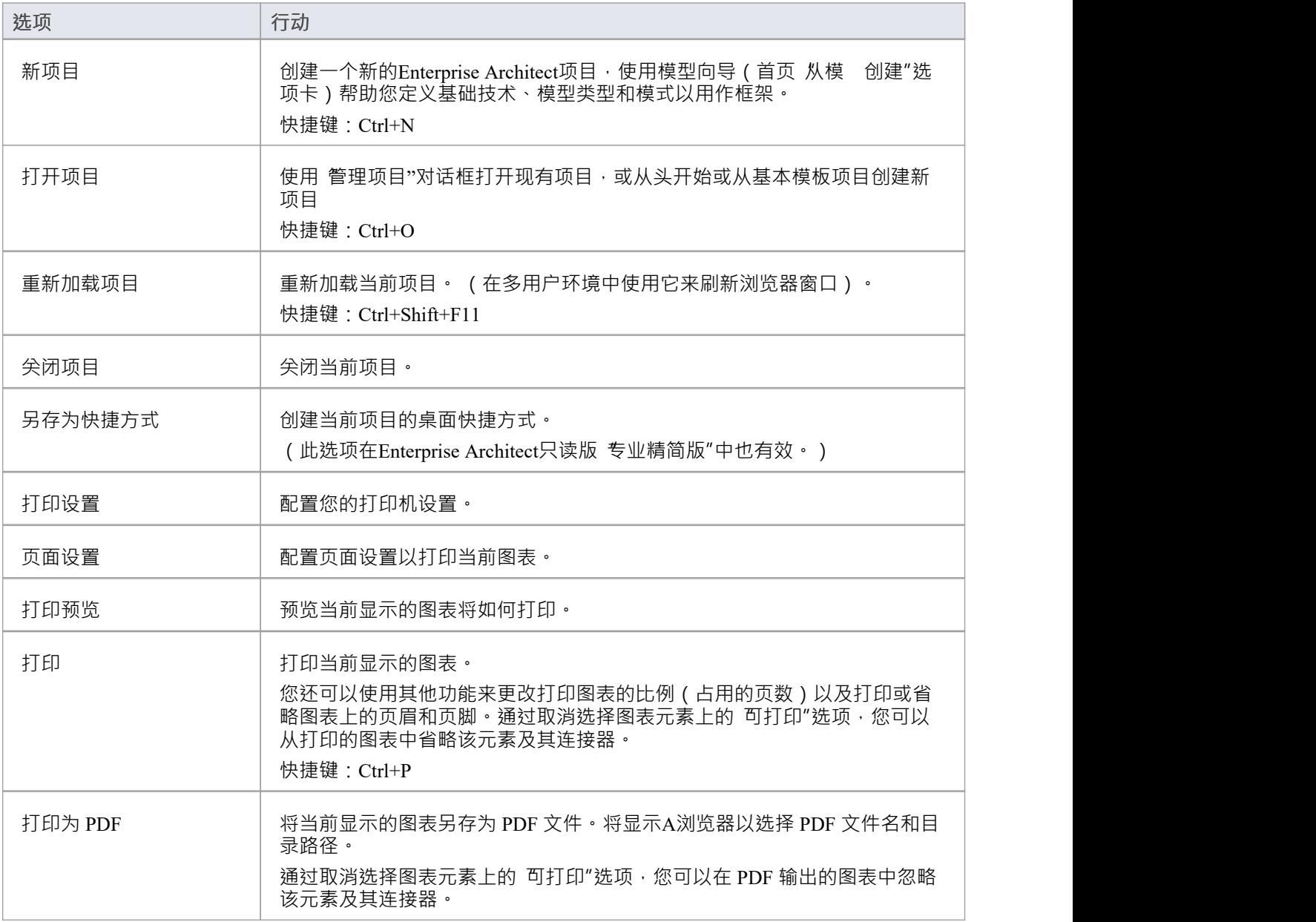

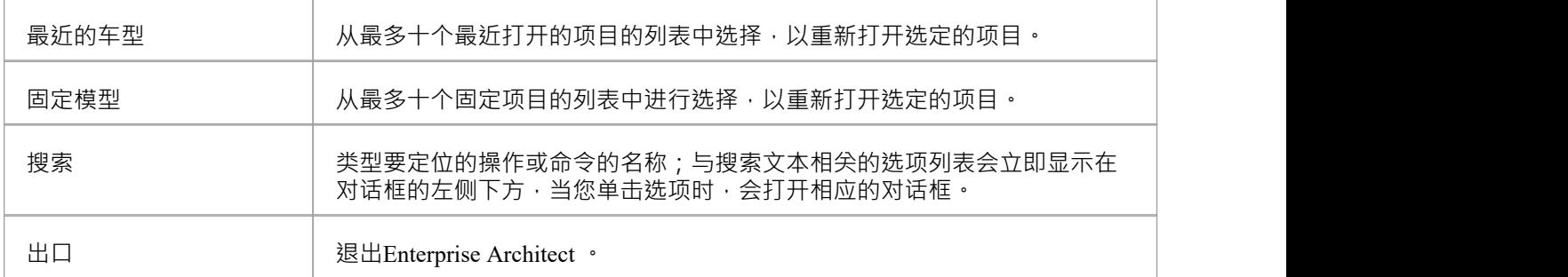

# **探索面板**

"探索"面板位 其他每个功能区的左侧。它包含用于调用门户特征和一系列搜索功能的图标。

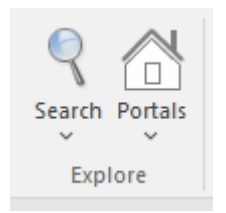

#### **搜索功能**

单击图标下方的下拉箭头以显示搜索功能选项,您可以使用这些搜索功能来定位模型中的对象或源文件中的代<br>码: 码:

- 模型-显示在项目中查找视图,根供对项目中标准和自定义搜索的全部访问权限 (Ctrl+Alt+A)
- 文件 使用 在文件中查找"对话框 (Ctrl+Shift+Alt+F) 定位和打开具有特定特征的源文件
- 最近的图表显示 在项目中查找"视图默认为对最近修改 ( 即活动 ) 图表执行的特定搜索。默认时间段是今天 日期之前的三天
- 最近的元素- 显示 在项目中查找"视图默认为对最近修改 ( 即 · 活动 ) 元素执行的特定搜索。默认时间段是 今天日期之前的三天
- · 最近的任务 显示 在项目中查找"的特定视图 · 默认为对活动任务(正在进行的任务)的执行搜索
- 图表- 显示在项目中查找视图, 预加载了 图表详细信息"搜索以定位特定名称或类型的图表
- 包-显示在项目中查找视图,预加载查找包搜索以查找特定名称或类型的包
- 浏览图表- 使用 选择分类器"对话框定位并选择特定图表,该对话框显示模型中包的完整层次结构( Ctrl+Shift+Alt+D)
- 浏览包- 使用 查找包"对话框定位并选择特定包,该对话框显示模型中包的完整层次结构 ( Ctrl+Shift+Alt+P)

### **门户**

单击门户图标会显示一个门户列表,您可以使用该列表来设置用户界面以支持特定的工作领域。当您单击一个 门户名称时,相应的门户名称会显示在工作区域的左侧或右侧(根据您的个人设置)。所选门户名称旁边的图 标突出显示,因此列表指示哪个门户处于活动状态。

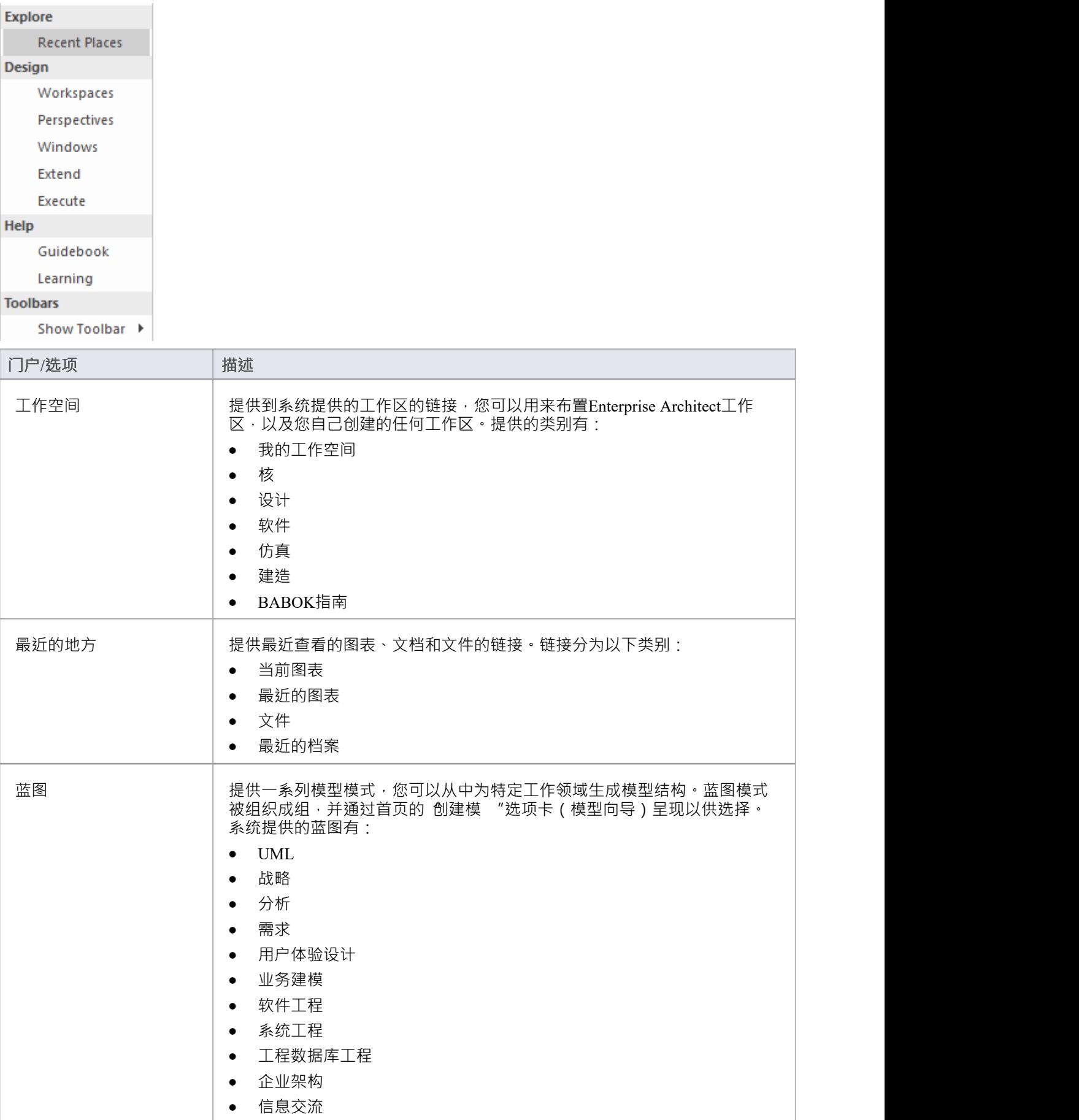

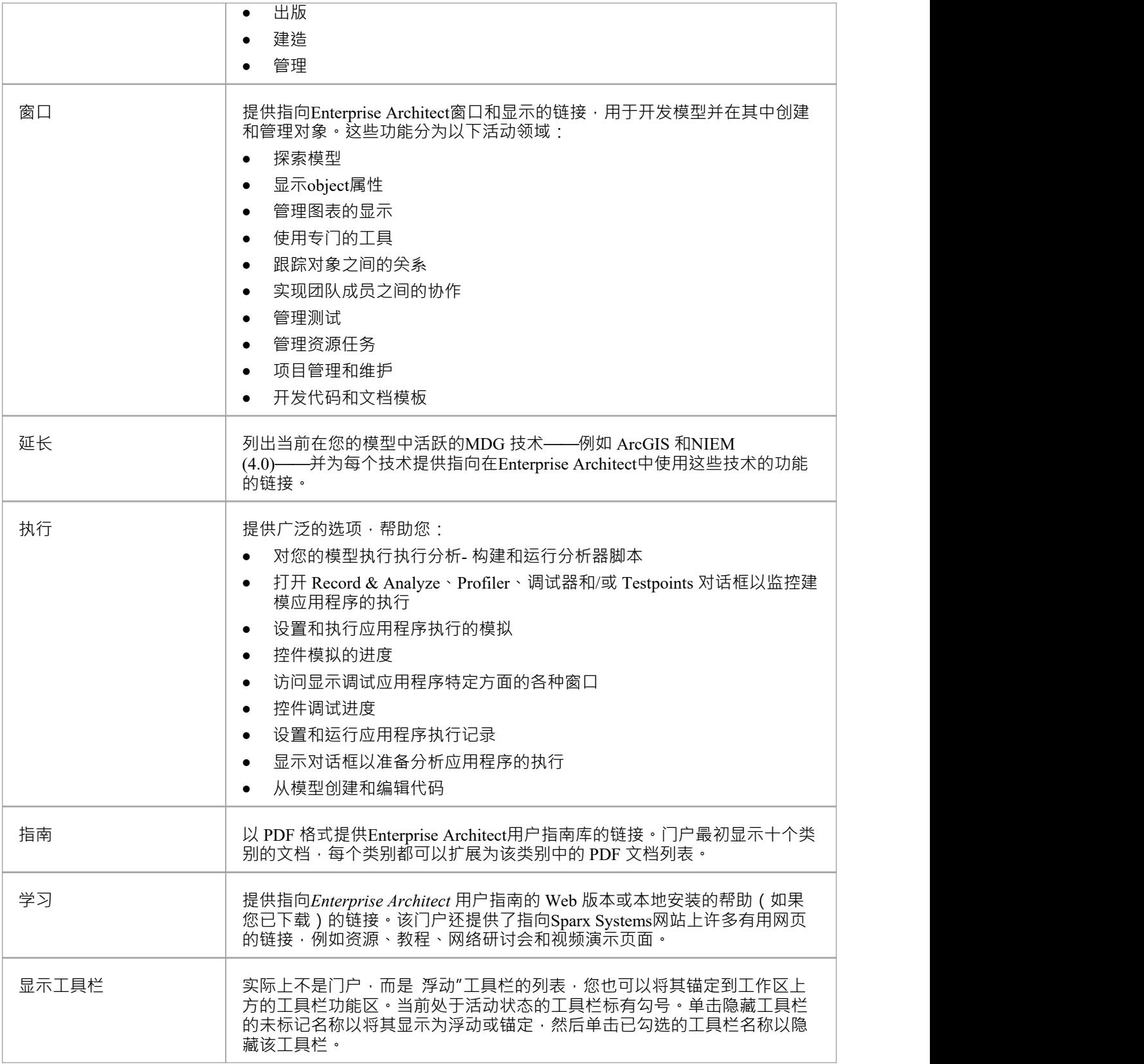

# **开始功能区**

开始"功能区提供了一系列功能,用于探索、导航和查看存储库中的信息。其中包括用于导航到项目、查看重 要事件、消息、讨论和给定日期与建模者相关的工作的工具 · 以及查看和更改您的工作区设置 ( 包括样式和首 选项)的工具。此功能区还提供对帮助功能访问,包括注册许可证密钥和检查更新。

![](_page_10_Picture_355.jpeg)

### **面板**

![](_page_10_Picture_356.jpeg)

### **所有窗口面板**

您可以使用 所有窗口"面板访问一系列窗口选择器,以选择和打开窗口或工作区。该面板还可以帮助您定义任 意数量的工作区布局和工作集、保存集和特定于角色的窗口排列,最终提高您作为建模者的工作效率。 蓝图 "下拉菜单可帮助您为您的模型选择和设置全局蓝图。

![](_page_11_Figure_4.jpeg)

![](_page_11_Picture_362.jpeg)

# **外观面板**

外观"面板可帮助您定义Enterprise Architect的外观和感觉,设置更改界面样式的首选项以适应您正在执行的工 作角色。您可以设置多种首选项来定制应用程序在您登录后的行为方式﹐包括设置颜色、字体和图表样式。您 还可以选择以全屏模式和多种视觉样式之一显示界面的选项,并且可以暂时隐藏或显示界面的选定部分。

![](_page_12_Figure_4.jpeg)

![](_page_12_Picture_432.jpeg)

![](_page_13_Picture_133.jpeg)

# **协作面板**

Enterprise Architect是一个方便的协作平台,允许任意数量的人在合作和团队努力下同时处理模型和图表。协作 工具包括元素的评论和讨论、团队图书馆、模型邮件——其中包含来自其他建模者的消息——列出重要事件的 项目日历、捕获功能的 "日志"非正式评论、列出工作分配的甘特图和看板图,其中提出任务。这些工具确保有 关元素、图表、列表和矩阵的通信在模型中可用,并且可以从协作工具创建返回到这些项目的链接。 协作"面 板方便地将这些工具组合在一起,确保您了解需要注意的事项并了解对您的角色很重要的信息。

![](_page_14_Figure_4.jpeg)

![](_page_14_Picture_441.jpeg)

![](_page_15_Picture_377.jpeg)

# **个人面板**

个人"面板提供用 维护特定于您的登录的工作区设置的选项,例如您的每日日记、您的工作集-窗口组、图 表和视图在以后的工作会话中作为一组返回 - 您的用户默认设置图表,您的默认工作包,列出您的工作分配的 甘图表,以及您设置为个人默认设置的看板图。

![](_page_16_Picture_249.jpeg)

### **可用功能**

![](_page_16_Picture_250.jpeg)

### **注记**

- 设置当前为默认值"和 选择默认值"选项在Enterprise Architect的企业、统一和终极版中可用;必须启用用户 安全 しゅうしょう しゅうしょう しんしょう
- 用户默认图覆盖模型默认图;用户默认设置本身被项目快捷方式覆盖,它定义了打开项目时显示的内容

# **帮助面板**

帮助"面板提供对广泛的帮助系统和范围广泛的在线功能访问,以支持您使用该工具,包括许可证密钥的管 理。帮助系统既包含应用程序功能区域的概述,也包含有关如何使用特定工具的详细主题,可帮助您提高工作 效率。帮助通常作为基于 Web 的在线系统访问,但您可以选择下载基于文件的版本的帮助以提供本地帮助系 统。您还可以打开学习中心,它为常见任务提供以用户为中心的指导,尤其是那些您自己记录的系统使用情况 的特定指导。

![](_page_17_Picture_4.jpeg)

![](_page_17_Picture_523.jpeg)

![](_page_18_Picture_243.jpeg)

# **设计功能区**

"设计"功能区用 通过创建系统重要方面的图表、矩阵和列表来开发和可视化模型。可以创建和查看需求和其 他规范,并且无论使用何种技术或表语言,都可以进行表示创建、查看并绑定在一起以形成要实施的系统的 蓝图或现有系统的文档。

![](_page_19_Picture_246.jpeg)

### **面板**

![](_page_19_Picture_247.jpeg)

### **包面板**

"包"面板提供功能和管理文件夹(包)的功能。可以添加通常包含许多其他包的新模型。这些包构成了模型的 结构 · 可用于对元素 · 图表或其他包进行分组 · A包也可以被视为包含其他包的元素列表 · 或描述资源分配给 包中元素的甘特图。

![](_page_20_Picture_423.jpeg)

![](_page_20_Picture_424.jpeg)

![](_page_21_Picture_220.jpeg)

### **图表面板**

图表"面板功能用 创建和管理图表及其包含的元素的功能。图表是一种呈现和可视化模型元素及其连接的方 式。它们可以通过一系列叠加层来增强,这些叠加层将图表转换为富有表现力的视图,例如看板、路线图或泳 道,允许将元素分配到不同的方面,例如责任或所有权。 A可以以多种其他格式查看图表,例如元素列表或描 述元素资源分配的甘特图。

![](_page_22_Picture_405.jpeg)

![](_page_22_Picture_406.jpeg)

![](_page_23_Picture_222.jpeg)

### **注记**

如果一个元素是:

- 可选,您可以在图表周围移动它并执行右键单击上下文菜单操作
- 不可选择,您不能在图表中移动它,唯一可用的右键单击操作是使元素可选择 使所有元素可选"选项对元素上的双击操作没有影响,例如显示子图。

### **元素面板**

无素"面板提供了管理元素的功能,这些元素是模型的构建块。元素可以通过属性和操作来创建和指定。您还 可以为元素所代表的活动定义场景。

![](_page_24_Picture_533.jpeg)

![](_page_24_Picture_534.jpeg)

![](_page_25_Picture_400.jpeg)

# **字典面板**

"词典"面板提供创建自定义文档模板、检查当前包或整个模型中的拼写以及创建和编辑项目词汇中的条目的选 项。

![](_page_26_Picture_4.jpeg)

![](_page_26_Picture_191.jpeg)

# **功能布局功能区**

布局"功能区可用 创建元素和部分的模型对齐的复杂视图,以创建高质量的图表。图表是可视化信息的最引 人注目的方式之一。可以通过添加边框、填充和文本颜色来完全改变图表中元素的外观,创造意义和吸引力。 可以使用图表"过滤器和图层"和布局工具来自动改变图表的外观,泳道和路线图可以配置,添加丰富的演示文 稿。 A应用过滤器来隐藏不满足特定条件的元素,并且一系列助手可以帮助元素对齐。

![](_page_27_Picture_336.jpeg)

### **面板**

![](_page_27_Picture_337.jpeg)

### **注记**

- 您还可以在元素或连接器旁边临时显示格式选项的缩写工具栏;为了: -元素,选择图表上的一个或多个元素,然后单击旁边的 画笔"图标 元素(并且,对于多个选定的元素,<sup>;</sup>"图标) - 连接器, 右键单击连接器; 工具栏出现在上下文菜单上方
- 要设置模型中所有元素的全局外观,请使用 首选项"对话框;选择 开始>外观>首选项>首选项"功能区选 项,然后选择 图表|选项树中的 标准颜色"和 图表|外观"
- 要覆盖全局外观并在其出现的所有图表上为选定元素 ( 或多个选定元素 ) 定义默认外观, 请右键单击该元 素并选择 外观|"默认外观'选项

# **图表面板**

图表"面板提供了一组工具,用于管理图表的使用以及操作图表中元素的外观和表示。

![](_page_29_Picture_4.jpeg)

### **可用功能**

要激活这些功能,请在 图表视图"中打开一个图表。即使图表未打开,某些功能也可用。

![](_page_29_Picture_515.jpeg)

![](_page_30_Picture_458.jpeg)

# **样式面板**

样 "面板提供了一系列工具,用于将不同样式应用于图表中的元素和连接器,以强调它们在上下文时间中的 重要性或相关性。元素的字体、填充和边框以及连接器的线条可以着色和设置样式,并且可以将设置单独复制 到其他元素和连接器,或者分组并保存为可以应用于其他元素和连接器的样式.

![](_page_31_Figure_4.jpeg)

![](_page_31_Picture_346.jpeg)

# **对齐面板**

对齐"面板提供了一系列工具,可用于细化图表元素相对于彼此的位置,可以选择元素组,并且它们的边缘或 中心垂直或水平对齐。元素在视觉堆栈中的位置可以通过向前或向后移动来改变,并且您可以显示一个方便的 网格,可以配置以便元素和连接器 对齐"到网格上的位置。

![](_page_32_Picture_392.jpeg)

### **可用功能**

当您同时选择两个或多个元素时 ( 单击元素时按 Ctrl 或 Shift ) , 此面板上的大多数选项都可用。通常,最后选 择的元素是其他元素对齐的参考元素;此元素由阴影边框表示。

![](_page_32_Picture_393.jpeg)

![](_page_33_Picture_224.jpeg)

### **工具面板**

工具"面板提供了一套功能,用于对齐、查看或过滤图表中的元素。这些是帮助处理大型或详细图表的工具。 过滤器和图层可用于分离出在特定时间不相关的上下文。平移和缩放窗口可帮助您更改图表的放大倍数,并快 速遍历大型图表。图表功能布局可以自动改变和组织布局中元素的布局。

![](_page_34_Picture_183.jpeg)

![](_page_34_Picture_184.jpeg)

### **过滤器面板**

<sub>过滤器</sub>"面板有助 强调当前打开的图表的各个方面,快速过滤掉时间之外的上下文,以便只有相关或重要的 元素清晰可见,而其他元素被静音。上下文可以从各种元素属性(在属性窗口中定义)派生,其中一些可以设 置为完全匹配、文本字符串的存在或日期范围。该工具对于快速定位和可视化图表中的特定元素非常有用。

![](_page_35_Picture_589.jpeg)

### **字段**

这三个字段没有标签,并通过它们在面板上的位置来引用。

![](_page_35_Picture_590.jpeg)
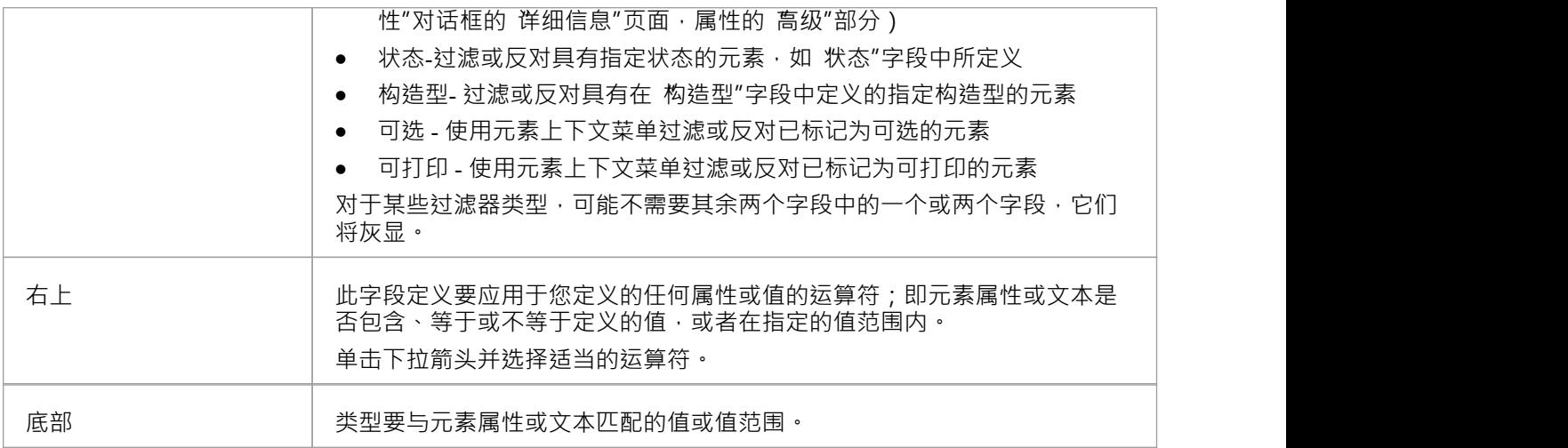

## **助手面板**

助手"面板包含一系列用 处理图表中元素的专用工具。这些执行有用的函数,将节省时间、保留布局和增强 可视化。 "Sweeper"和 flV Lock"工具在图表中垂直、水平或对角线移动多个元素。 演示"工具可用 显示在研 讨会或会议期间哪些元素处于聚焦状态。 显示方向"工具指示连接到选定元素的关系的方向。

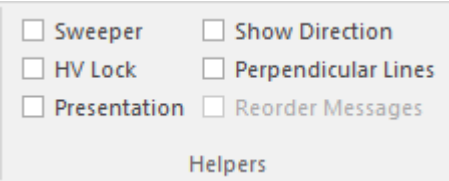

### **可用功能**

要将这些工具中的每一个应用于您的图表,请单击工具名称旁边的复选框。这些选项在图表和工作会话中保持 选中状态,直到再次明确关闭。

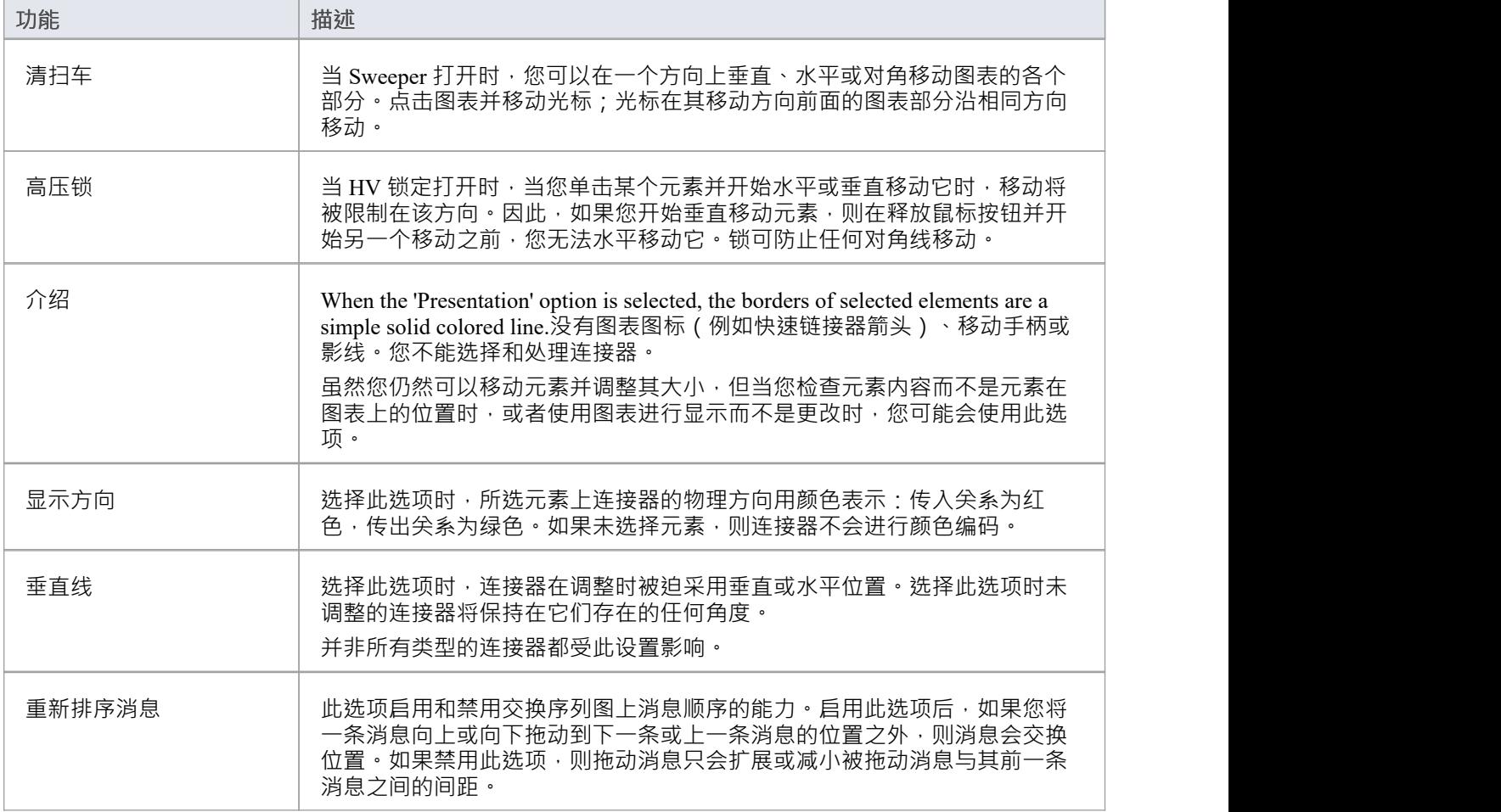

## **自动刷新面板**

白动刷新"面板提供对图表自动刷新功能的访问,该功能通过为多个人在同一图表上提供输入提供改进的支 持,并允许这些用户监控特定图表上的更改,从而帮助协作图表设计。

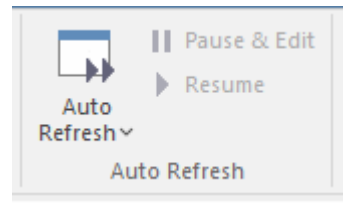

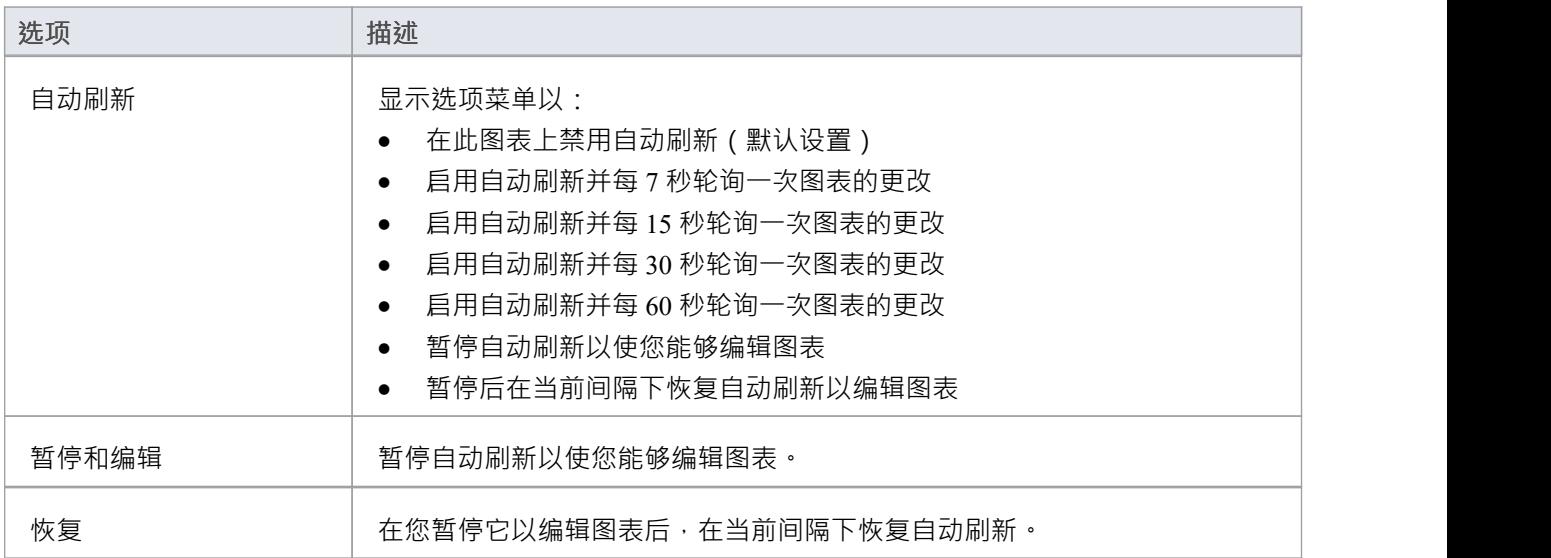

# **开发功能区**

开发"功能区汇集了用 使用编程和数据库语言的所有工具,包括用于逆向工程、正向工程以及同步代码和模 型的工具。系统A从需求设计到组件和代码元素的可视化模型,然后生成编程或数据库代码。

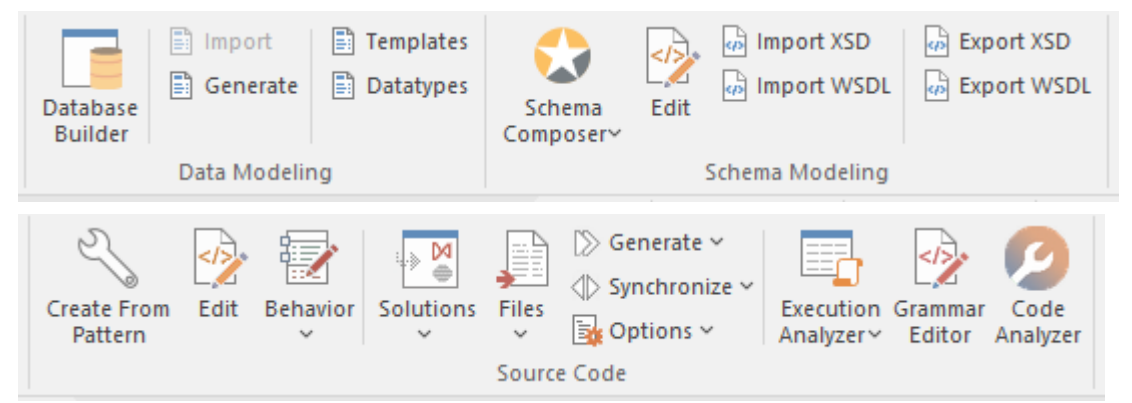

### **面板**

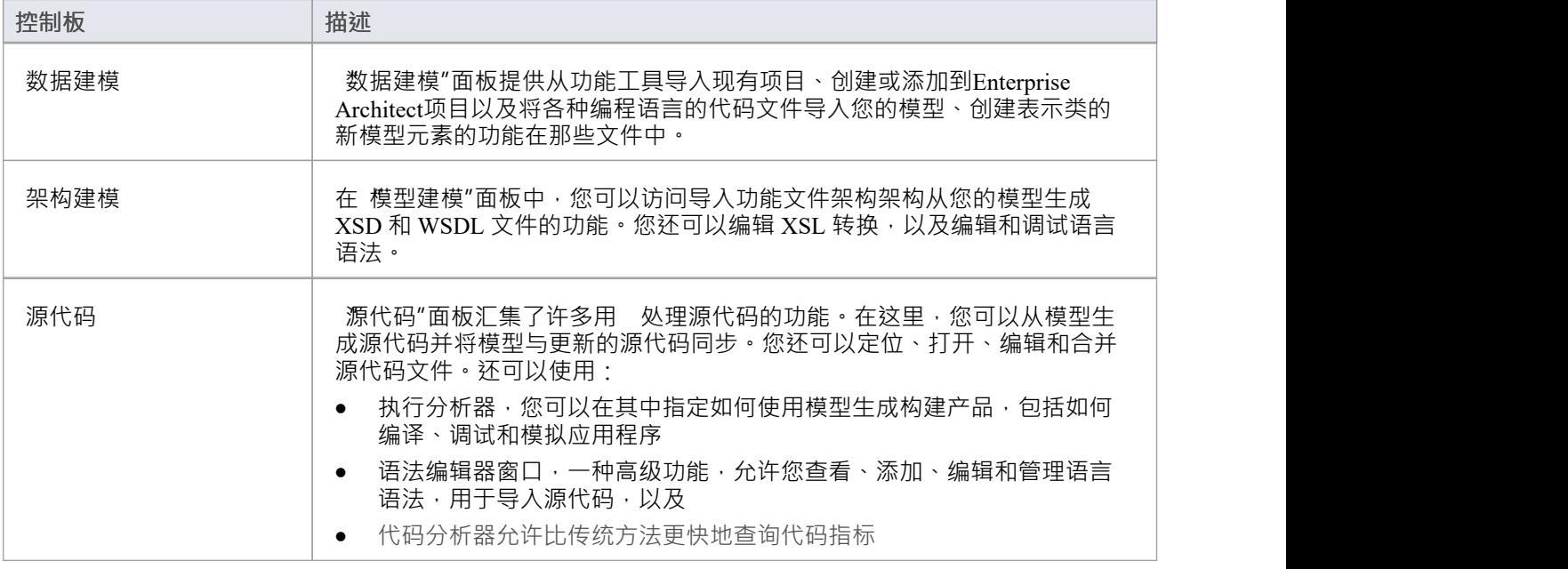

## **数据建模面板**

数据建模"面板提供了从其他功能导入现有数据库项目、创建或添加到Enterprise Architect项目以及导入数据库 模式和 DDL 文件的功能。

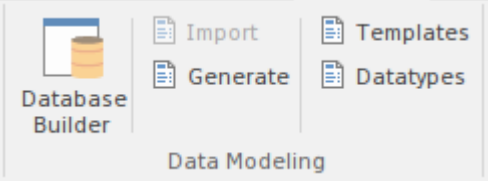

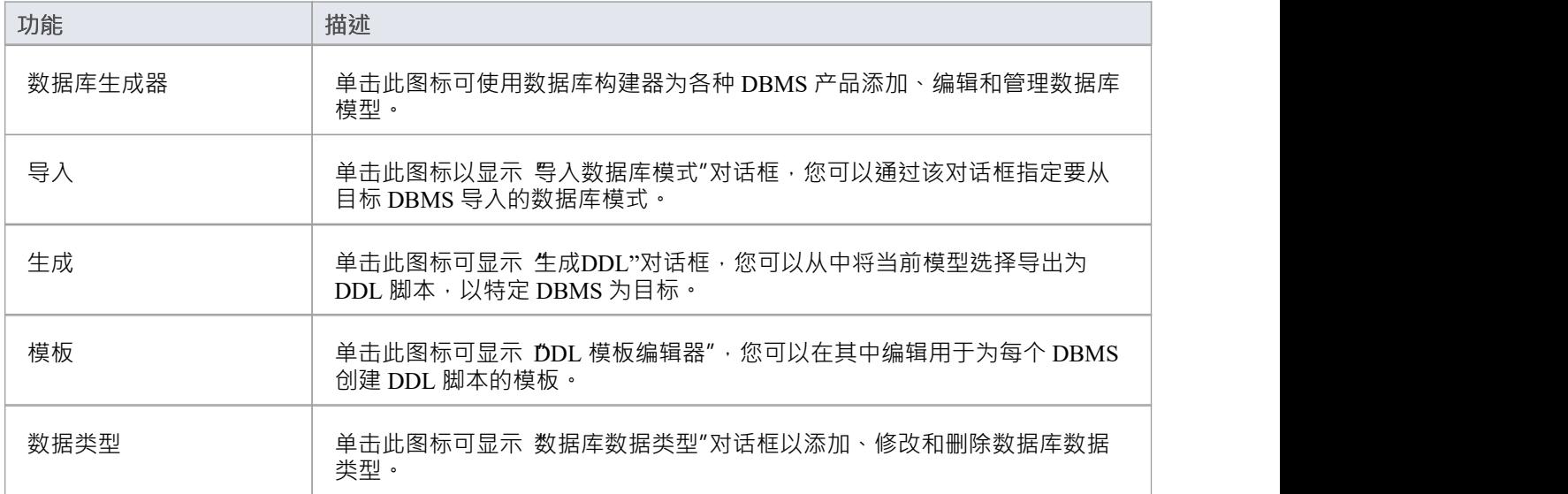

## **架构建模面板**

在 架构建模"面板中,您可以访问功能和导入 DB架构以及从模型中导入和导出 XSD 文件和 WSDL 文件的功 能。

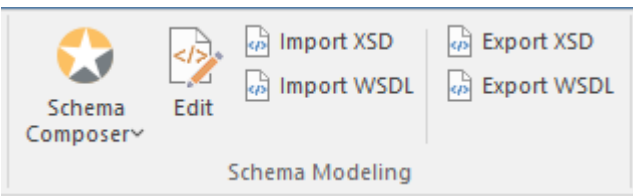

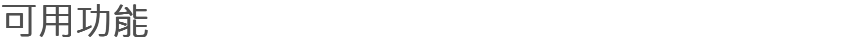

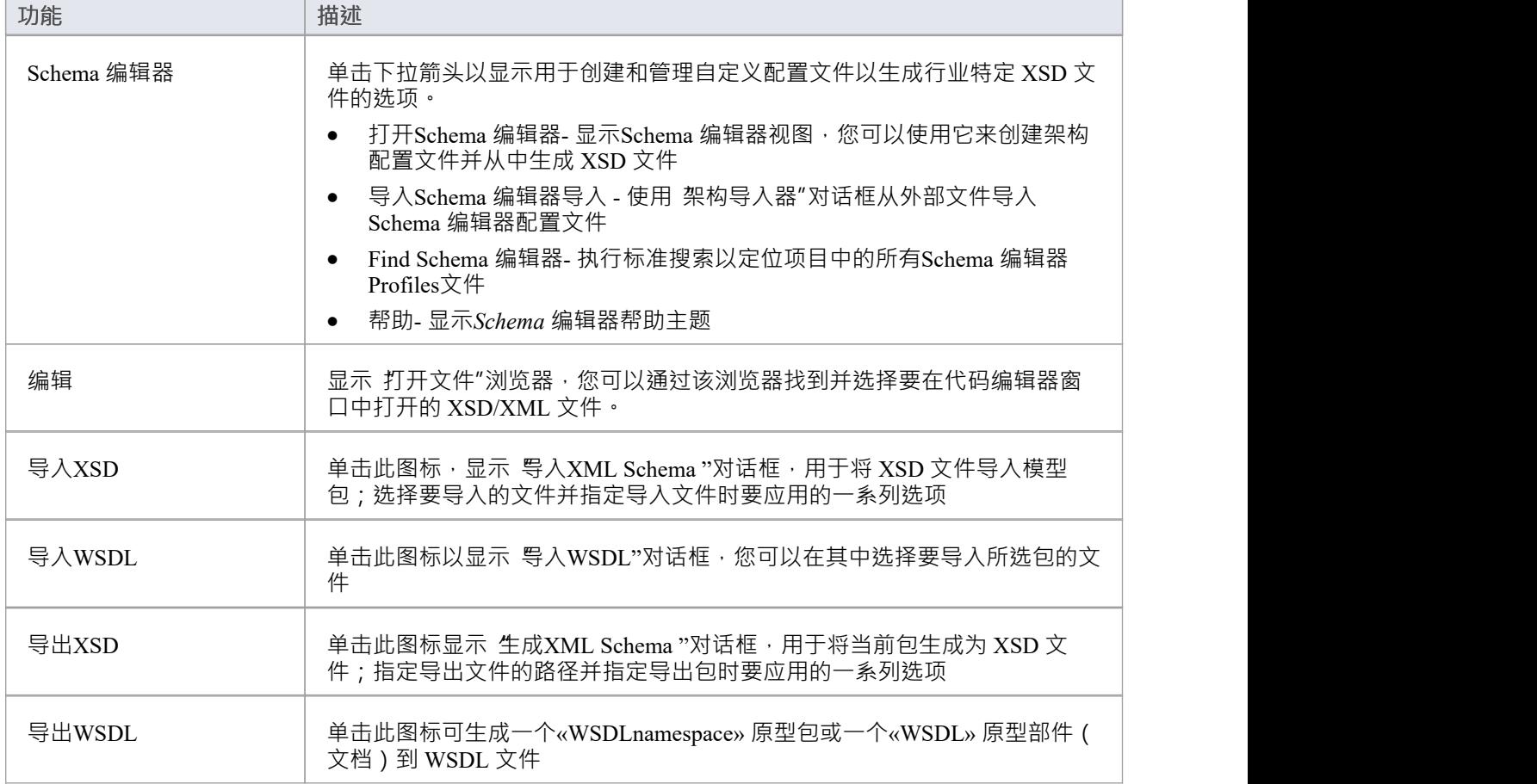

# **源代码面板**

源代码"面板汇集了许多用 处理源代码的功能。在这里,您可以将现有的源代码文件导入您的模型,创建代 表这些文件中的类的新模型元素。您可以在您的模型中选择一个类,然后单击按钮打开代码编辑器窗口并自动 加载与类关联的源代码文件。功能还提供:

- · 发出命令以从模型中生成源代码
- · 从源代码同步模型
- · 执行代码分析
- · 访问调试器、Profiler、执行记录器和测试点窗口等工具
- · 使用语言语法
- · 管理代码模板并定义源代码导入和生成模型的方式

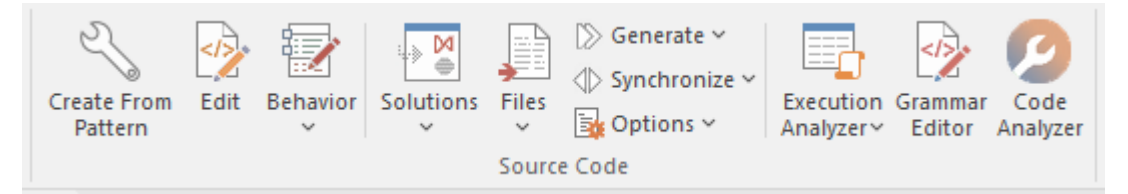

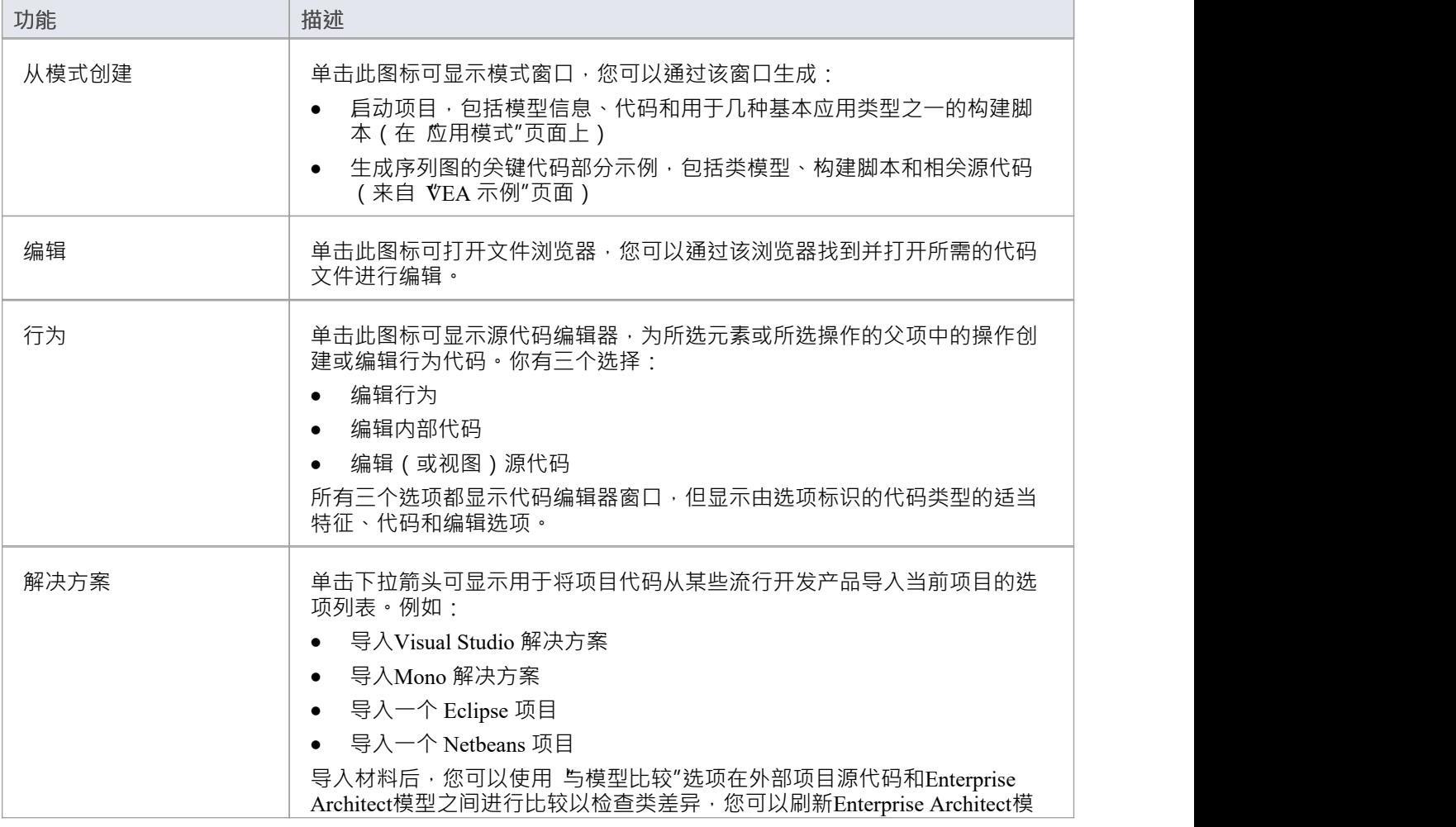

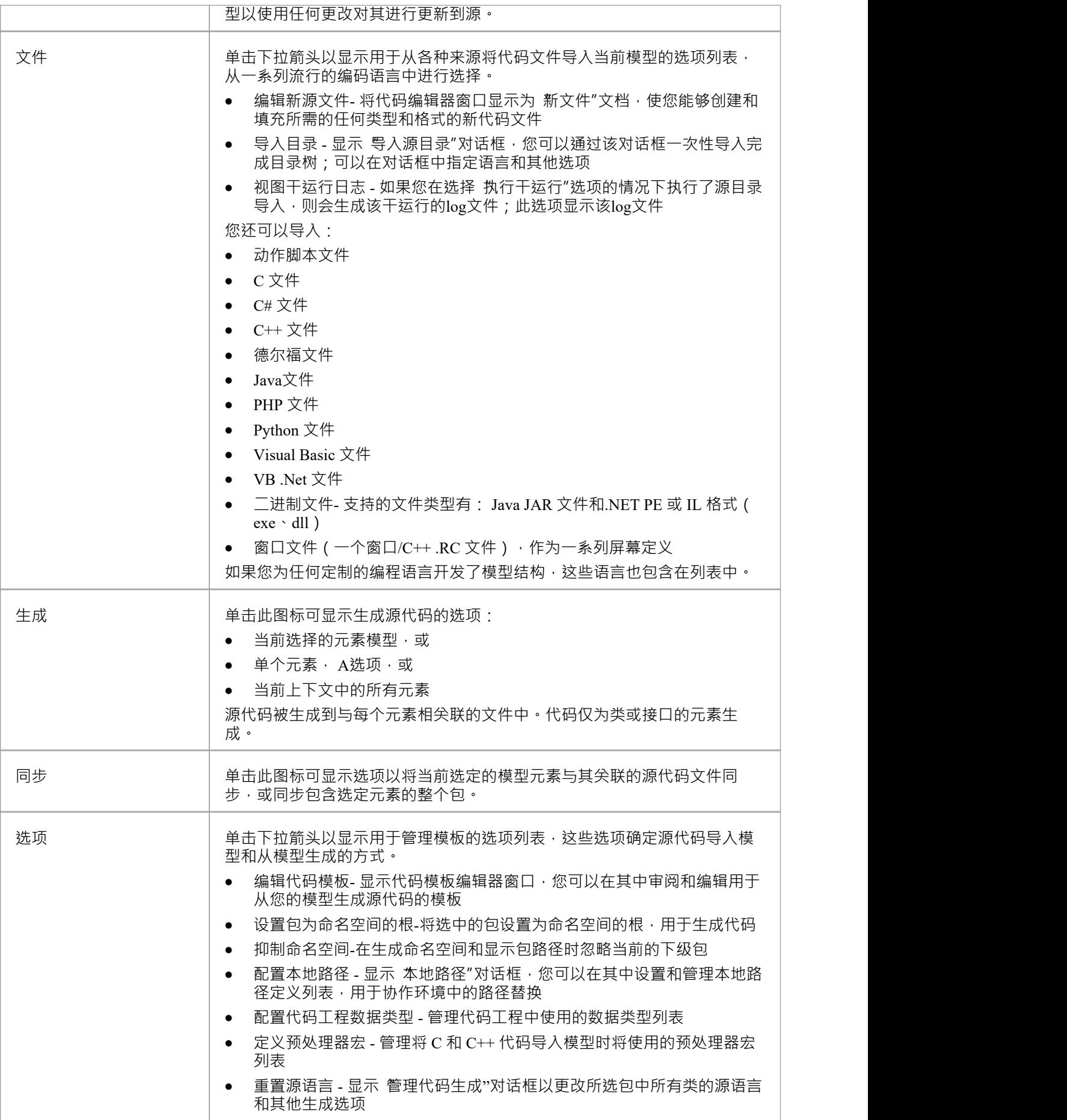

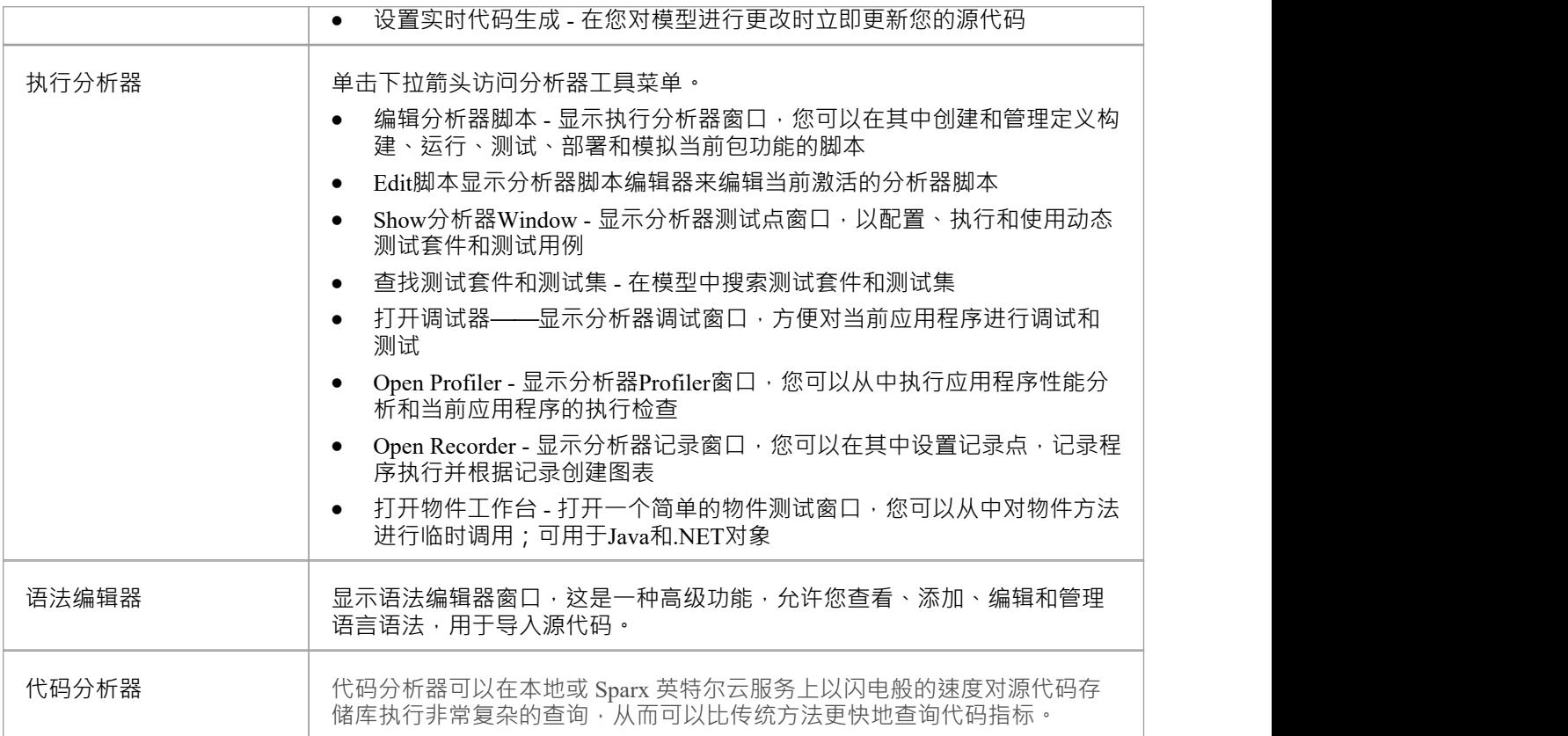

# **仿真功能区**

仿真"功能区展示了一系列用 配置、构建和运行模型模拟的工具,特别是可执行状态模型、决策分析、业务 流程分析和系统行为。创建JavaScript以控制模拟的功能进一步支持模拟的定义,包括使用 MATLAB 和 Octave 等数学求解器。

Enterprise Architect还提供了启动、暂停和恢复模拟执行的能力,以及设置断点和查看调用堆栈或局部变量的能 力。还提供A许多预定义的模型搜索,以帮助定位与您的模拟相关的模型工件。

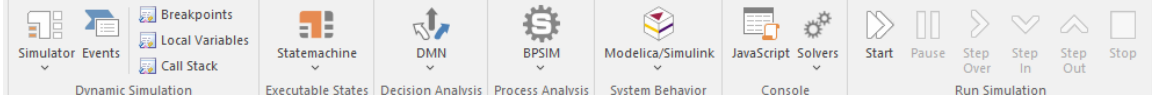

### **面板**

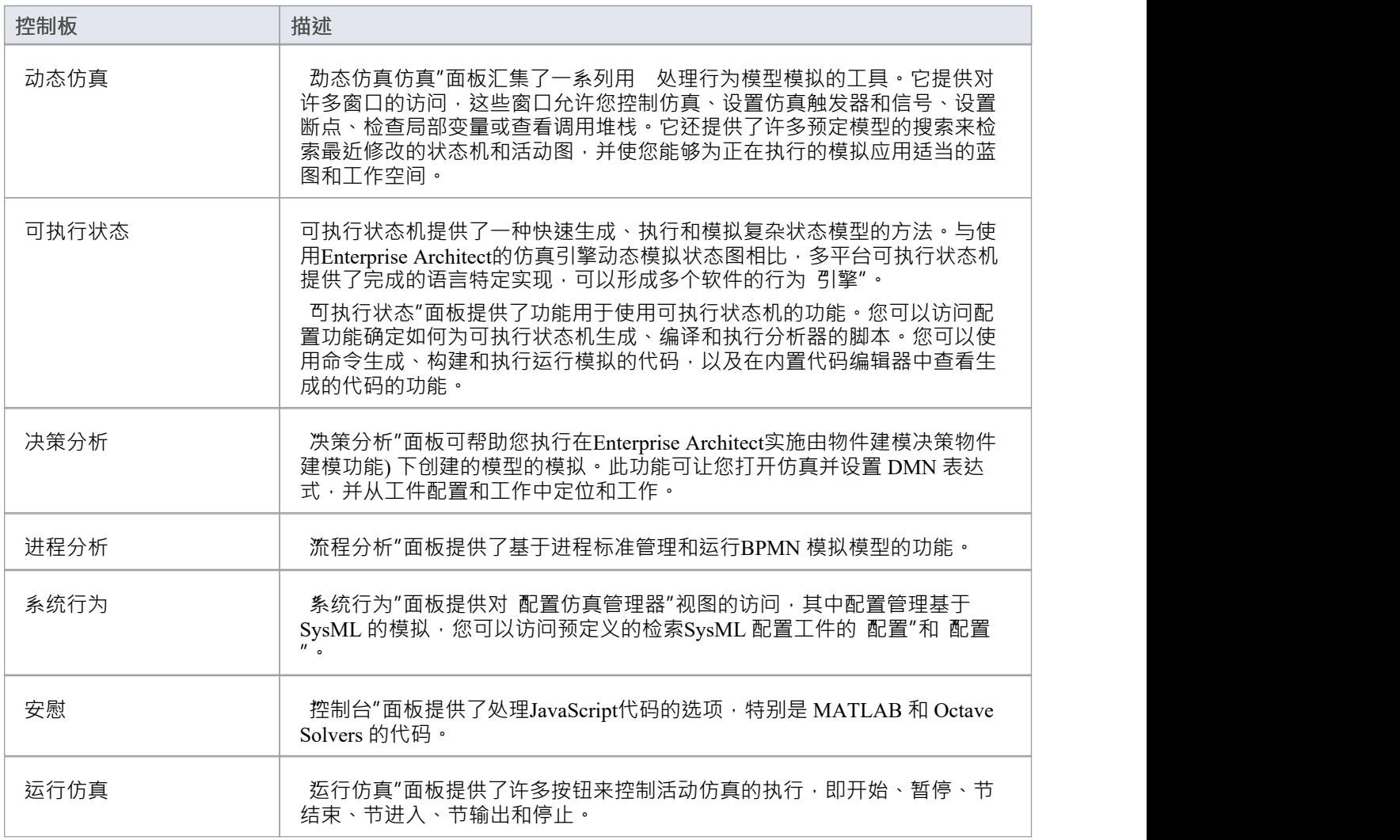

## **动态仿真面板**

动态仿真仿真"面板汇集了许多用 行为模型模拟的工具。它提供对一系列窗口的访问,允许您控制仿真、设 置仿真触发器和信号、设置断点、检查局部变量或查看调用堆栈。它还提供了许多预定义的搜索来检索最近修 改的状态机和活动图,并使您能够为正在执行的模拟应用适当的蓝图和模型工作空间。

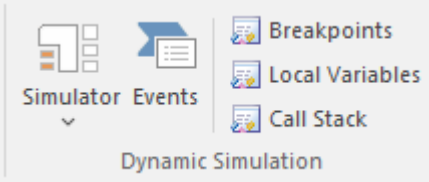

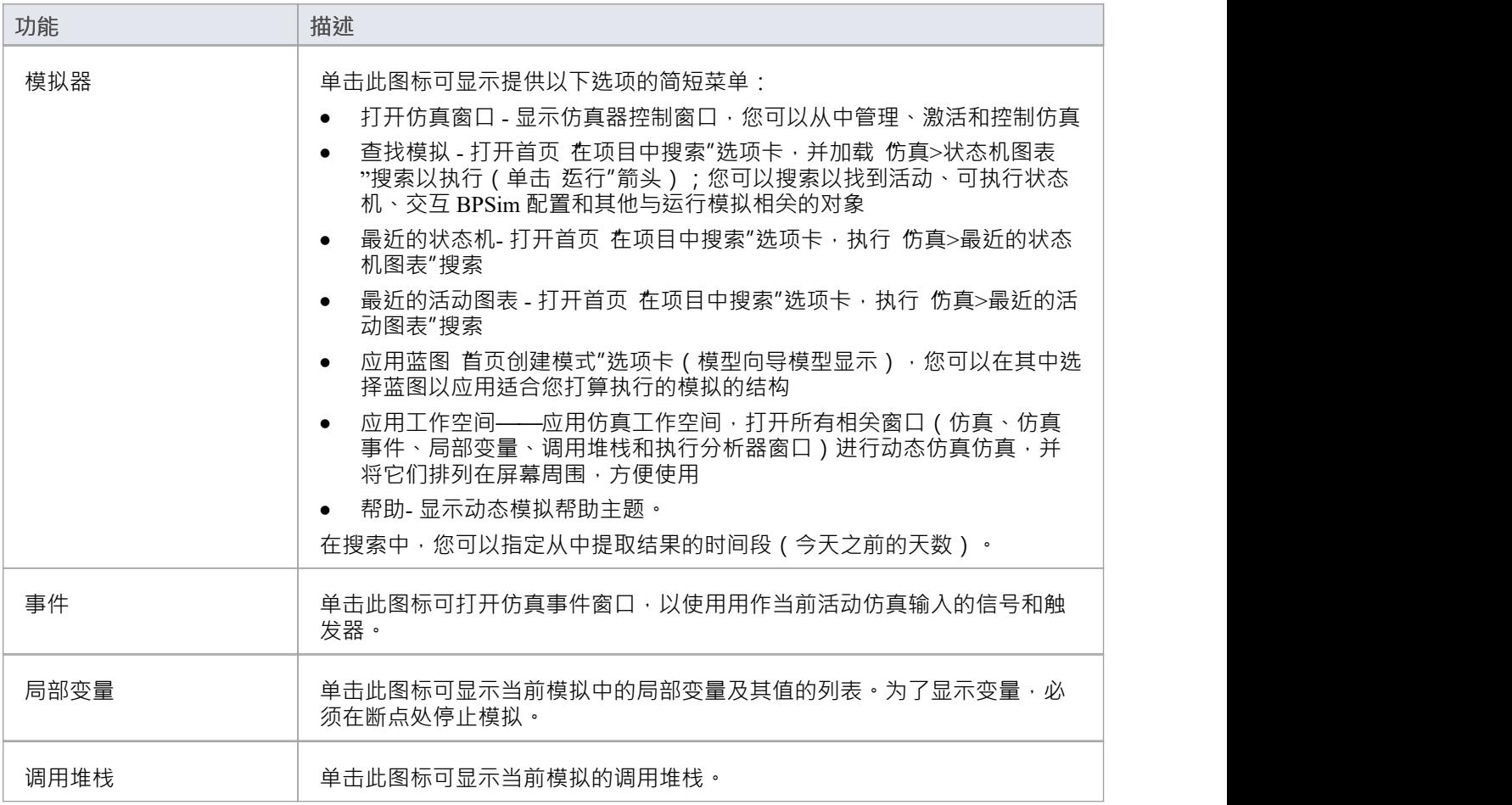

## **可执行状态面板**

可执行状态机为快速生成、执行和模拟复杂的状态模型提供了一种有价值的手段。与使用Enterprise Architect的 仿真引擎动态模拟状态图相比,多平台可执行状态机提供了完成的语言特定实现,可以形成多个软件的行为 引<br>擎"。 擎"。

"可执行状态"面板提供了功能用 使用可执行状态机的功能。您可以访问配置功能确定如何为可执行状态机生 成、编译和执行分析器的脚本。您可以使用命令生成、构建和执行运行模拟的代码,以及在内置代码编辑器中 查看生成的代码的功能。

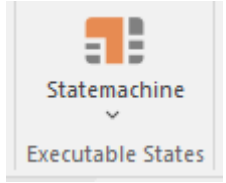

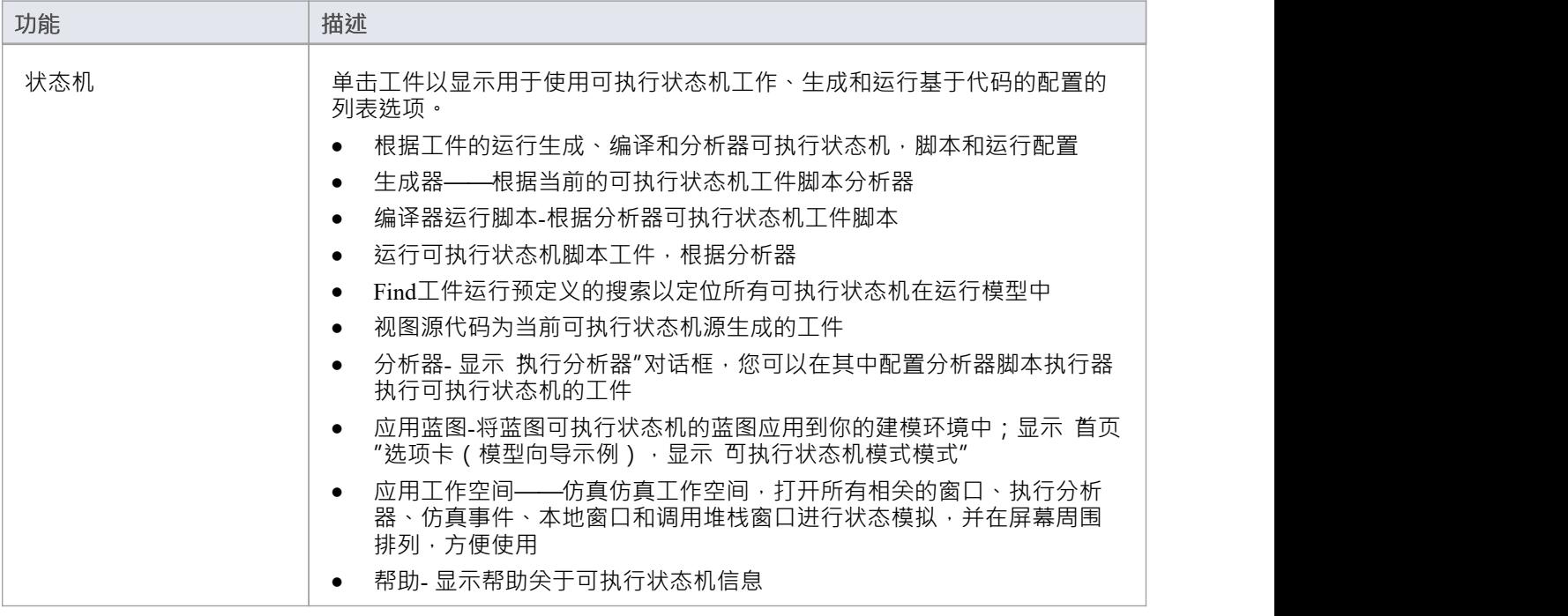

## **决策分析小组**

"决策分析"面板可帮助您执行在Enterprise Architect实施由物件建模决策物件建模功能) 下创建的模型的模拟。此 功能可让您打开 DMN, 设置 DMN 表达式并从工件仿真配置中定位和工作。

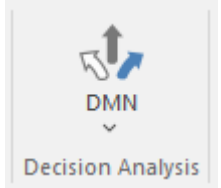

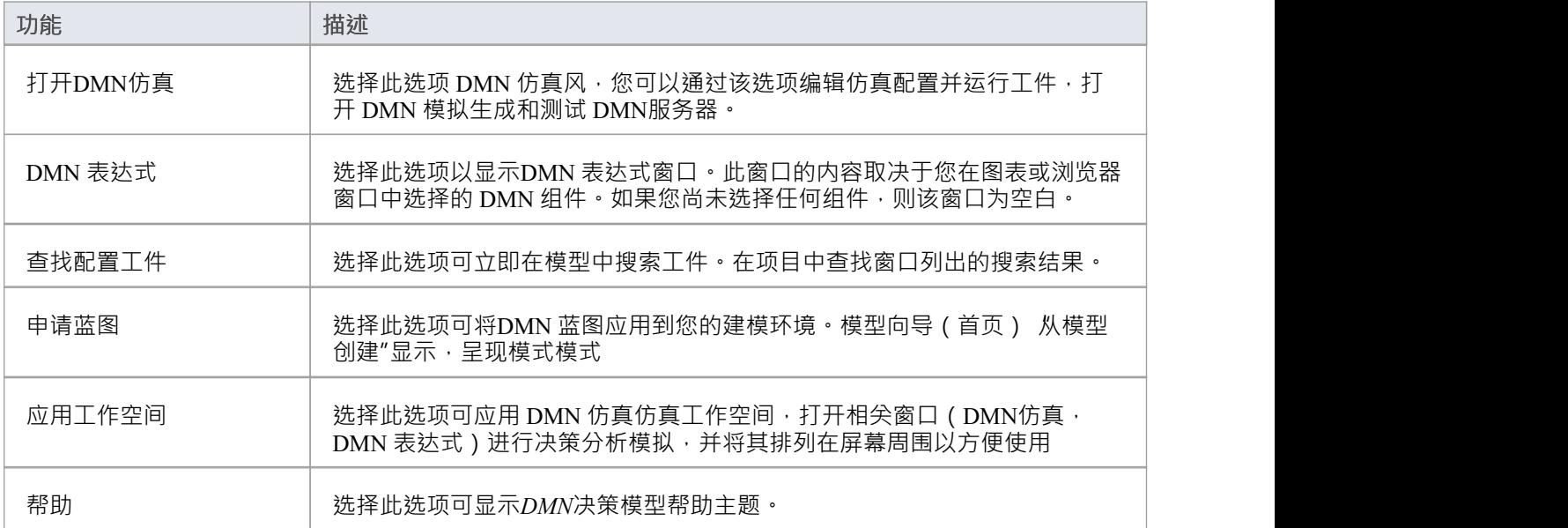

## **进程分析面板**

"流程"面板提供访问配置 BPSim进程、检索 BPSim 配置分析的预定义搜索以及检索工件配置分析。

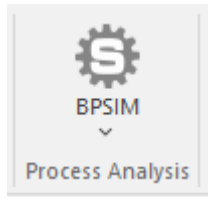

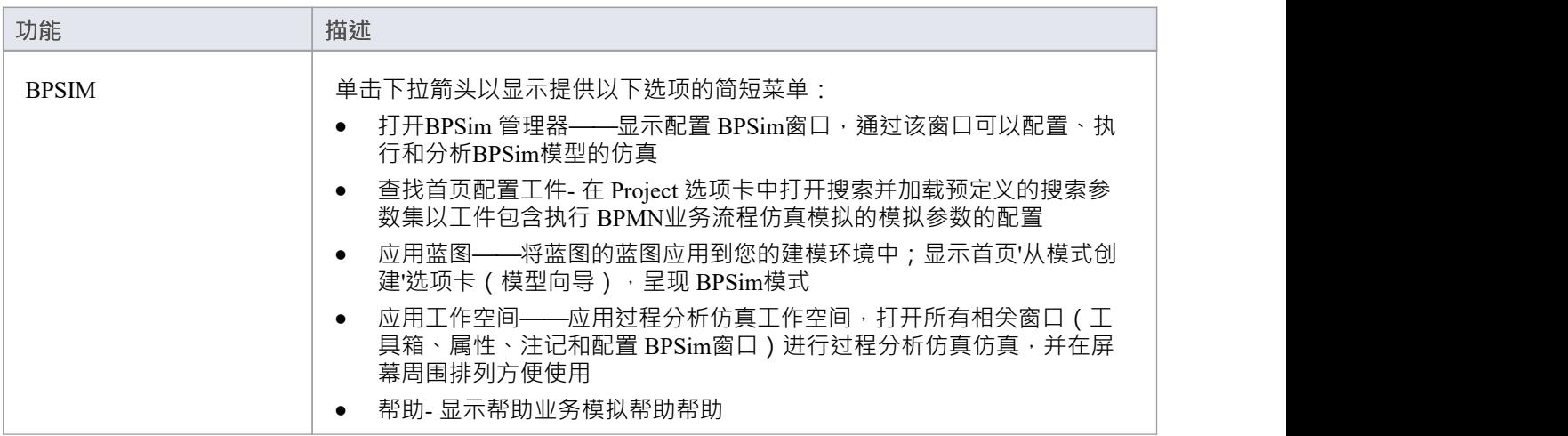

# **系统行为面板**

系统行为"面板提供访问配置仿真视图,您可以在其中配置和管理基于 SysML 的模拟,以及访问预定义的搜索 以检索SysML 配置工件。

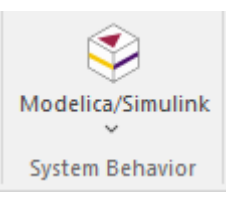

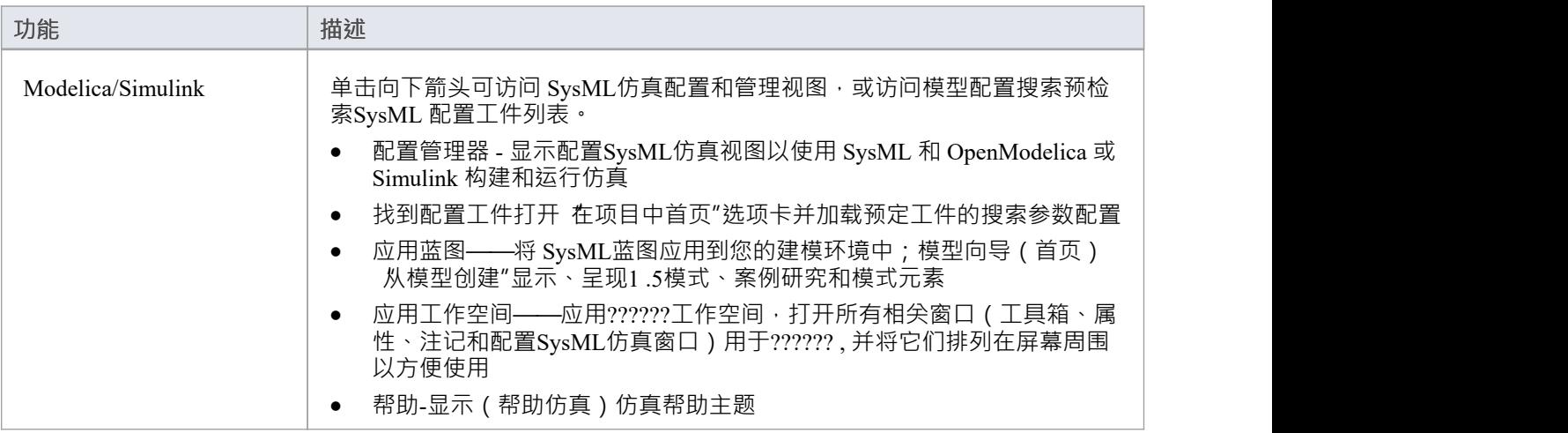

## **控制台面板**

控制台"面板提供了用 处理动态仿真仿真的JavaScript代码的选项, 特别是用于数学仿真中的 MATLAB 和 Octave Solvers 的代码。

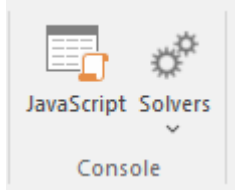

查看*模型仿真*主题Dynamic [Simulation](https://sparxsystems.com/enterprise_architect_user_guide/16.1/dynamic_simulation_with_javasc.htm) with JavaScript 和[Solvers](https://sparxsystems.com/enterprise_architect_user_guide/16.1/solver_class.htm)。

## **运行仿真面板**

#### "运行仿真"面板提供了许多按钮来控制活动仿真的执行。

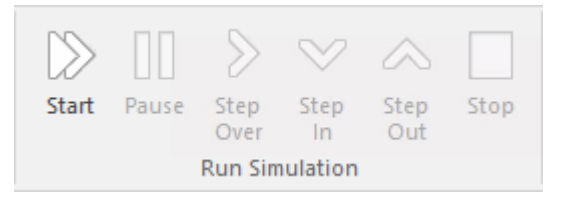

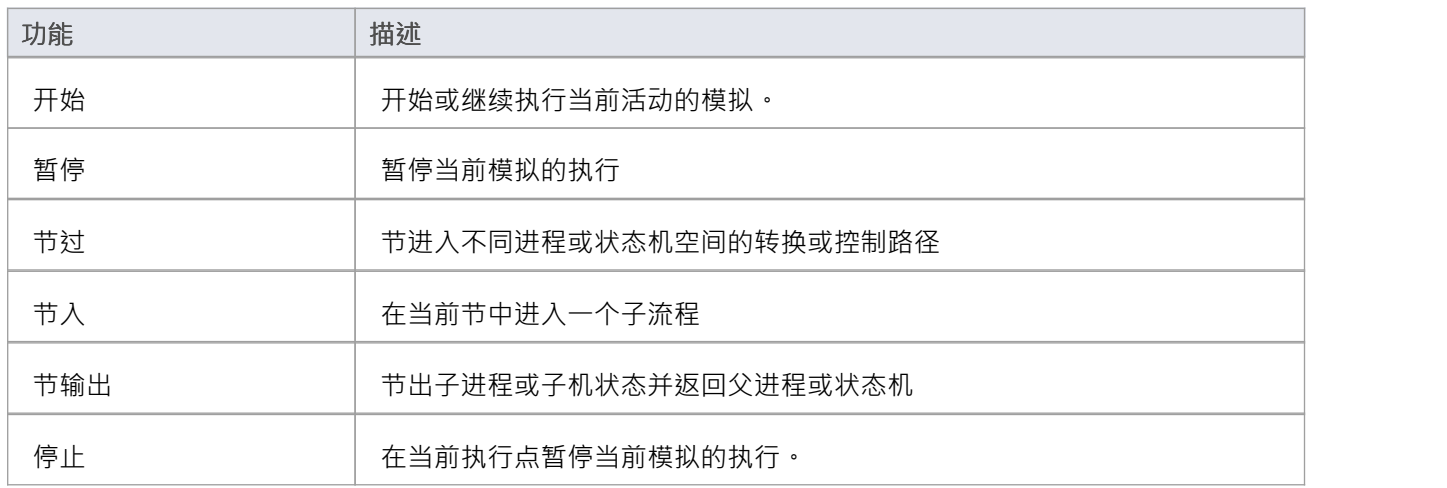

# **执行功能区**

执行"功能区提供了一套全面的功能,用于运行代码单元和分析代码如何执行、检查系统使用和数据使用以及 是否存在错误,如果代码中有错误,您可以隔离它们并更正它们,同时测试这些更正。

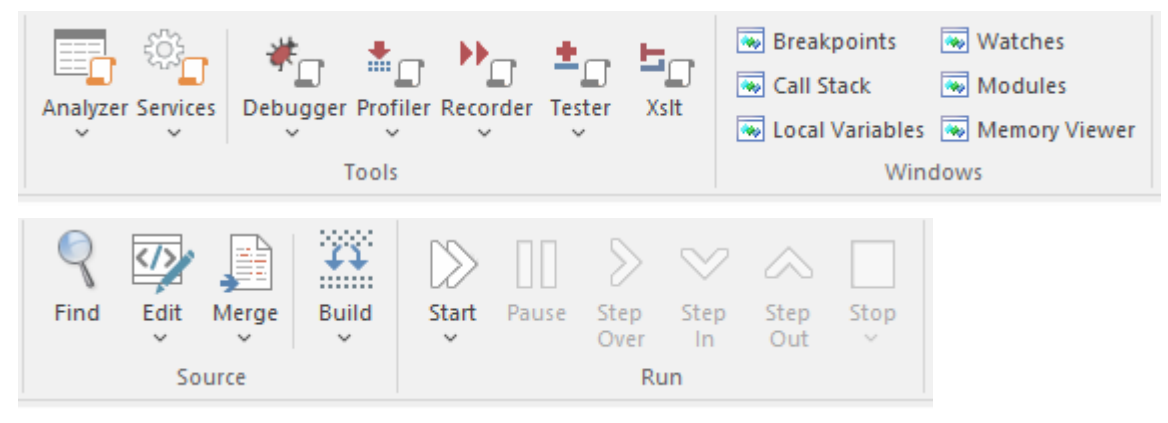

### **面板**

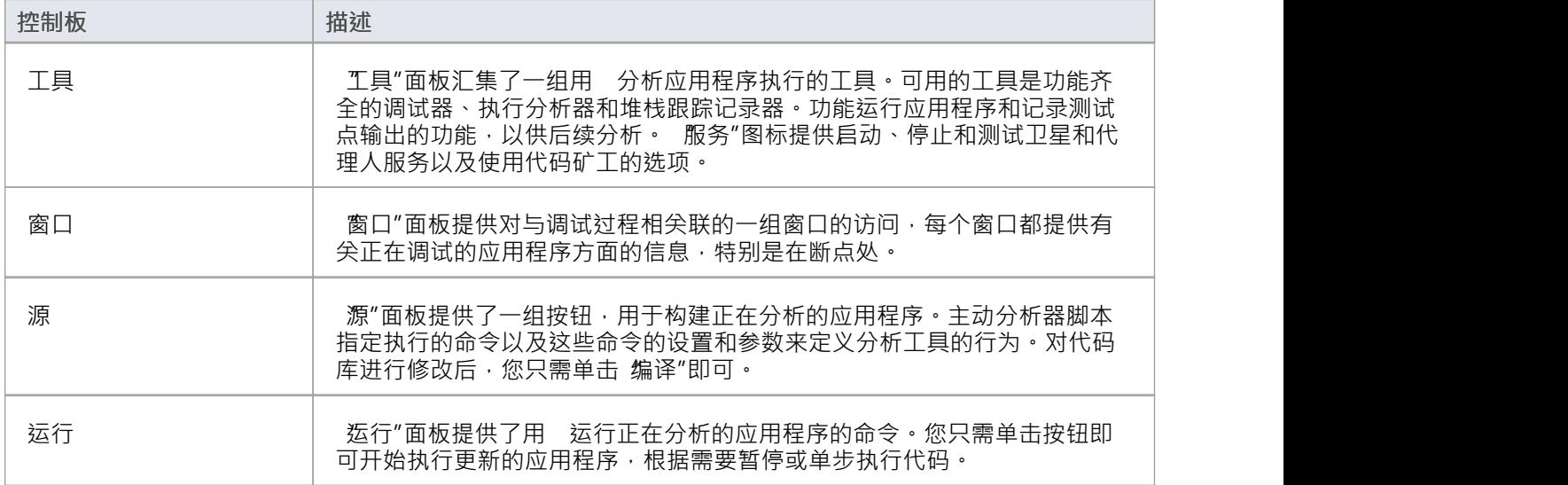

## **工具面板**

"工具"面板汇集了一组用 分析应用程序执行的工具。可用的工具是功能齐全的调试器、执行分析器和堆栈跟 踪记录器 · 功能运行应用程序和记录测试点输出的功能, 以供后续分析 ·

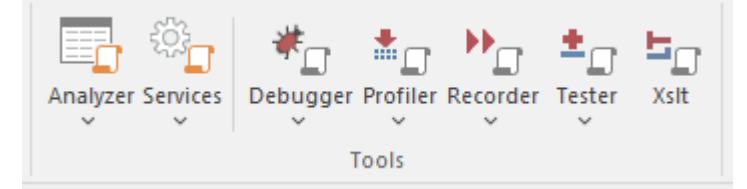

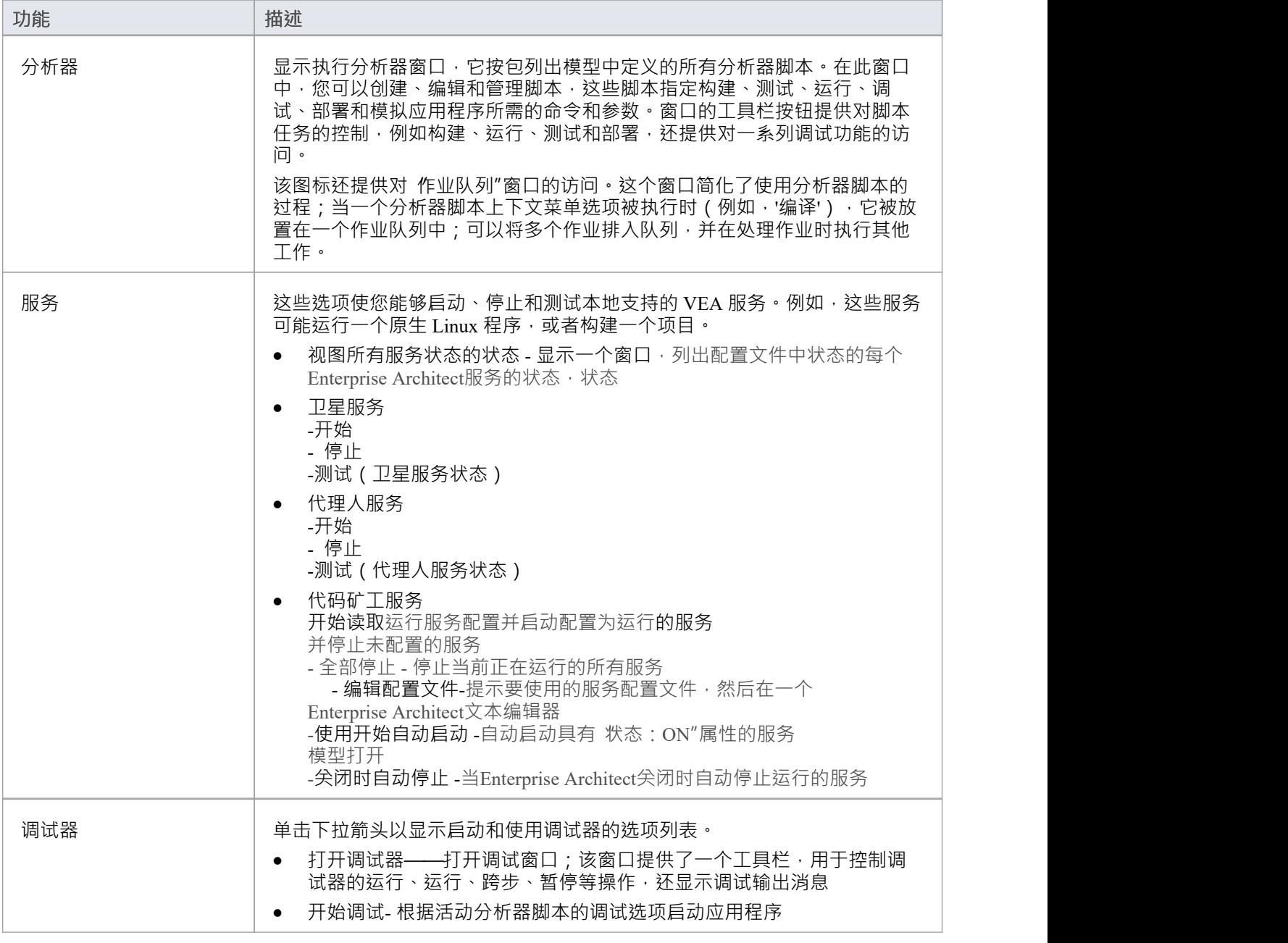

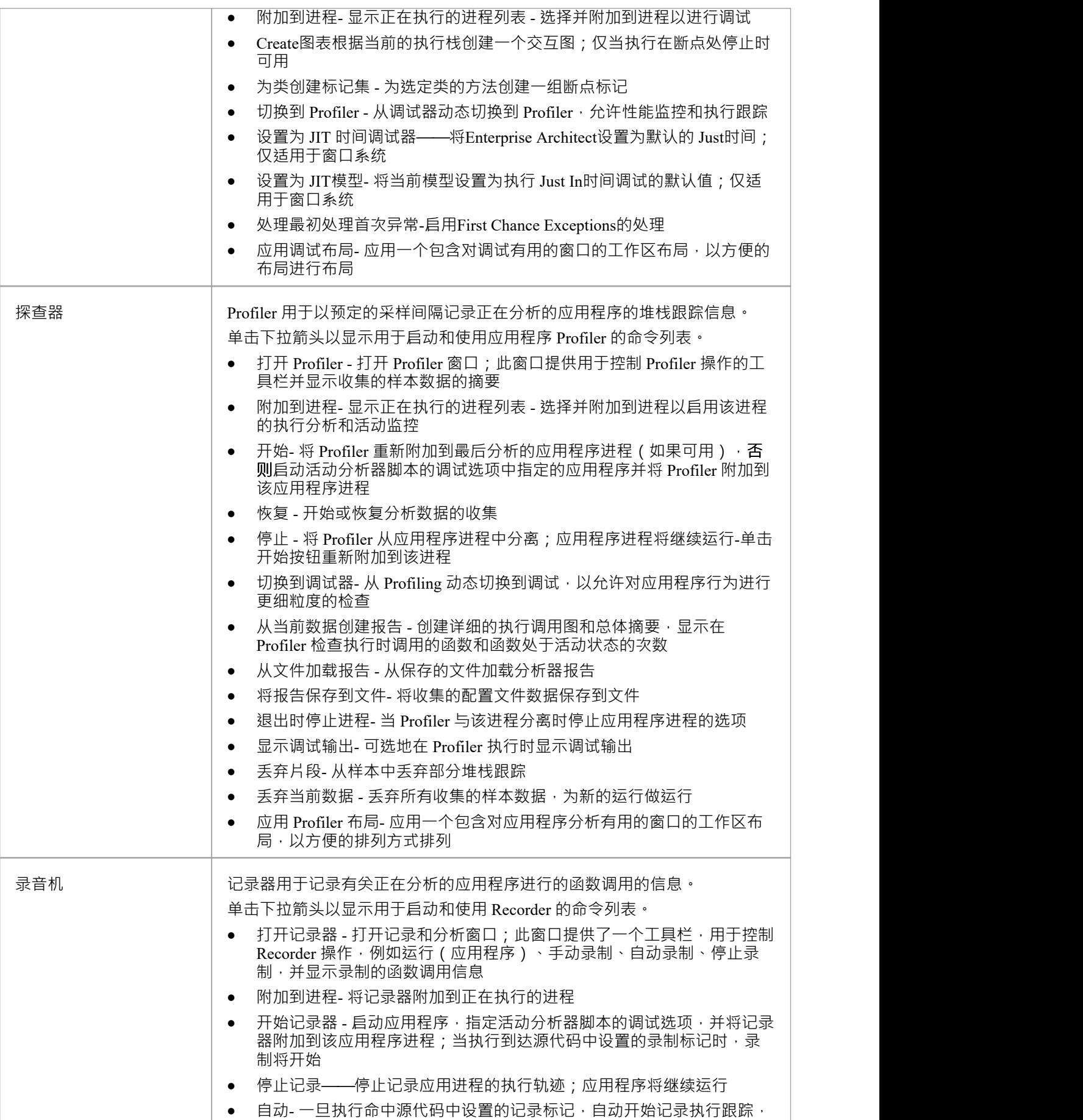

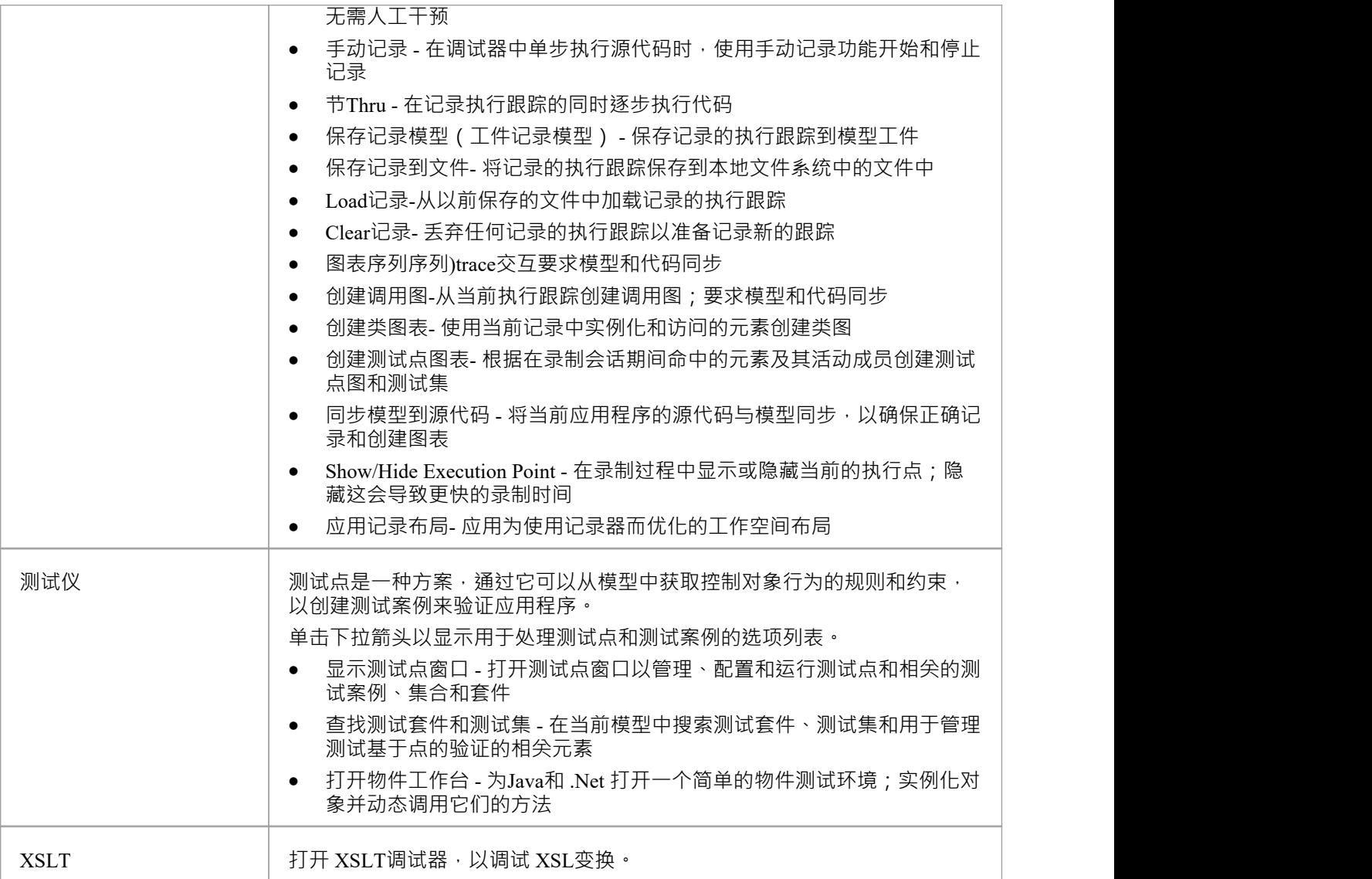

## **窗口面板**

窗口"面板提供对 调试过程相关的一组窗口的访问,每个窗口都提供有关正在调试的应用程序方面的信息, 特别是在断点处。

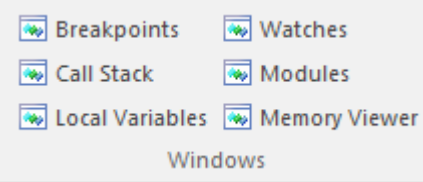

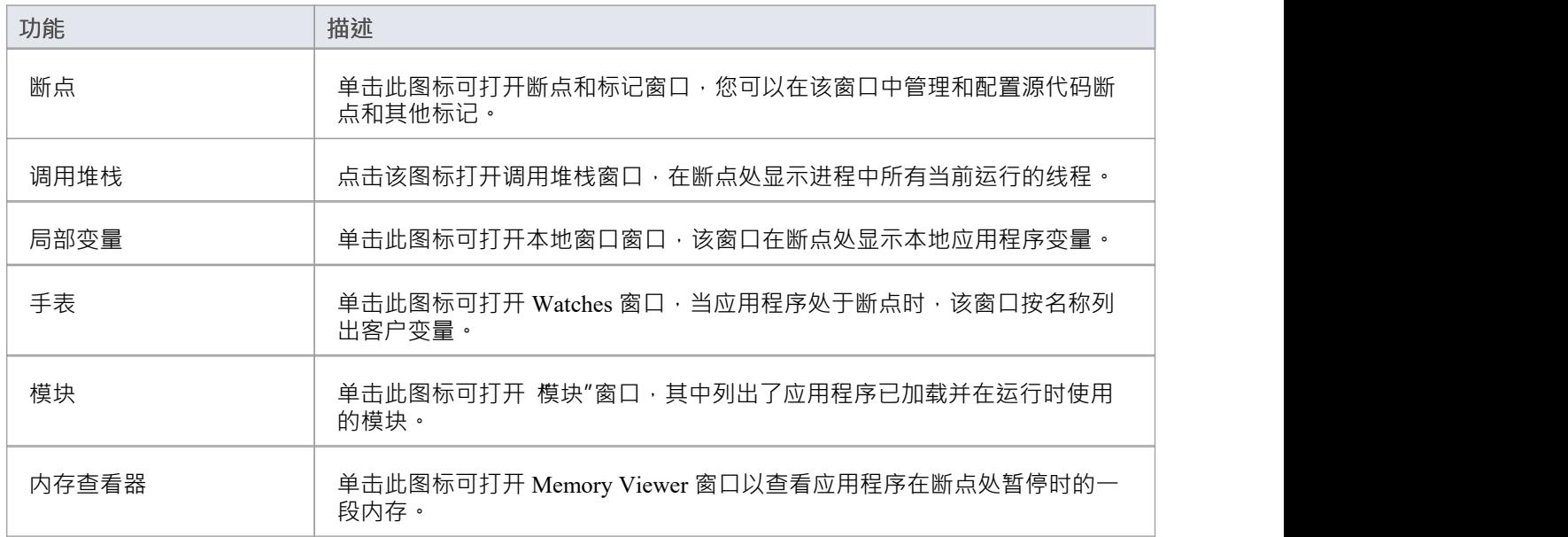

## **源面板**

源"面板提供了一组按钮,用于构建正在分析的应用程序。主动分析器脚本指定执行的命令以及这些命令的设 置和参数来定义分析工具的行为。对代码库进行修改后,您只需单击 编译"即可。

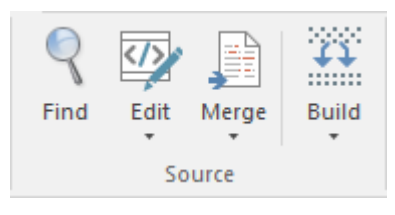

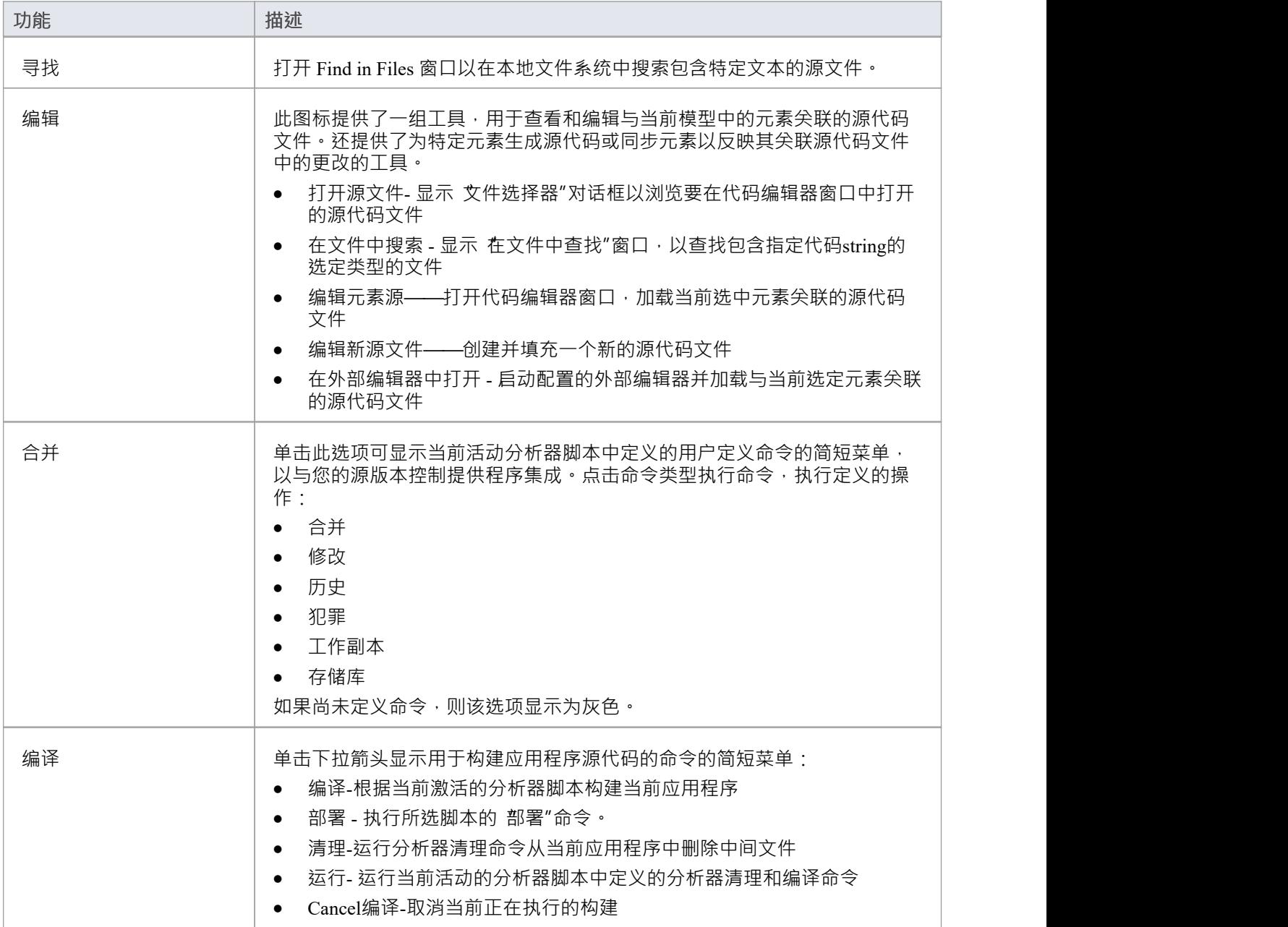

## **运行面板**

运行"面板提供了一组按钮,用于构建和运行正在分析的应用程序。对代码库进行修改后,您只需单击 编译 ",然后单击按钮开始执行更新的应用程序,根据需要暂停或单步执行代码。主动分析器脚本通过指定执行的命 令以及这些命令的设置和参数来确定调试器工具的行为。

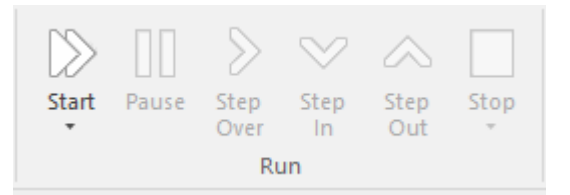

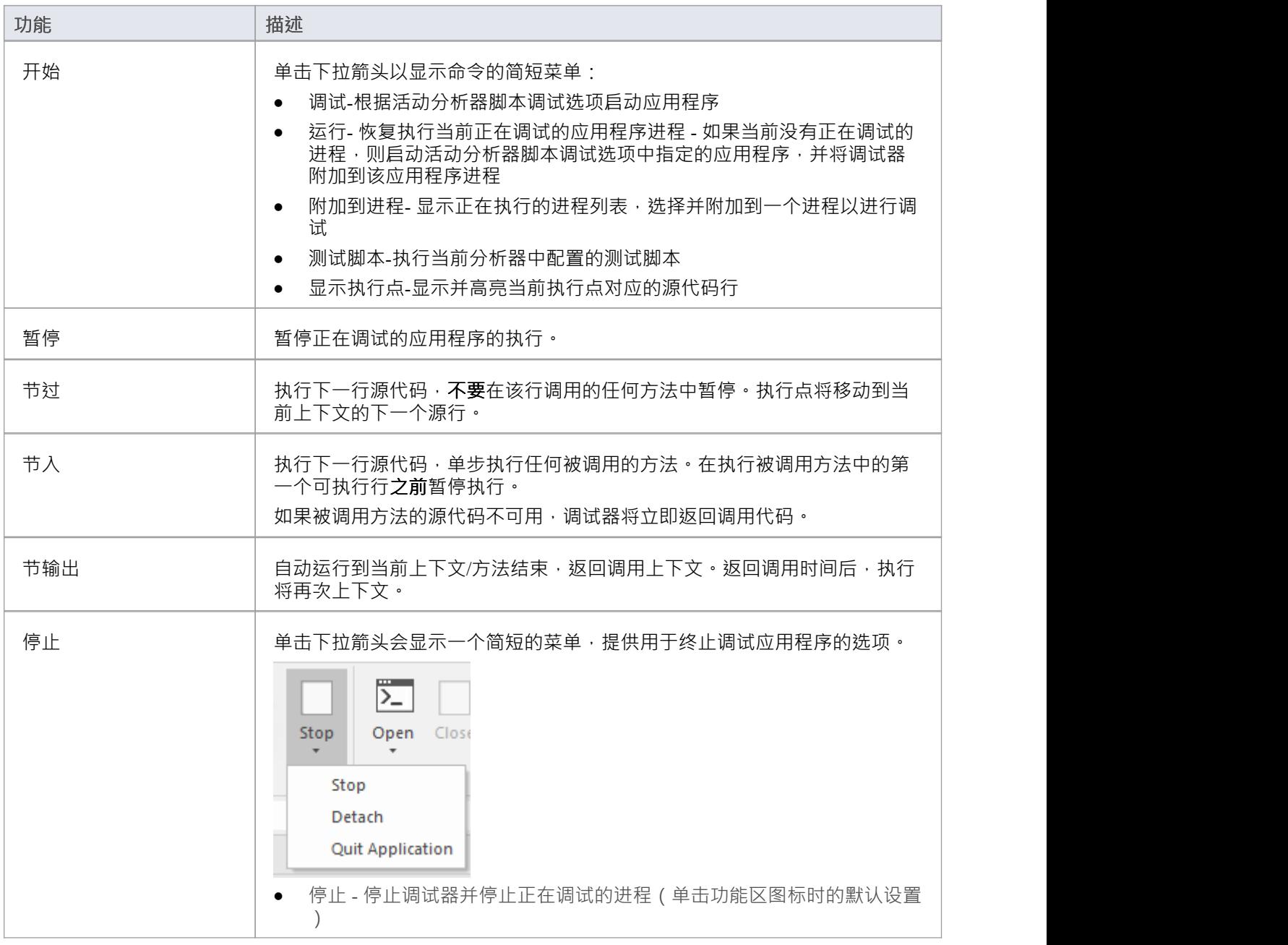

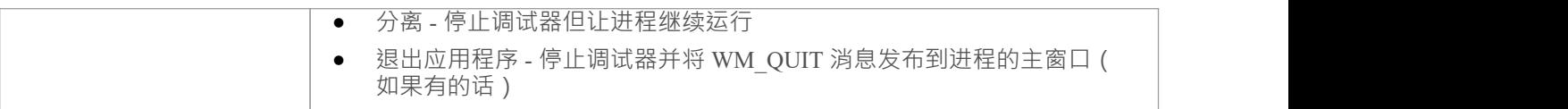

# **构建功能区**

构建"功能区提供了工具和功能,用于可视化和管理构建系统所需的任务和资源,从人力资源分配到任务,再 到用于可视化工作进度的看板甘特图团队可以直接在工具中协作并管理模型元素的广泛变化 - 包括问题和缺陷- 并且可以定义测试并记录结果。

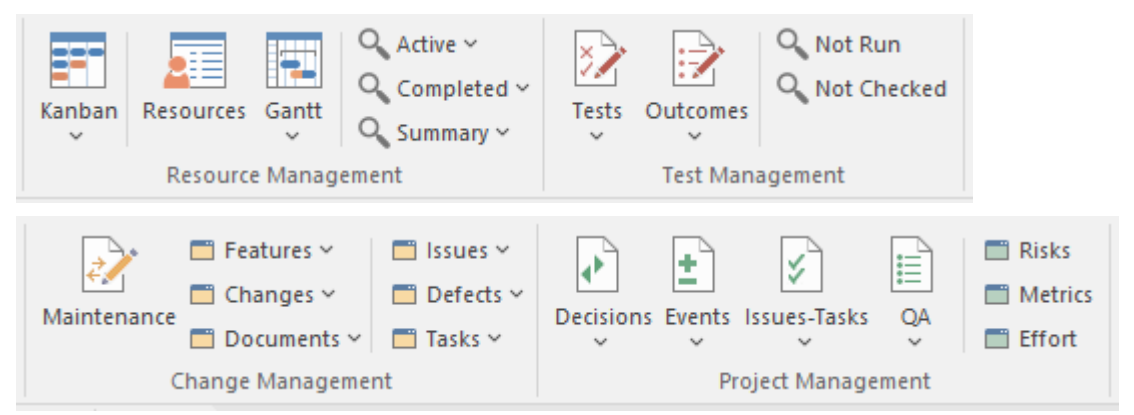

### **面板**

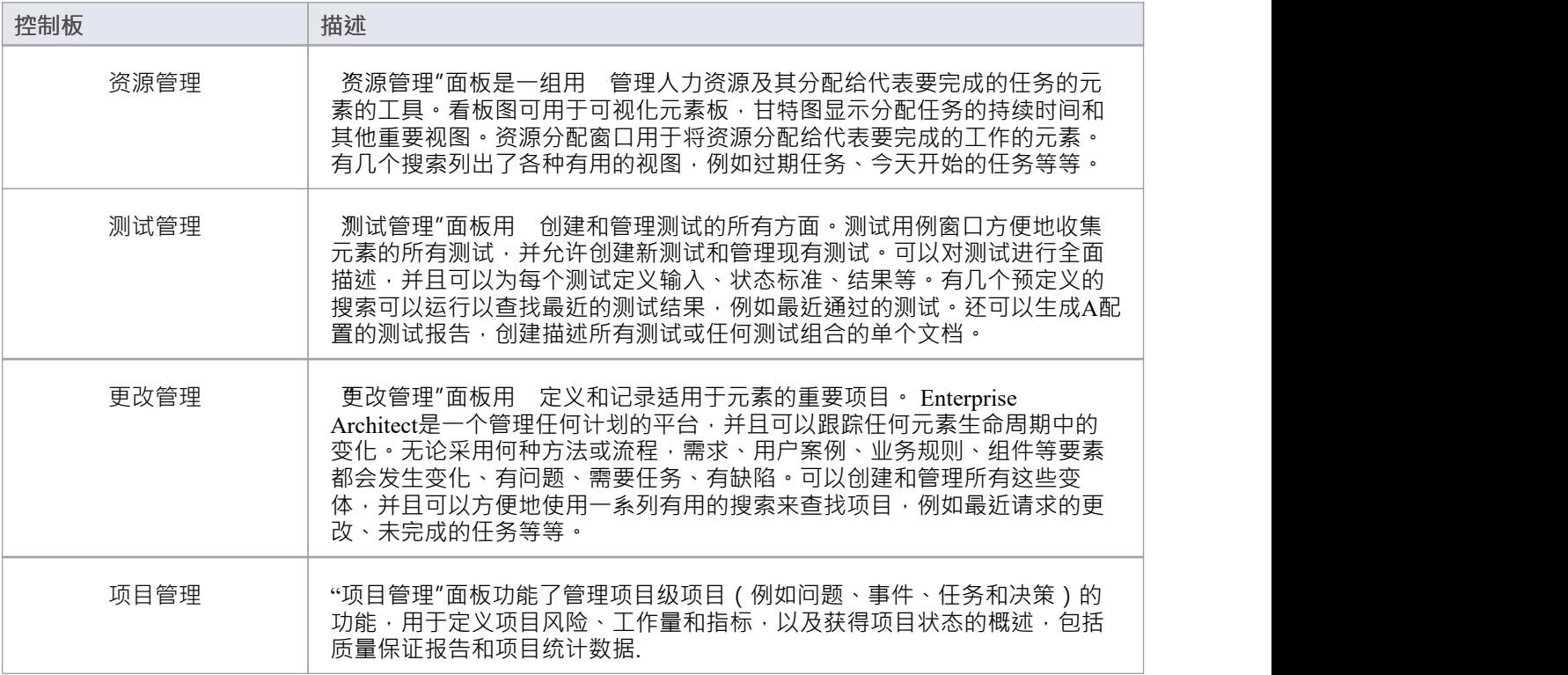

## **资源管理面板**

资源管理"面板是一组用 管理人力资源及其分配给代表要完成的任务的元素的工具。看板图可用于可视化元 素板,甘特图显示分配任务的持续时间和其他重要视图。分配窗口用于将资源分配给代表要完成的工作的元 素。有几个搜索列出了各种有用的视图,例如过期任务、今天开始的任务等等。

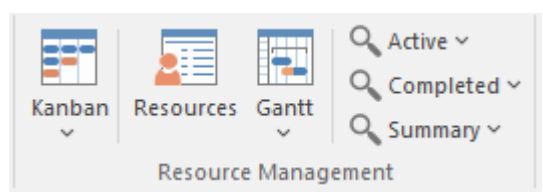

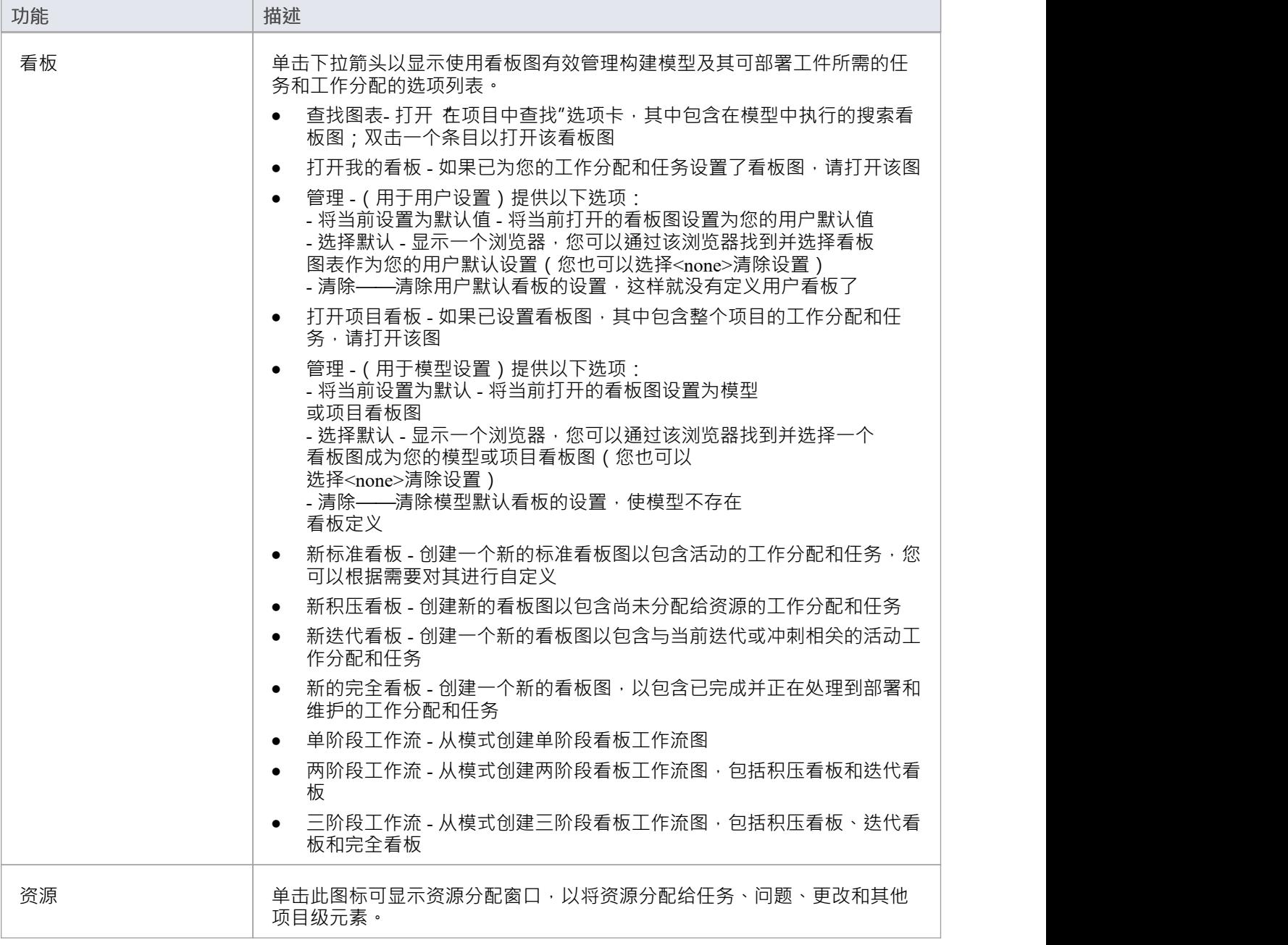

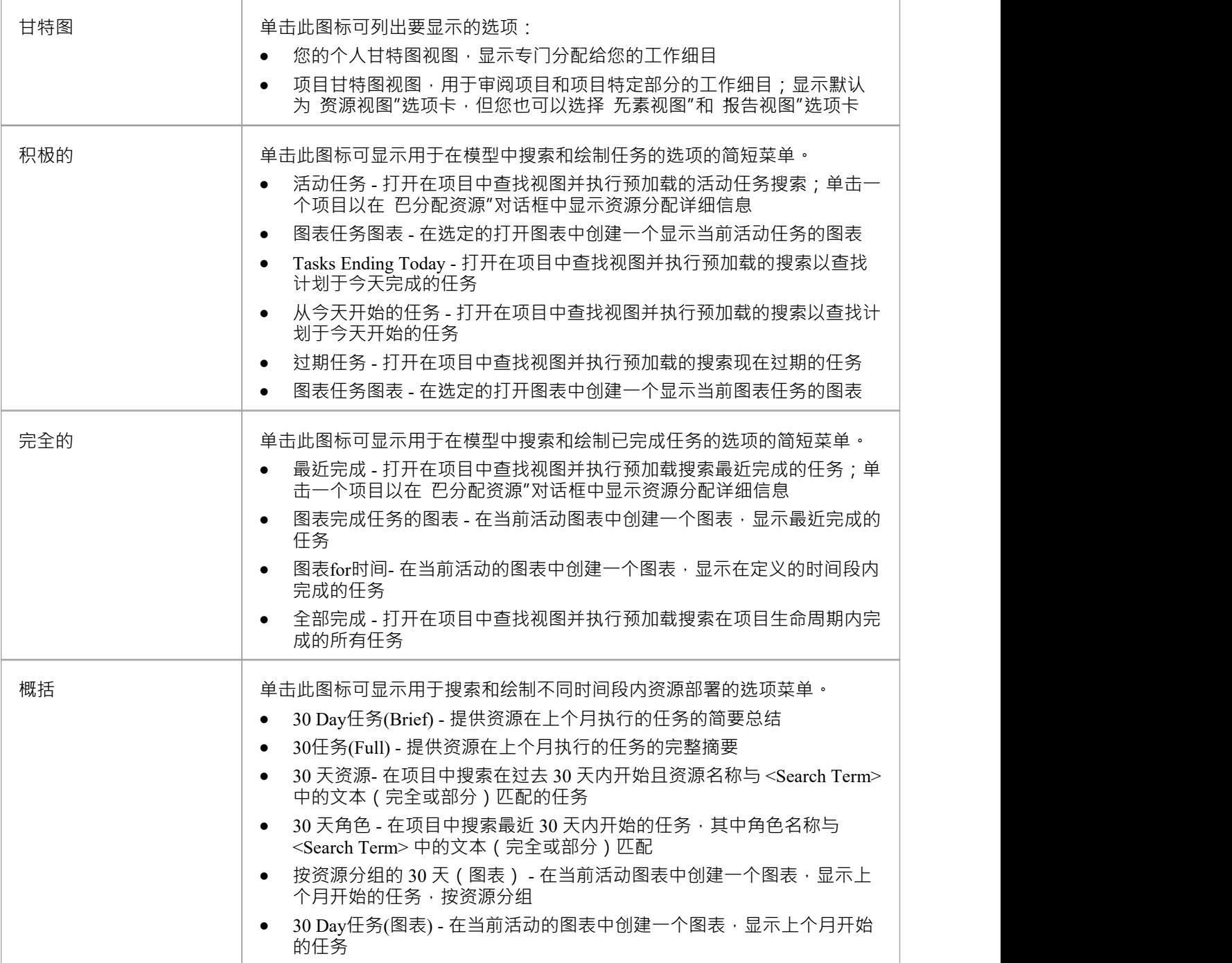

## **测试管理面板**

测试管理"面板用 创建和管理测试的所有方面。测试用例窗口方便地收集元素的所有测试,并允许创建新测 试和管理现有测试。可以对测试进行全面描述,并且可以为每个测试定义输入、状态标准、结果等。有几个预 定义的搜索可以运行以查找最近的测试结果,例如最近通过的测试。还可以生成A配置的测试报告,创建描述 所有测试或任何测试组合的单个文档。

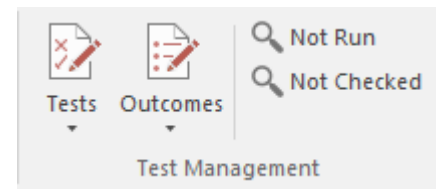

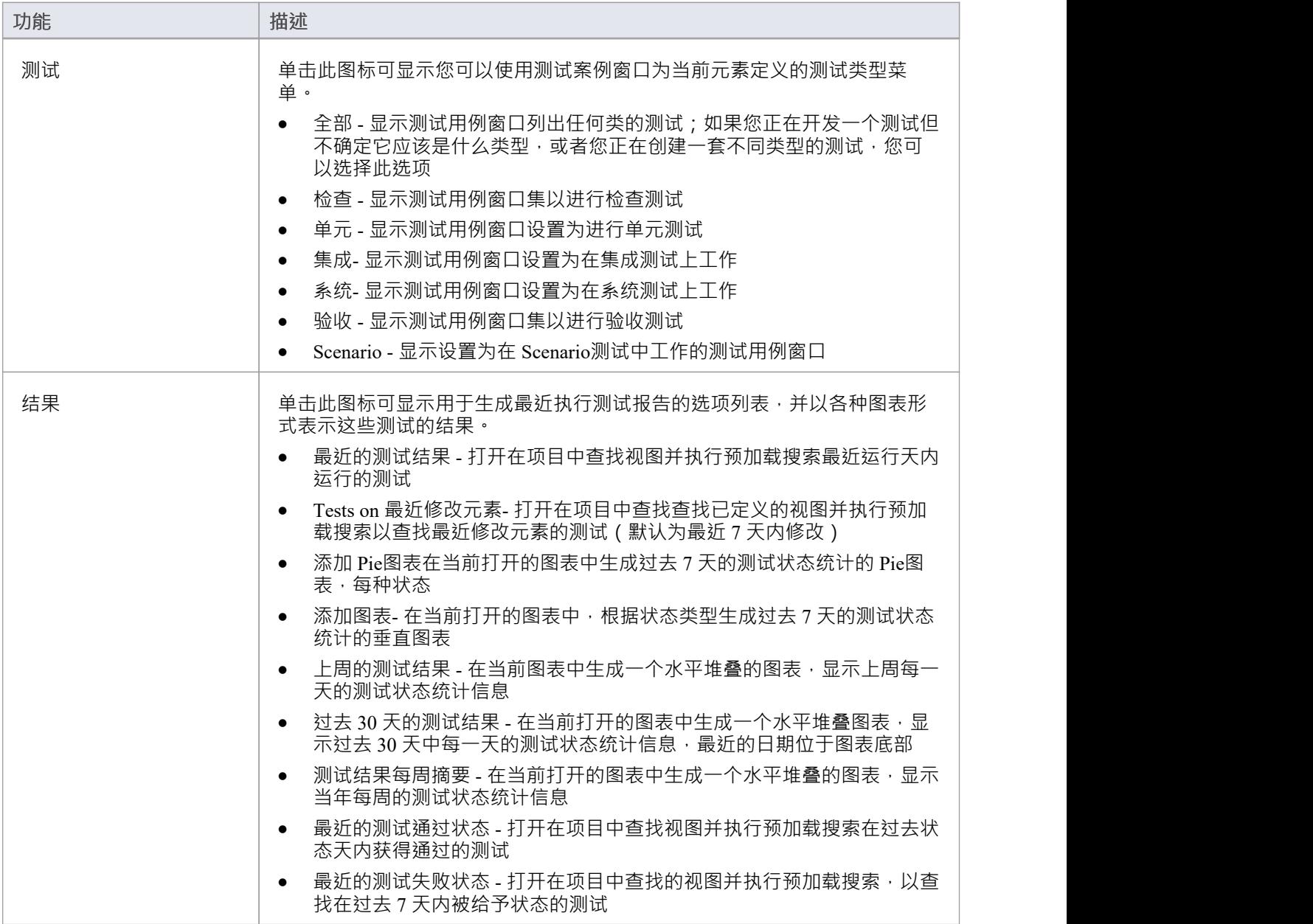

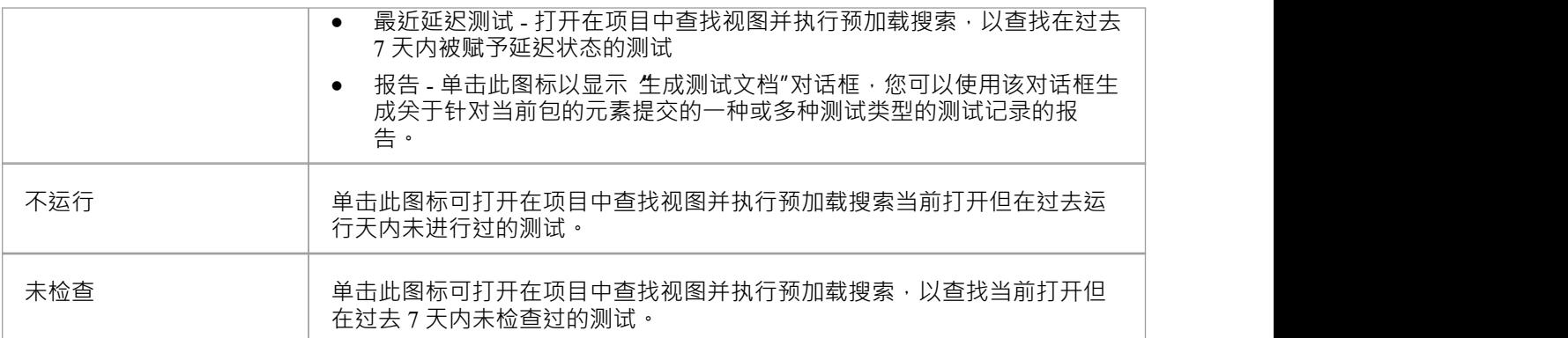

## **更改管理面板**

更改管理"面板用 描述适用于元素的重要模型管理项。 Enterprise Architect是一个管理任何计划的平台,并且 可以跟踪任何元素生命周期中的变化。无论使用何种方法或流程,需求、用户案例、业务规则和组件等要素都 会发生变化、出现问题、需要任务和存在缺陷。所有这些变化都可以记录和管理,并且可以方便地使用一系列 有用的搜索来查找最近请求的更改和未完成的任务等项目。

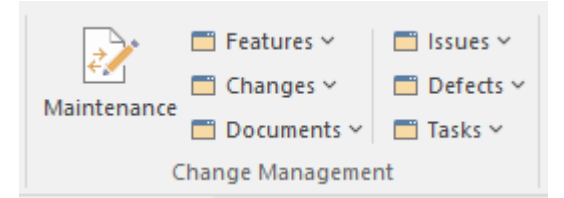

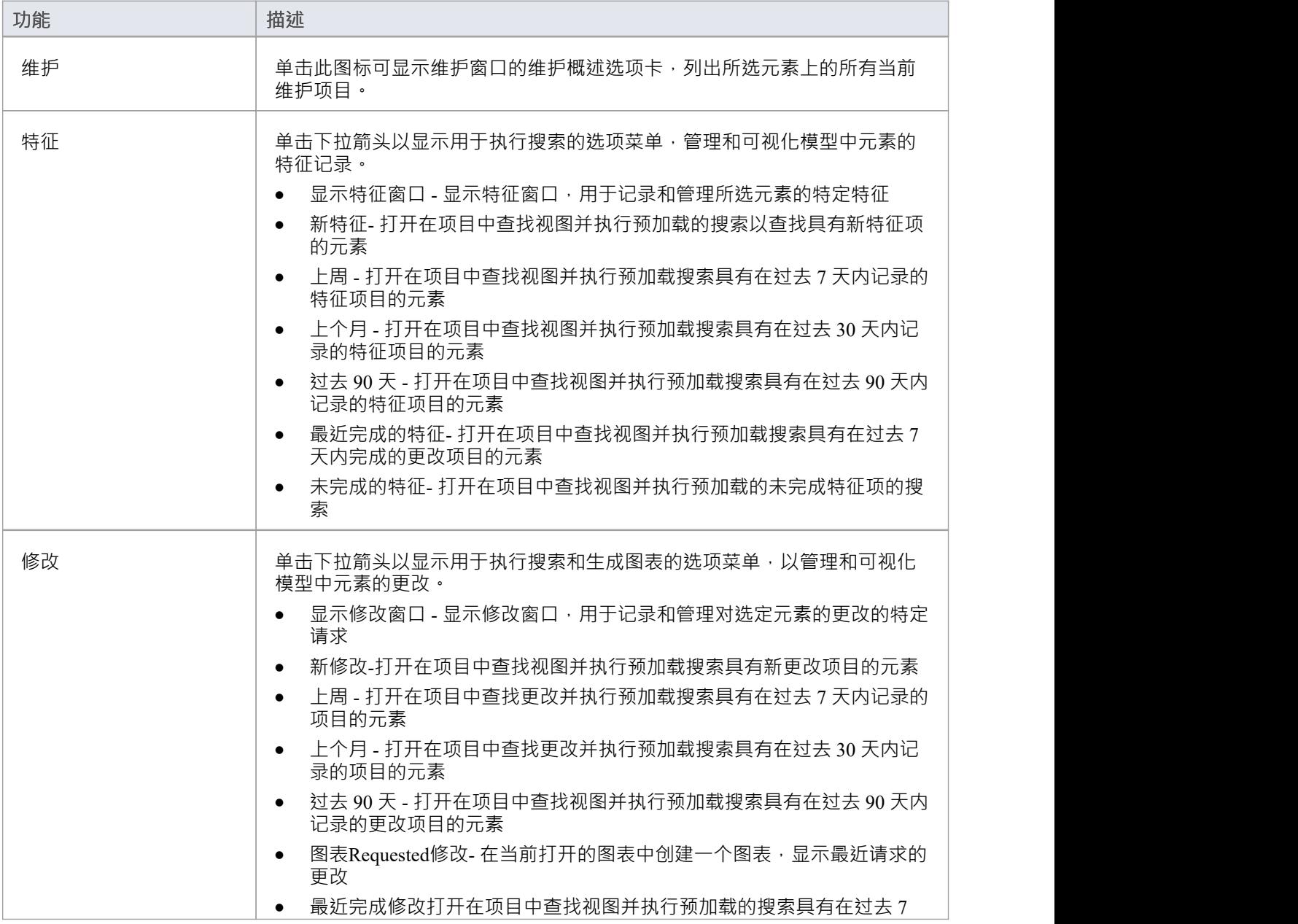

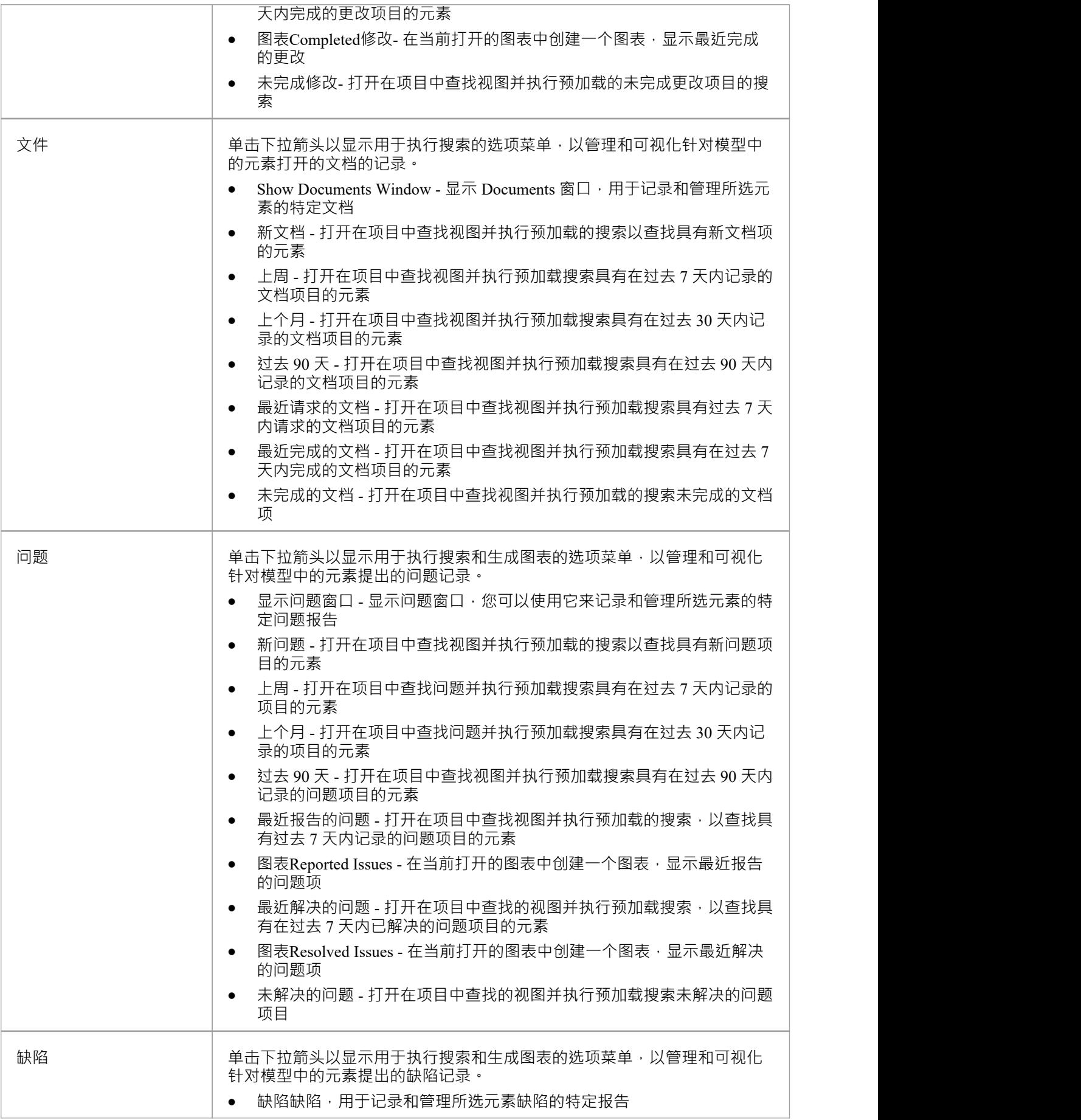

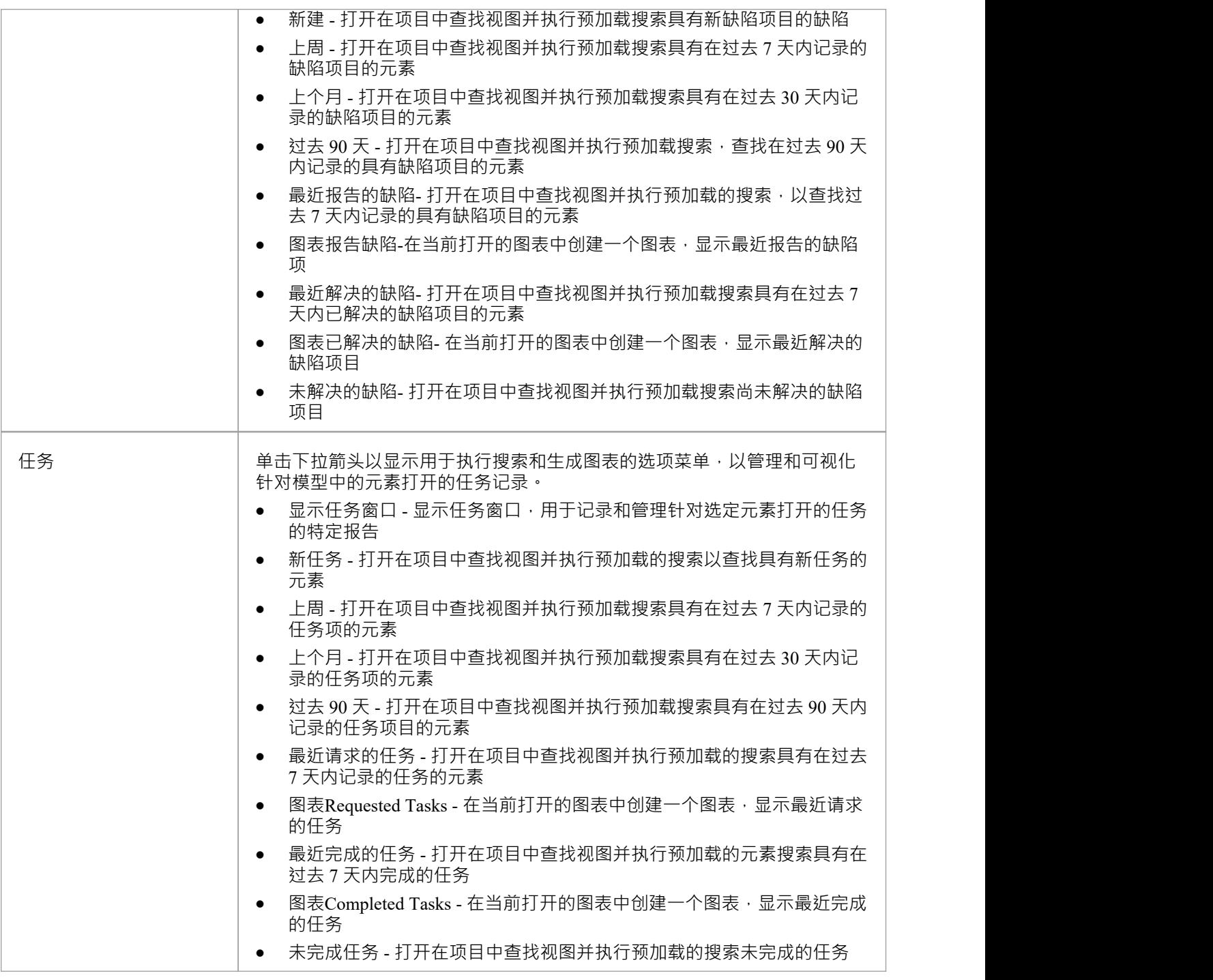

## **项目管理小组**

项目管理"面板功能了管理项目级项目 (例如问题、事件、任务和决策) 的功能, 用于定义项目风险、工作量 和指标,以及获得项目状态的概述,包括质量保证报告和项目统计数据.

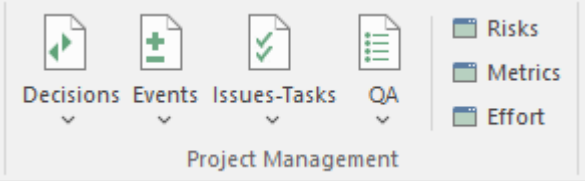

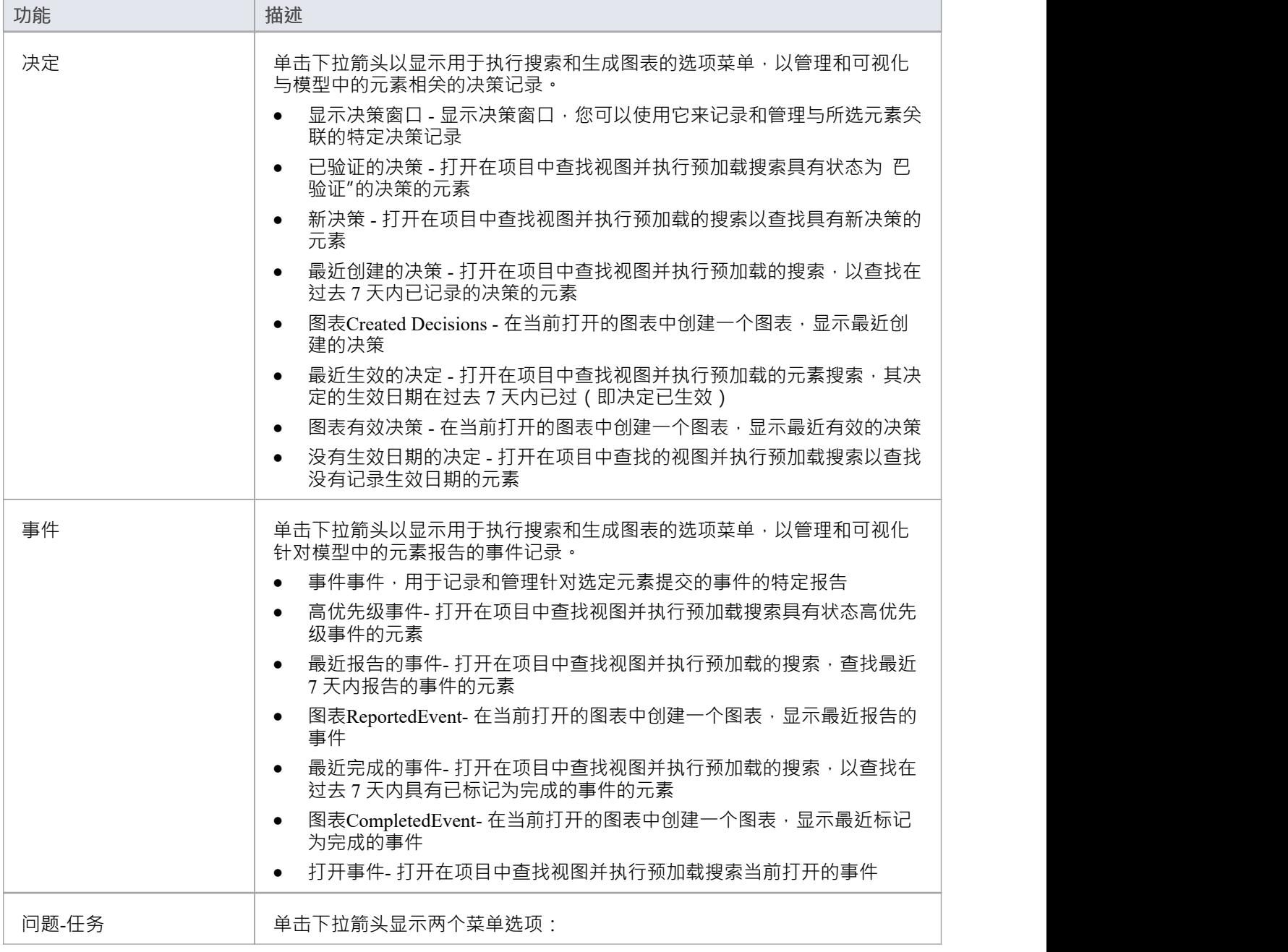

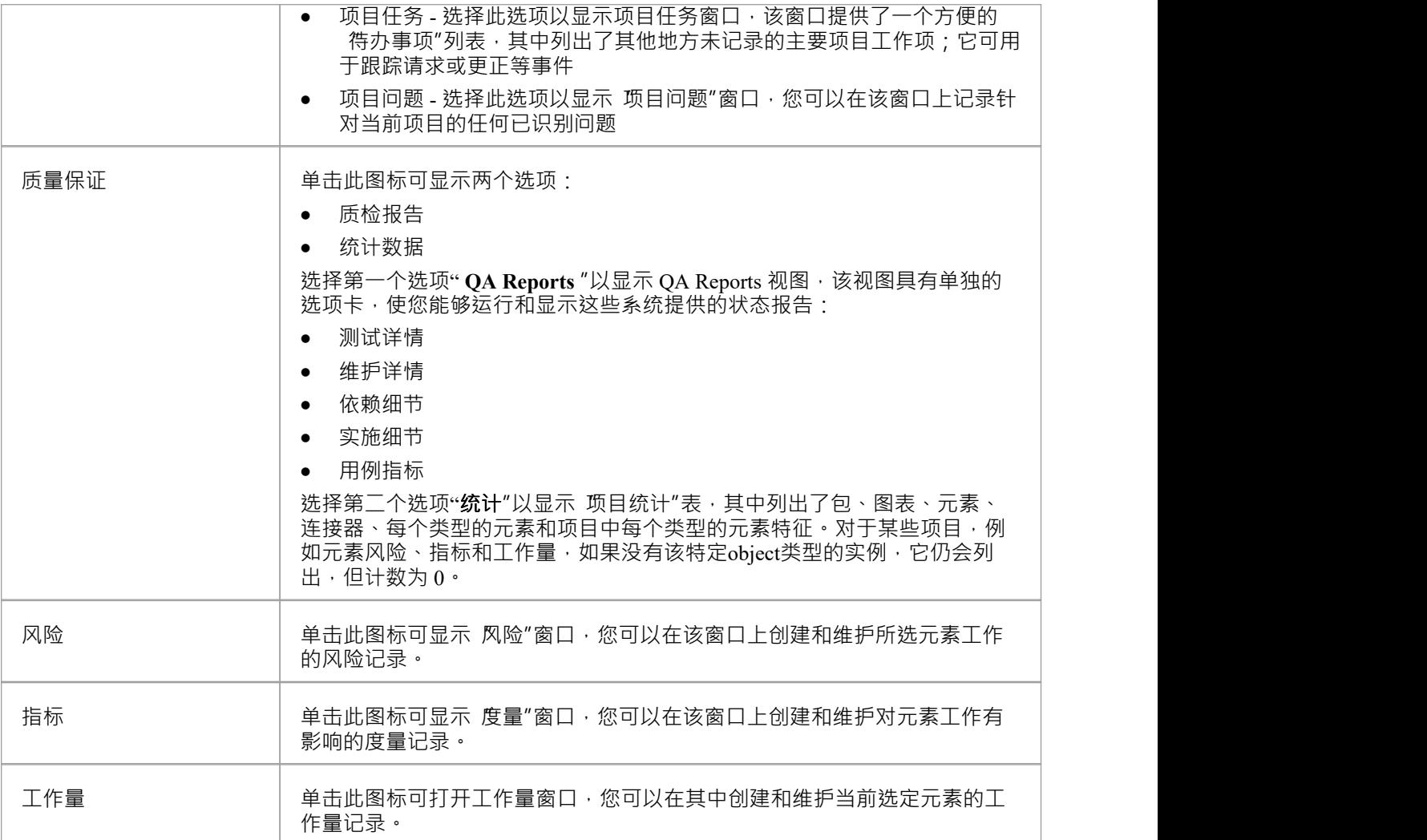
# **特定功能区**

特定"功能区提供了启用和访问插件 (用 COM 编写的扩展) 和MDG 技术的功能, 这些插件与Enterprise Architect用户界面交互以扩展和专门化产品的功能。

#### 当一个插件

通过包含在安装程序中或通过随后导入 Enterprise Architect 添加到Enterprise Architect Enterprise Architect , 它可 以分配给它支持的特定功能区域(使用 EA\_GetRibbonCategory函数),并由 插件

"中的图标表示插件

'相应功能区中的面板。未分配插件的图标显示在此 特定"功能区的 插件"面板中。

因此,此功能区的内容取决于您安装和启用的插件和技术,以及它们是否已分配给Enterprise Architect的特定功 能区域。

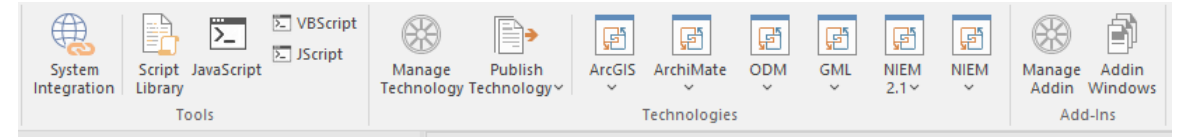

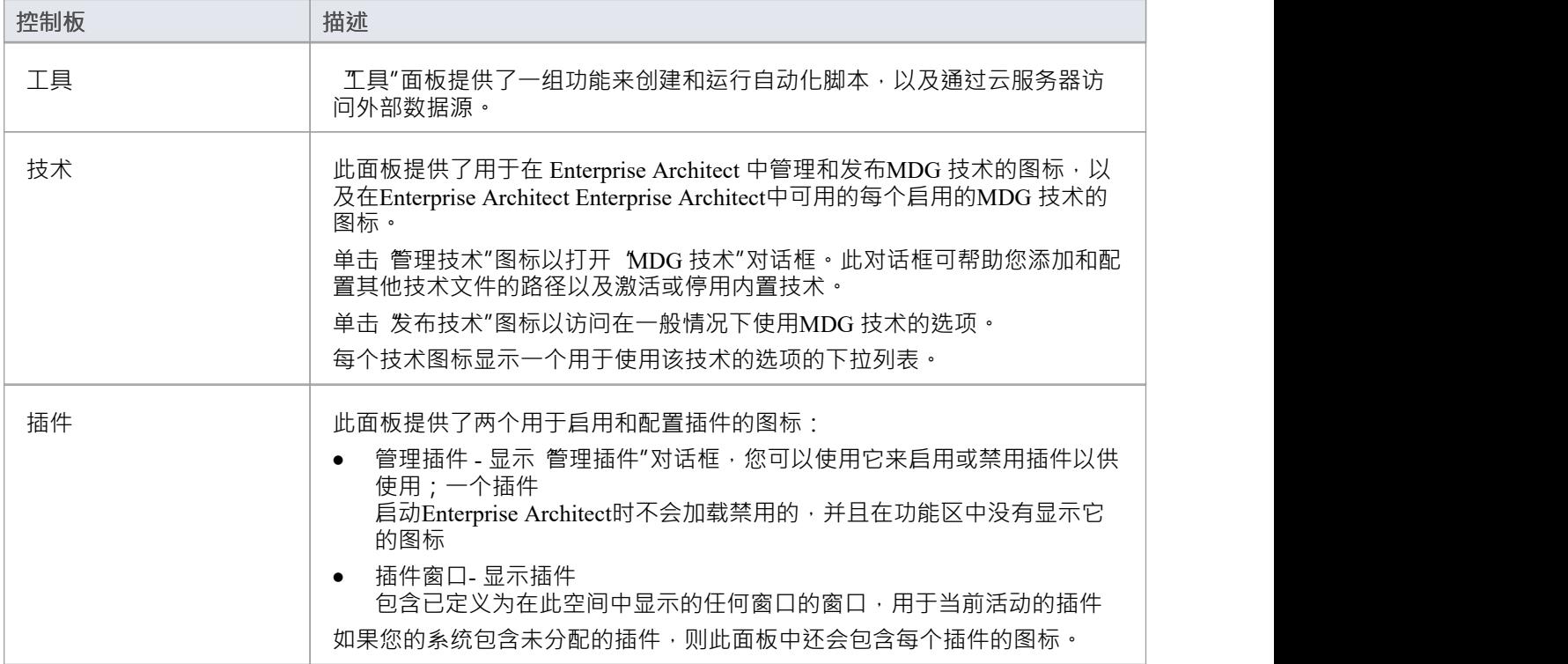

### **工具面板**

工具"面板提供通过云服务器从外部数据源导入数据的功能。还可从此面板访问模型脚本窗口,该窗口提供了 管理、创建和编辑自动化脚本以使用您的模型的方法。

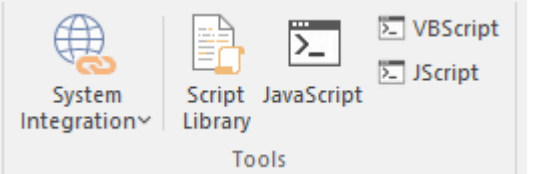

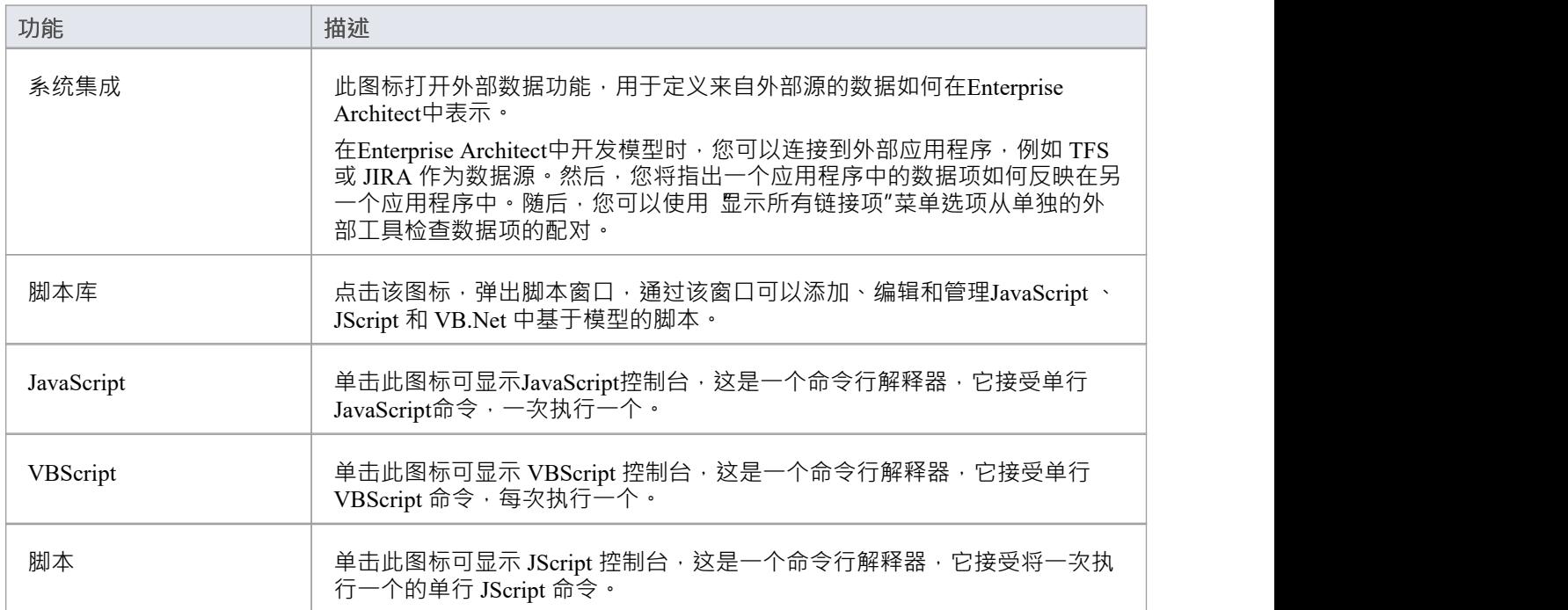

# **技术面板**

技术"面板提供了用 在 Enterprise Architect 中管理和发布MDG 技术的图标, 以及在Enterprise Architect Enterprise Architect中可用的每个启用的MDG 技术的图标。本主题确定了可能在此处表示的一些技术。每个技术 图标显示一个用于使用该技术的选项的下拉列表。这些选项可能包括:

- · 帮助-打开技术的帮助文件
- · 关于 显示有关您安装插件 的简短信息面板插件
- 连接到外部模型- 连接到在另一个应用程序中创建的项目, 该技术提供了一个桥梁
- · 导入<data> 将技术中定义的数据导入Enterprise Architect
- 导出<data> 将数据从Enterprise Architect导出到特定于技术的数据结构

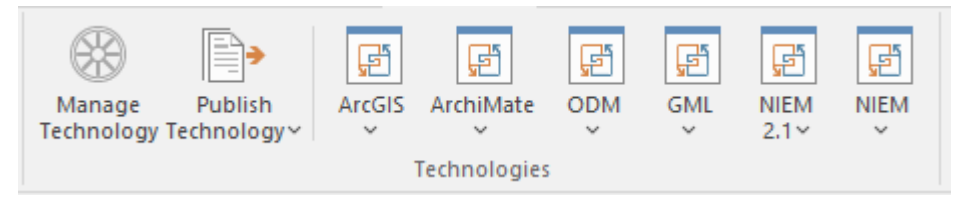

#### **可用功能**

不会显示所有这些技术,面板中可能会显示其他技术。

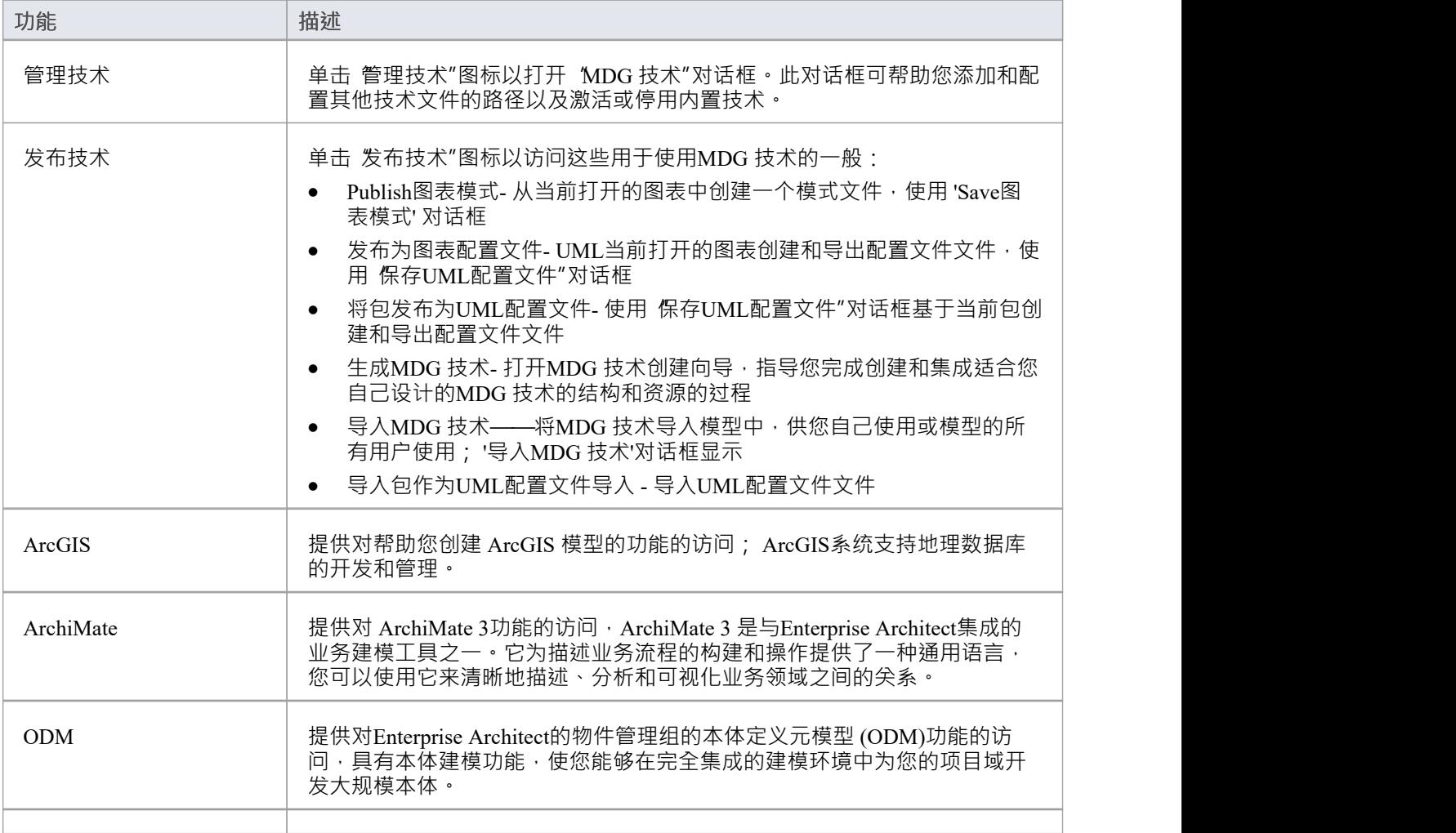

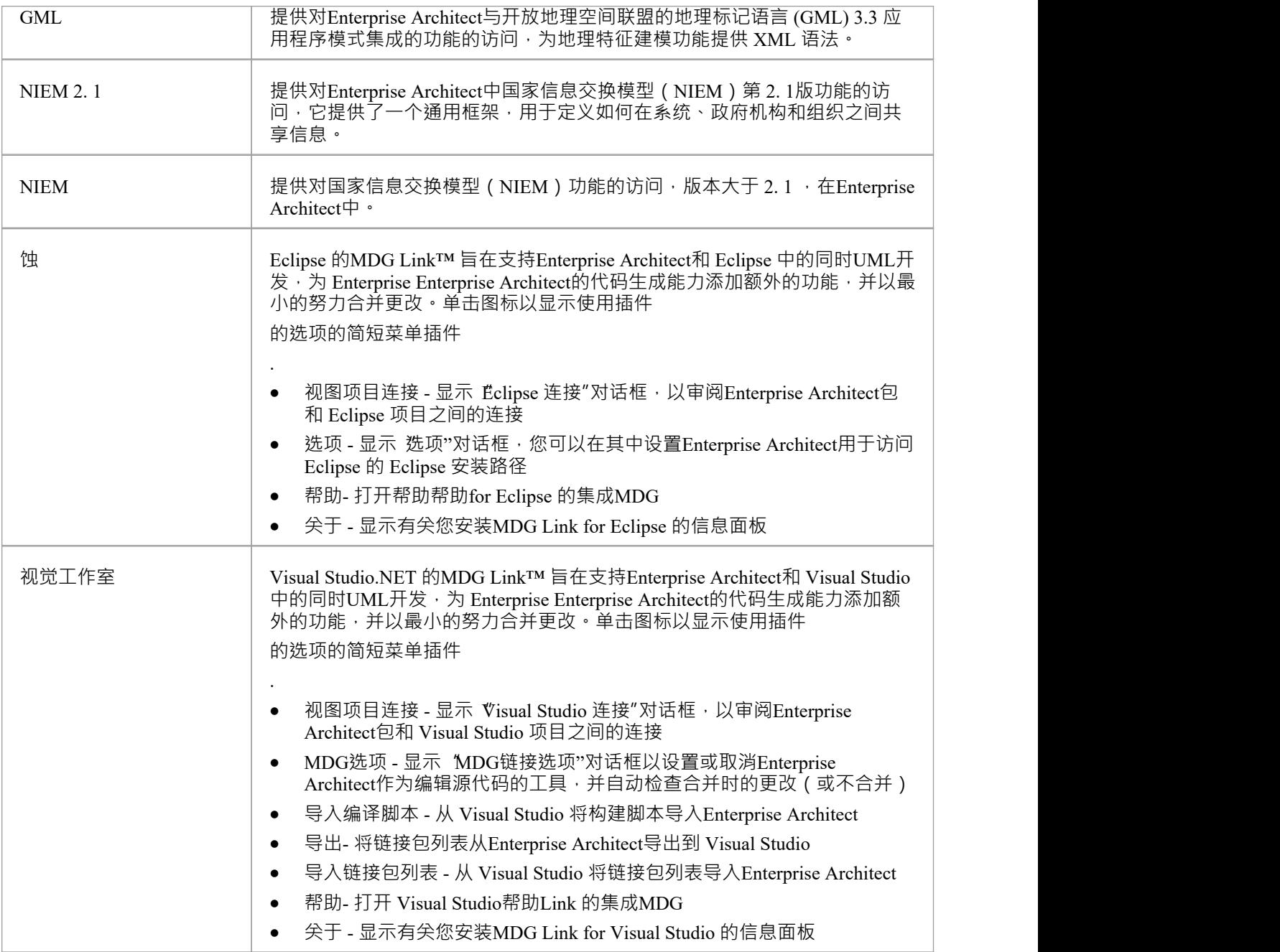

# **插件面板**

此面板提供启用插件和显示它们定义的任何窗口的功能。该面板还提供图标来访问未分配的插件。

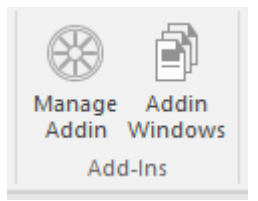

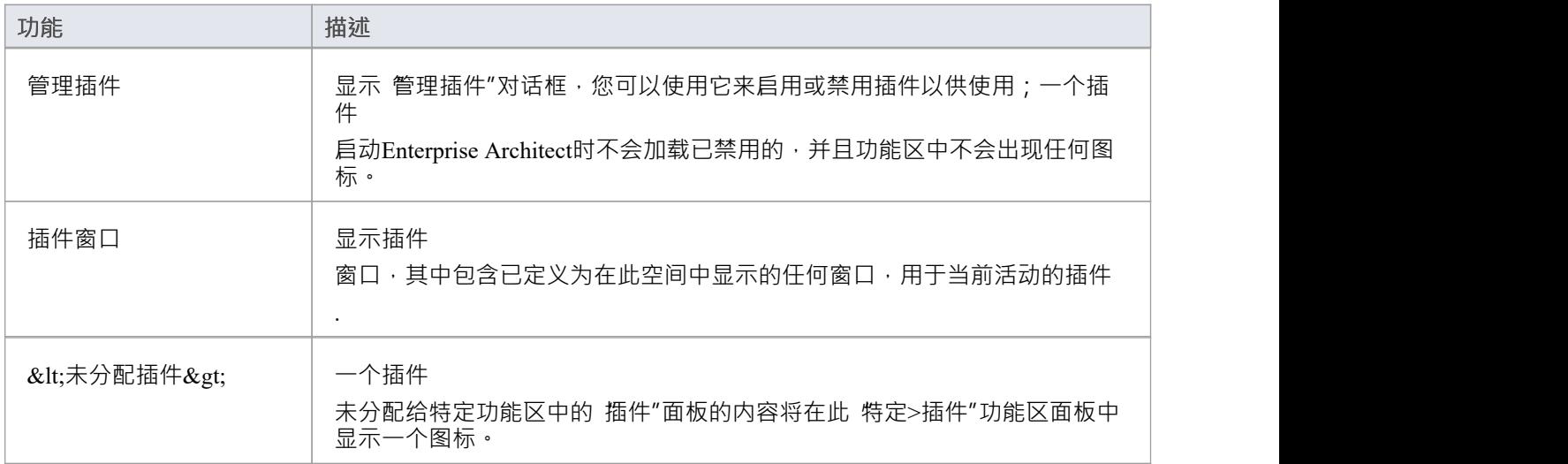

# **发布功能区**

发布"功能区汇集了所有工具,用于以各种格式和样式发布、记录和导入和导出有价值的模型资产,从面向企 业受众的出版物到电子表格、XML 模式、模式、可重用资产等等。模型是有价值的组织信息和知识的存储库, 不直接访问模型的人仍然可以通过这个工具面板访问这些知识。

发布系统提供了很大的灵活性,并且输出和输入可以根据观众的需要进行定制,这包括灵活的文档引擎,其内 置和用户定义的模板和样式可以直接从模型生成高质量的企业出版物。元素和图表可以导入和导出,包括与电 子表格工具交换信息并保存到可重用模式和资产。

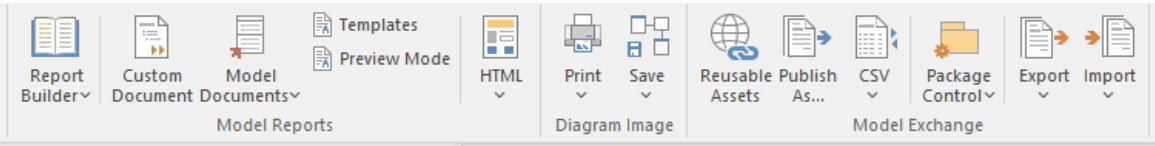

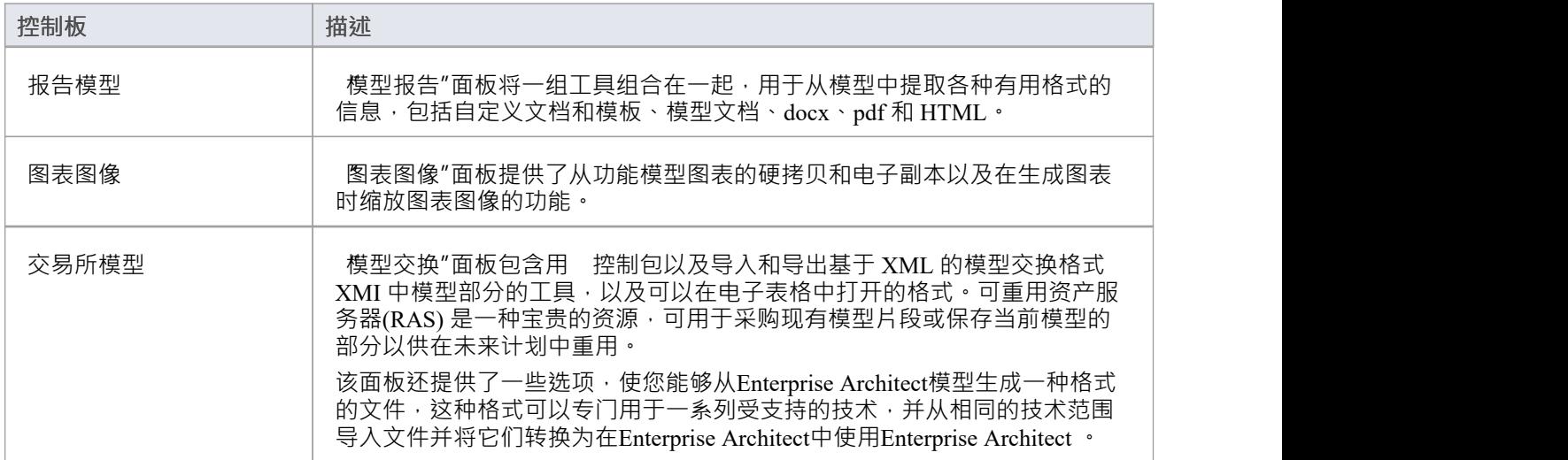

### **模型报告面板**

模型报告"面板提供了一组工具,用于从模型中提取信息,以各种有用的格式输出,包括 DOCX、PDF 和  $\text{HTML}$   $\circ$ 

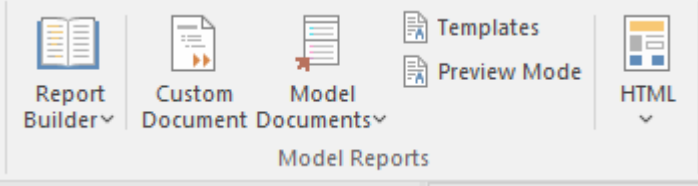

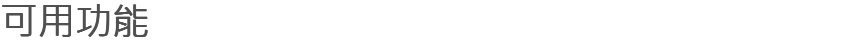

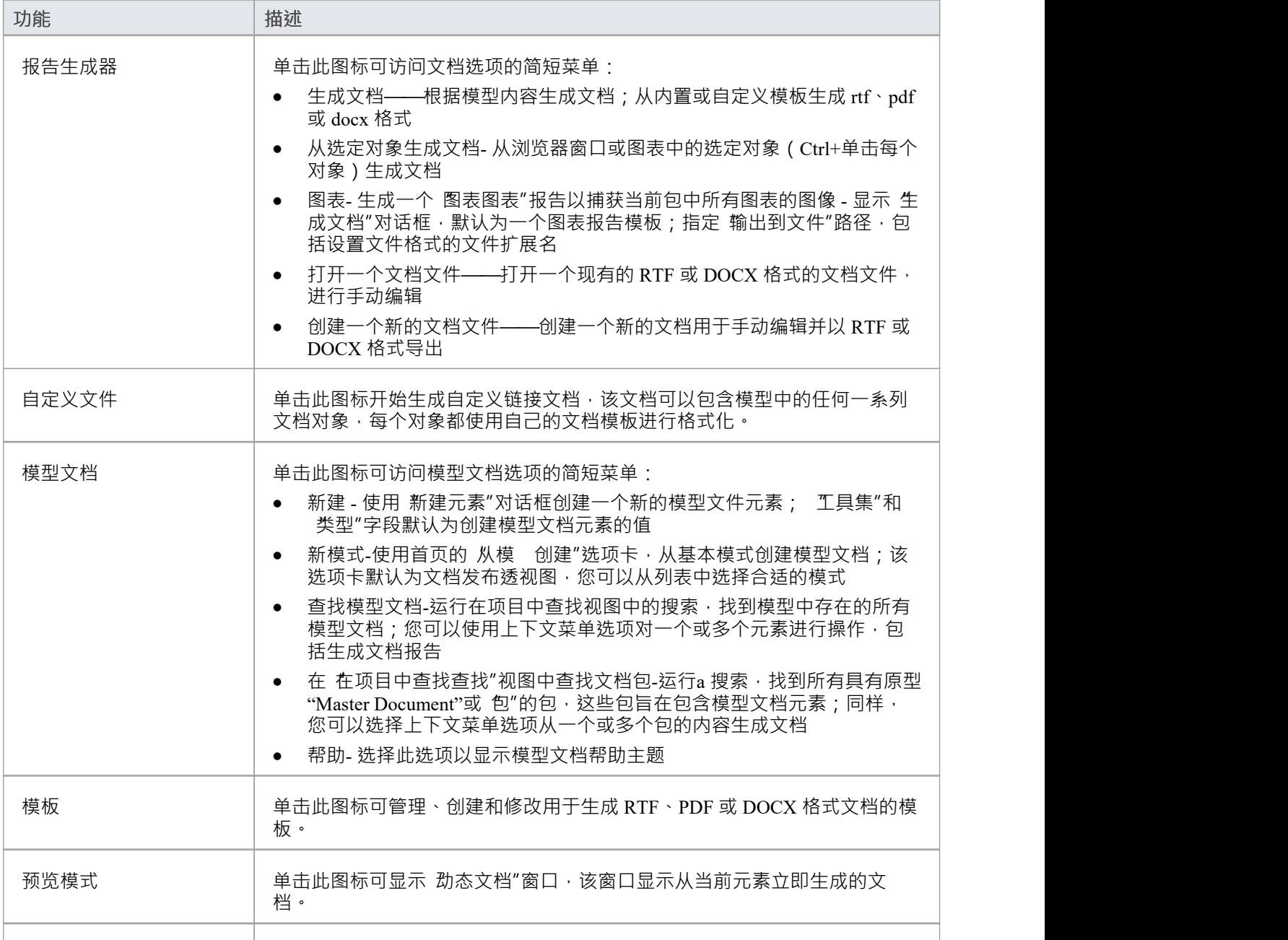

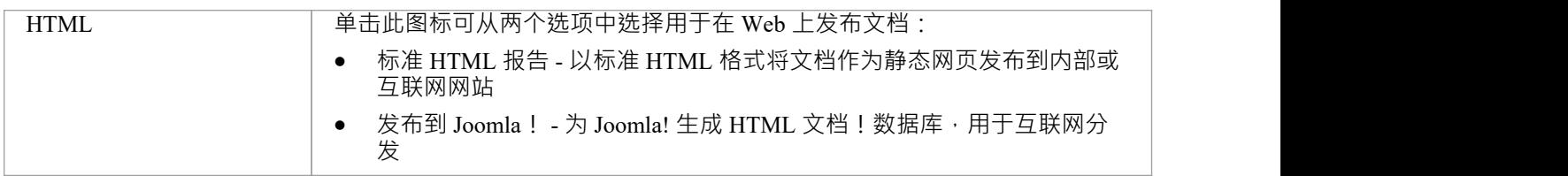

## **图表图像面板**

图表图像"面板提供了从功能中生成当前打开和选择的图表的硬拷贝和电子拷贝的模型。

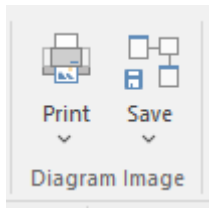

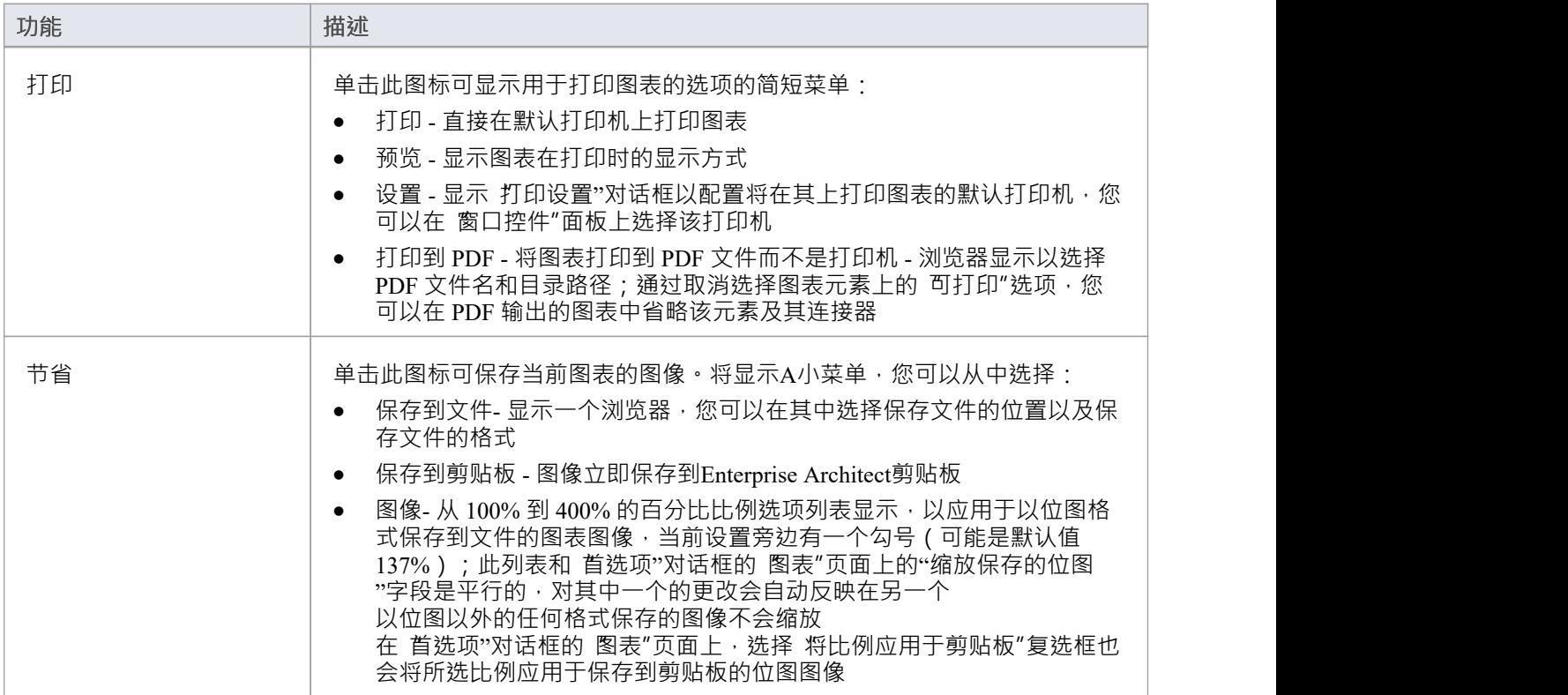

## **交换模型面板**

模型交换"面板包含用 控制包和导入和导出部分模型的工具,包括基于 XML 的模型交换格式以及可以在电子 表格中打开的其他格式。可重用资产服务器(RAS) 是一种宝贵的资源,可用于采购现有模型片段或保存当前模 型的一部分以在未来计划中重用。

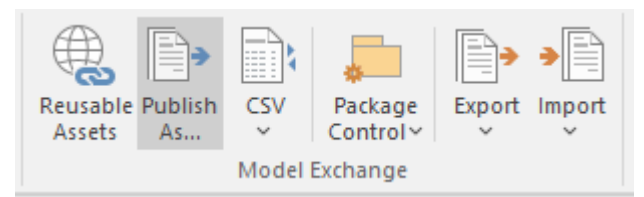

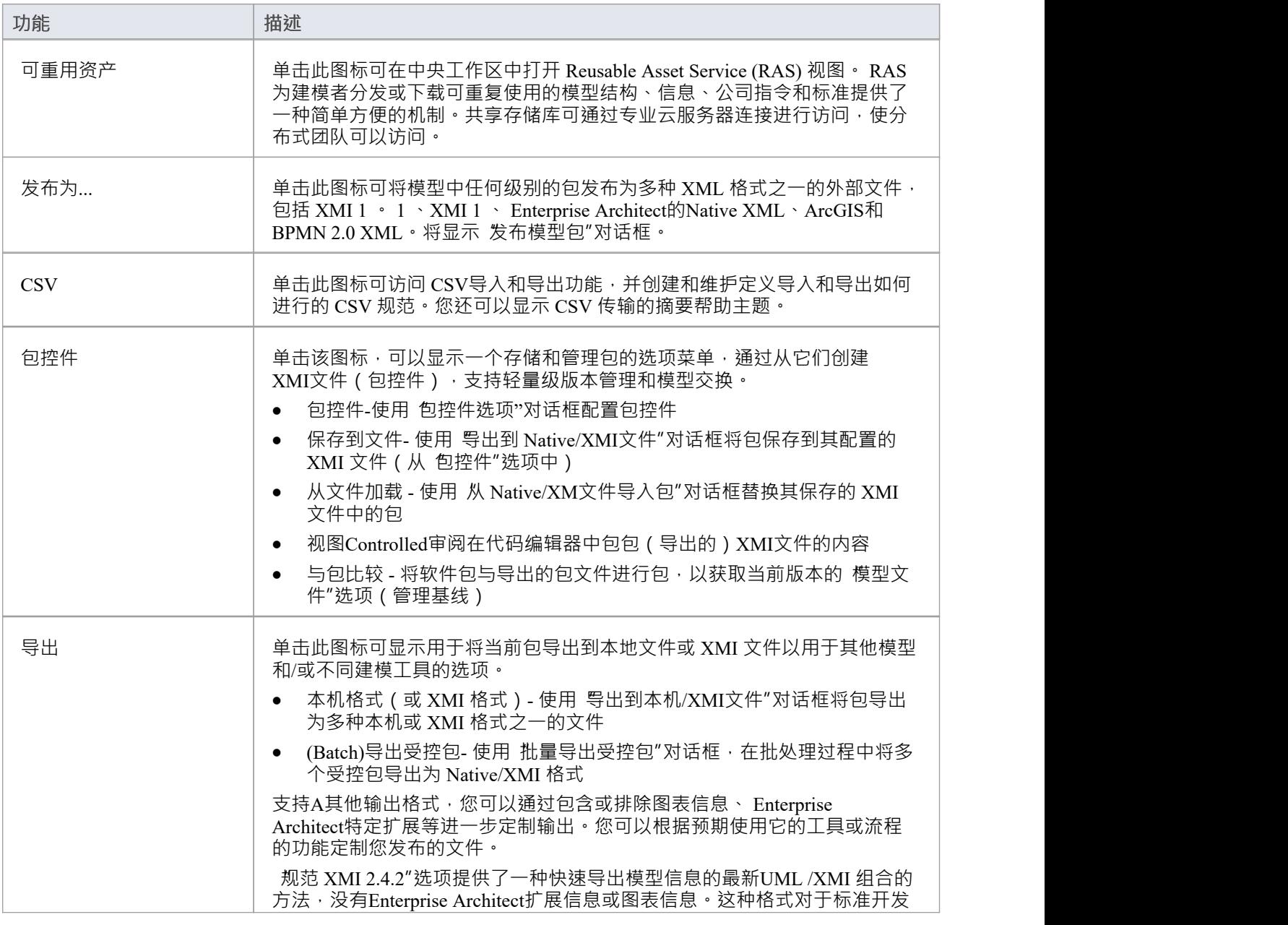

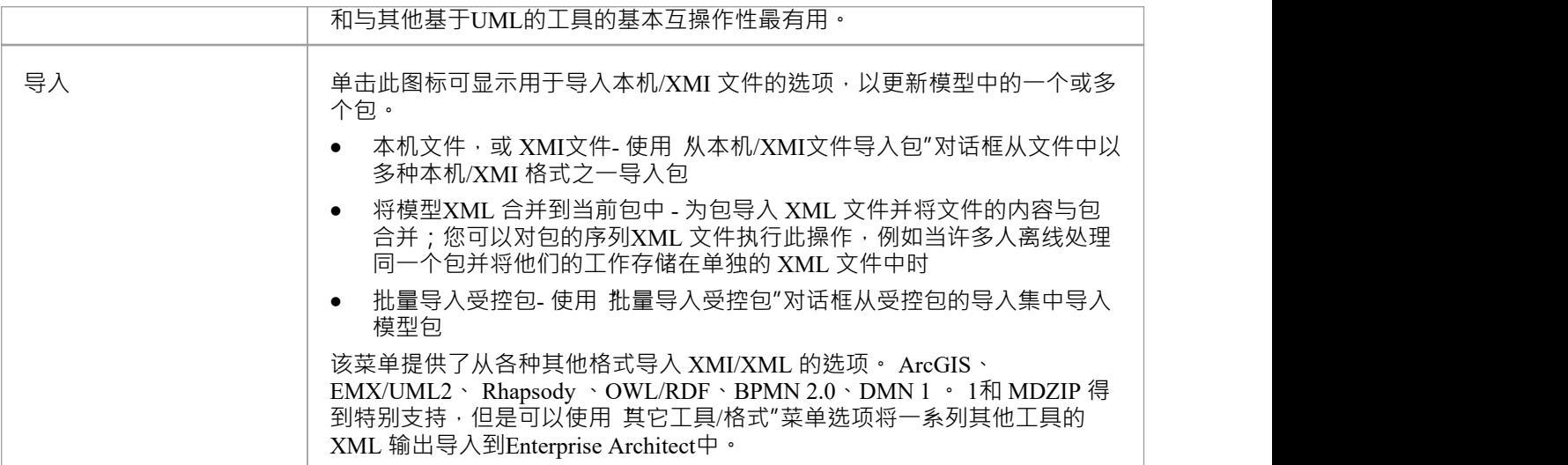

## **设置功能区**

设置"功能区用 管理存储库的使用方式,从设置参考数据、安全性和版本控制到审核和完整性检查。 Enterprise Architect是一个灵活的平台,可以配置为适合任何企业、业务或技术团队。

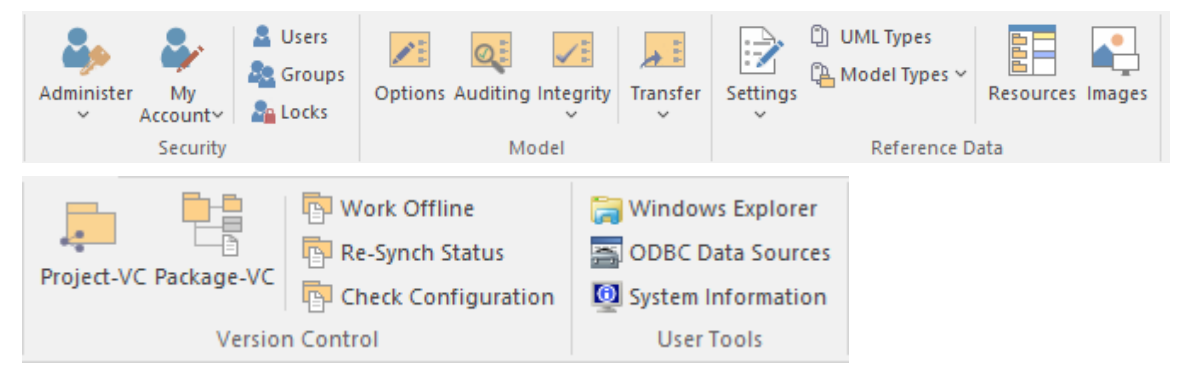

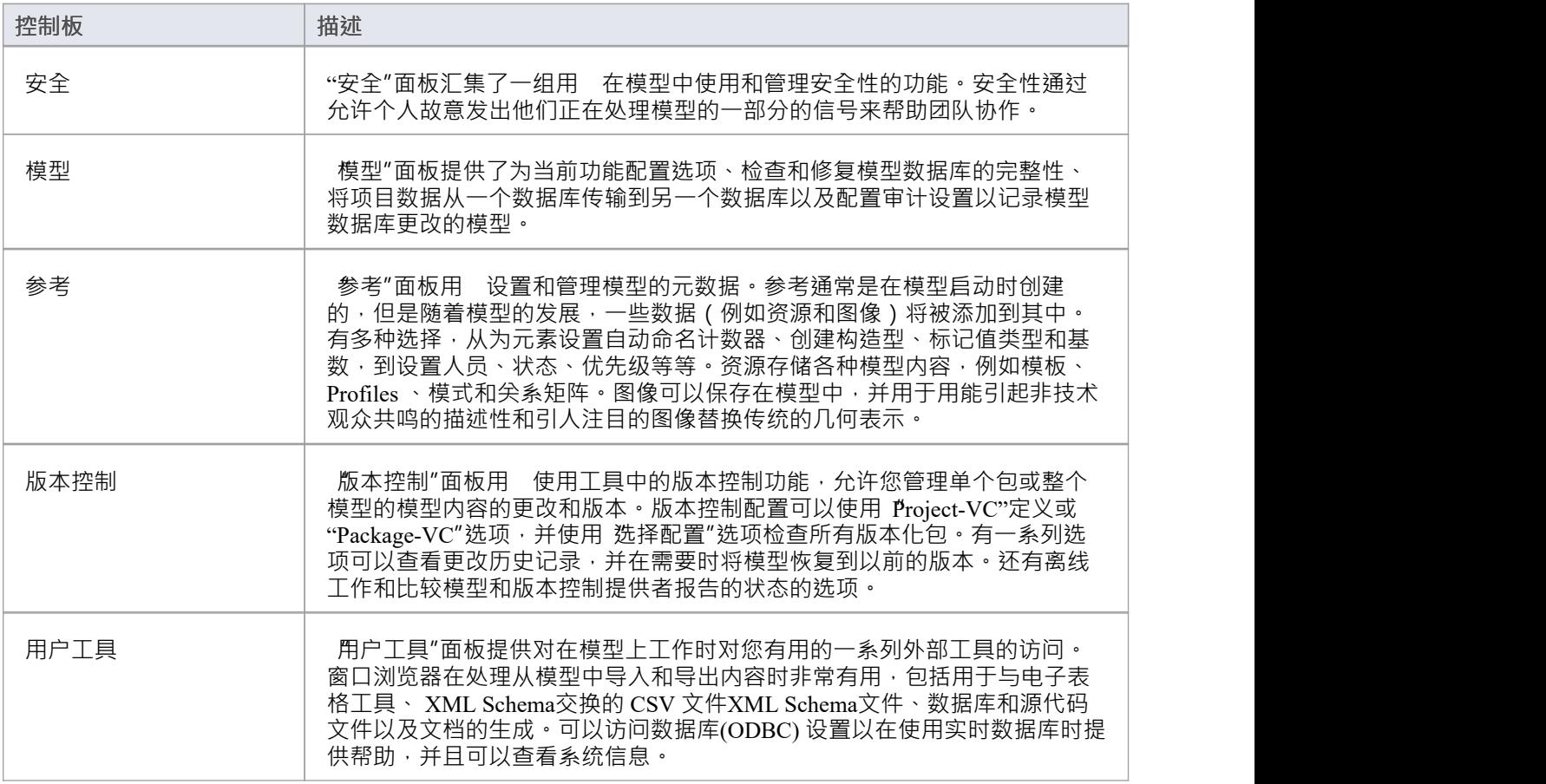

# **安全面板**

在项目上启用安全性后,用户需要提供用户ID 和密码才能登录到该项目。项目安全通过允许个人或团体有意发 出信号表明他们正在处理模型的特定部分来帮助团队协作。

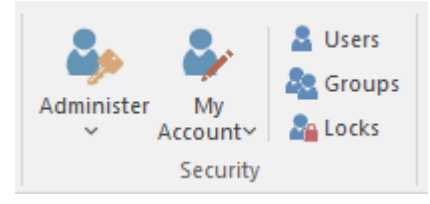

#### **可用功能**

安全"面板汇集了一组用 管理模型中的安全性的功能,例如启用项目安全、指定要使用的安全模式、定义授 权用户和用户组的列表以及为用户和组分配权限以授予访问Enterprise Architect功能的各个方面。

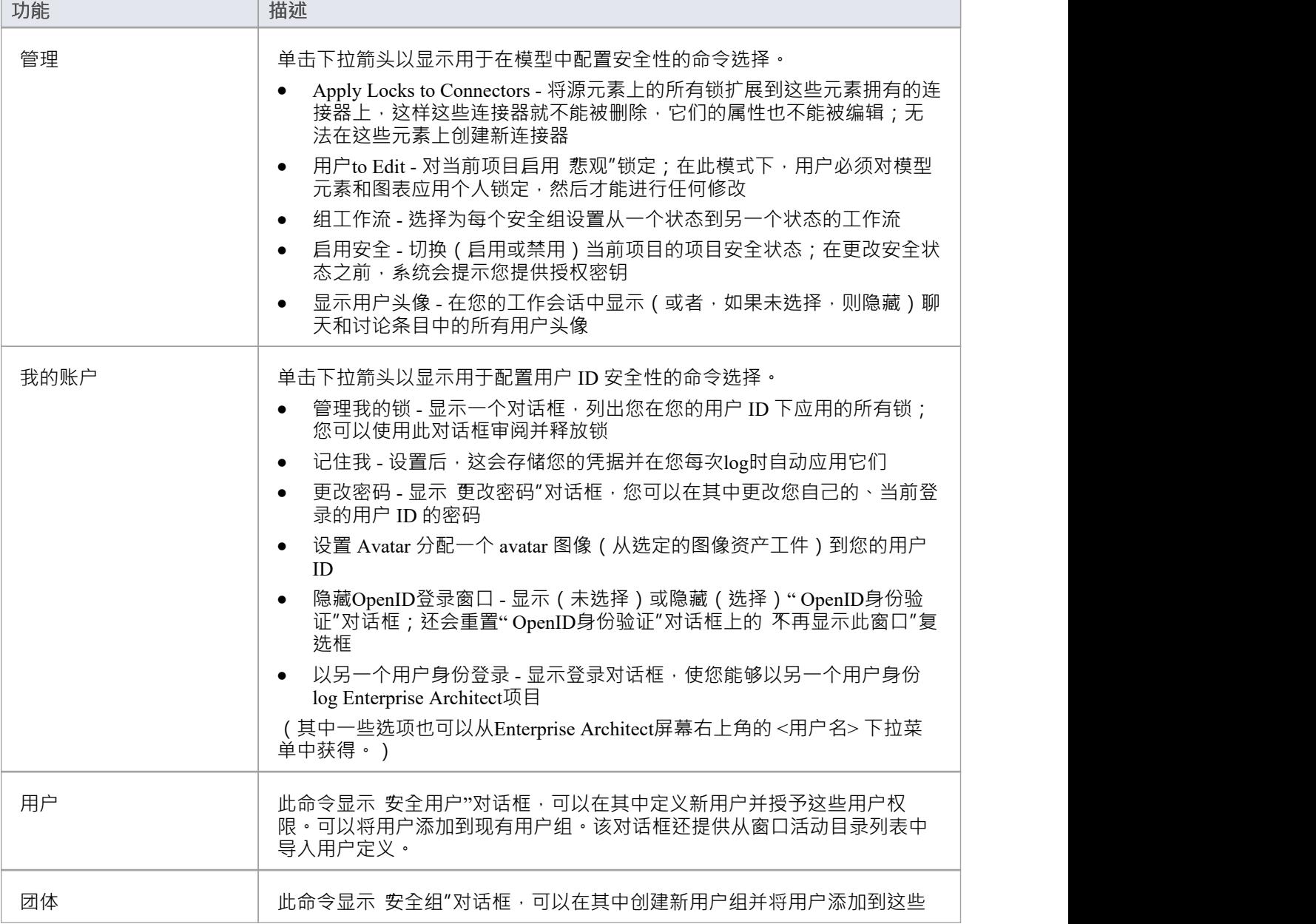

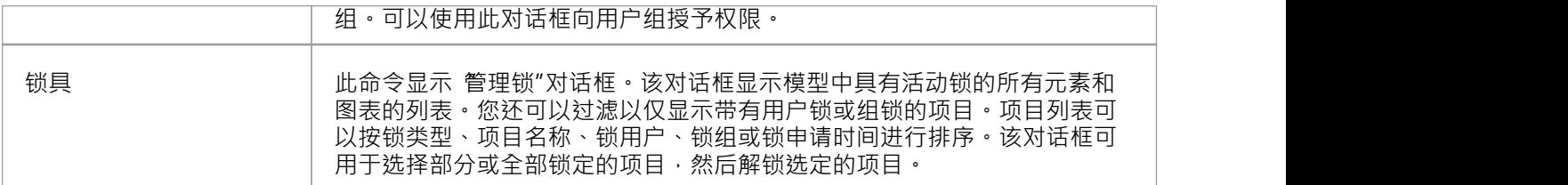

### **模型面板**

"模型"面板提供了为当前功能配置选项、检查和修复模型数据库的完整性、将项目数据从一个数据库传输到另 一个数据库以及配置审计设置以记录模型数据库更改的模型。

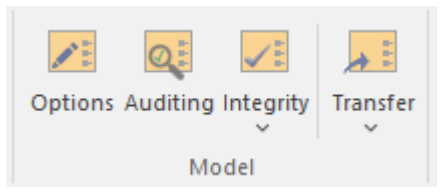

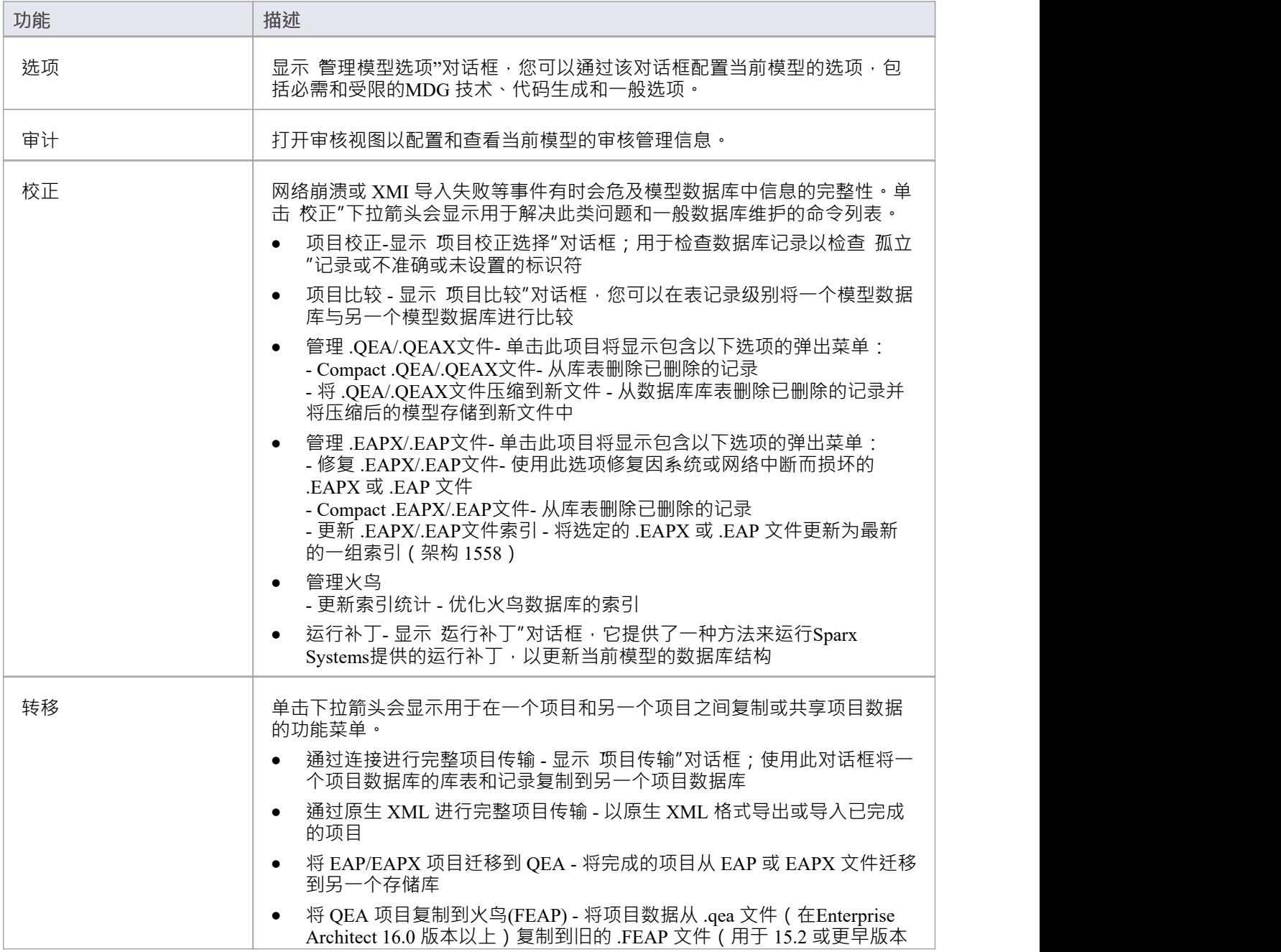

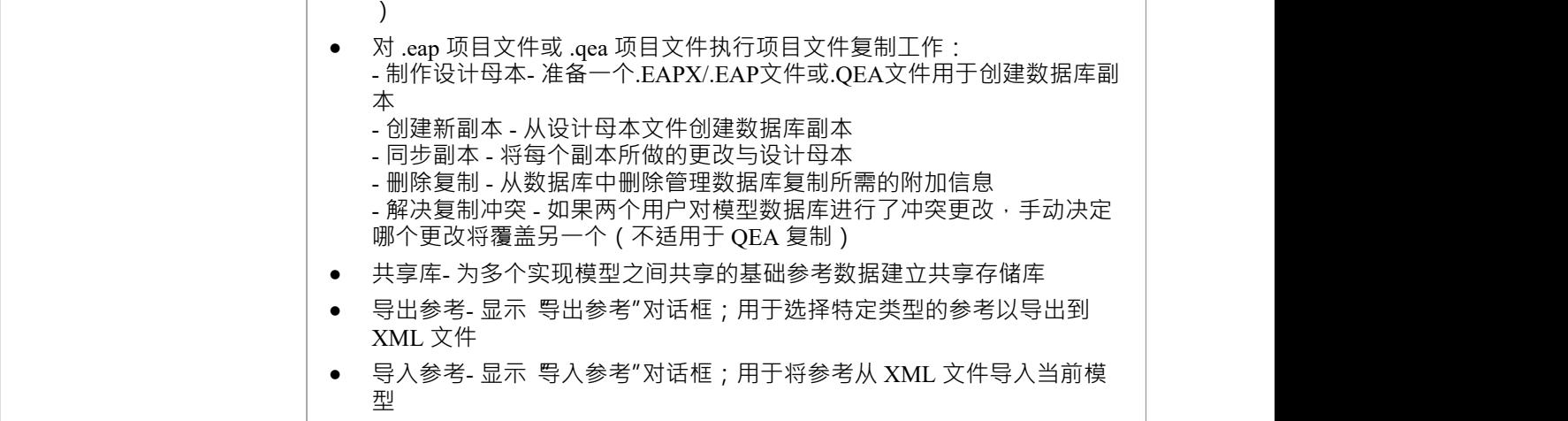

# **参考面板**

"参考"面板用 设置和管理模型的元数据。资源和图像等参考通常随着模型的发展而添加。广泛A附加模型内 容,例如模板、 Profiles 、模式和关系矩阵可以存储为资源。图像可以保存在模型中并用作元素的传统几何表示 的替代方案,以吸引非技术观众。

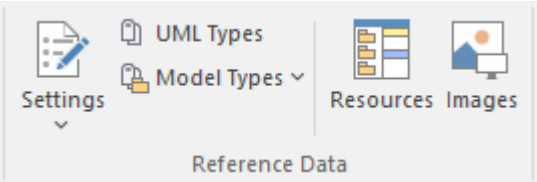

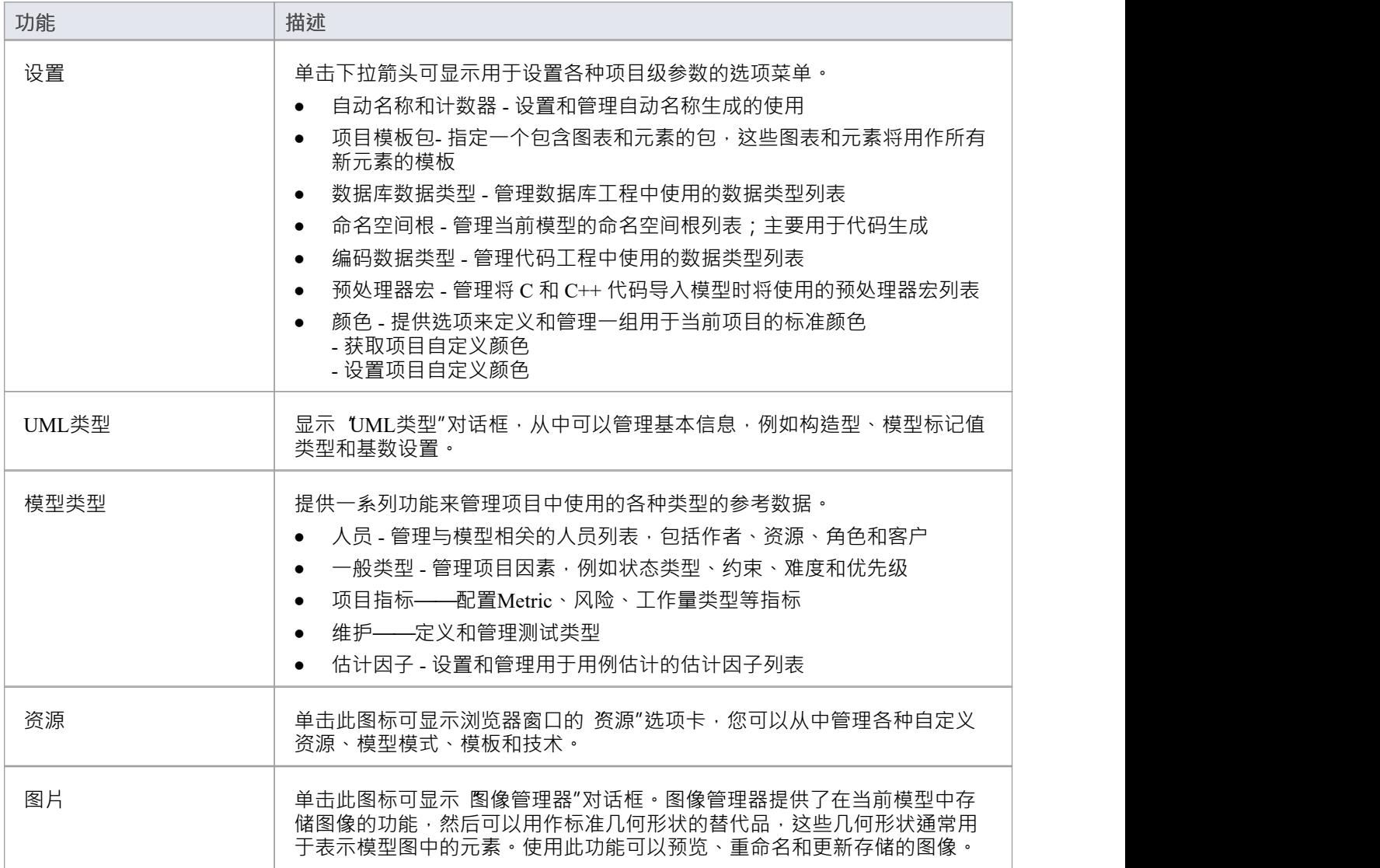

### **版本控制面板**

版本控制"面板提供了在功能中配置和管理版本控制功能的功能。可以使用 Project-VC"选项定义版本控制配 置,并使用"选择配置"选项验证所有版本控制包。可以选择离线工作,也可以将模型中记录的状态与版本控制 提供者报告的状态进行比较。

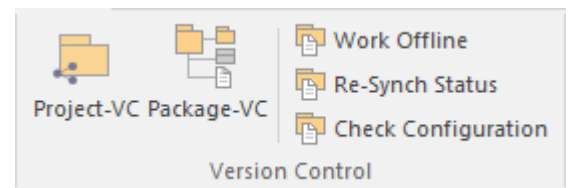

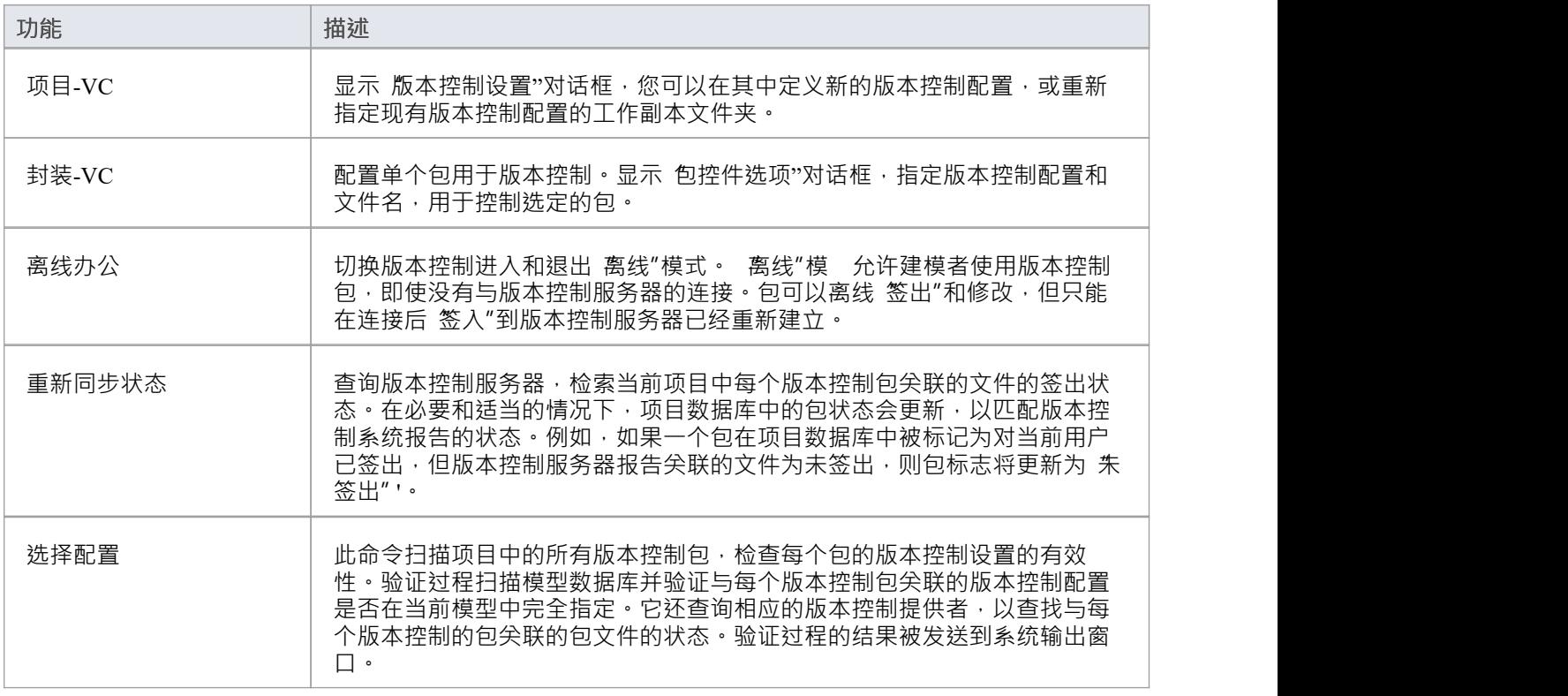

### **用户工具面板**

用户工具"面板提供对外部工具的访问。预定义A工具选择包括窗口浏览器、ODBC 数据源和系统信息。您可以 使用您选择的任何其他工具扩展此列表。

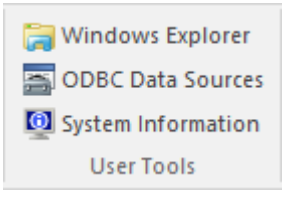

#### **可用功能**

列表中出现的用户工具取决于工作站上的配置。例如,您可以添加 "WINE控制台",以便在WINE下为Enterprise Architect设置 Subversion 客户端。

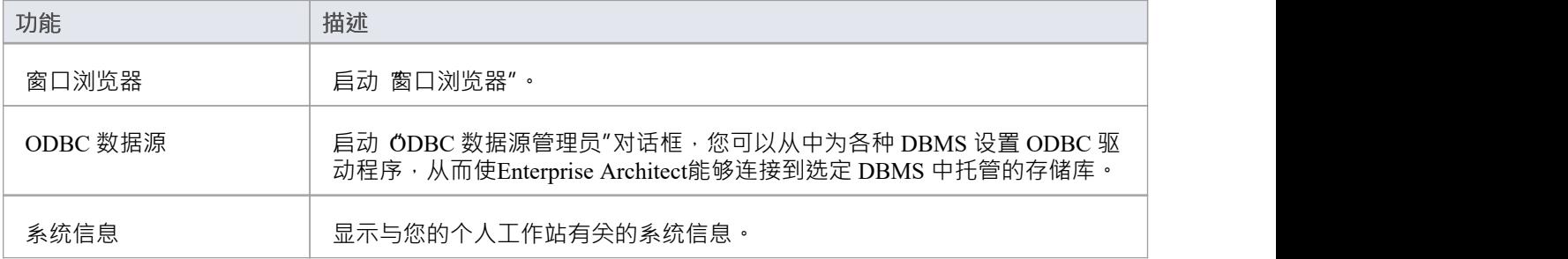

# **规范 -指定功能区**

#### 规范 - 指定"功能区提供了在使用规范管理器创建和编辑模型元素作为基于文本的规范时可能使用的功能选 择。当规范管理器打开时,功能区变为可用。

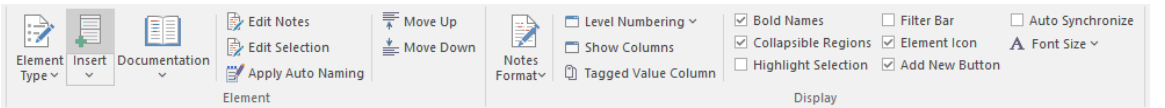

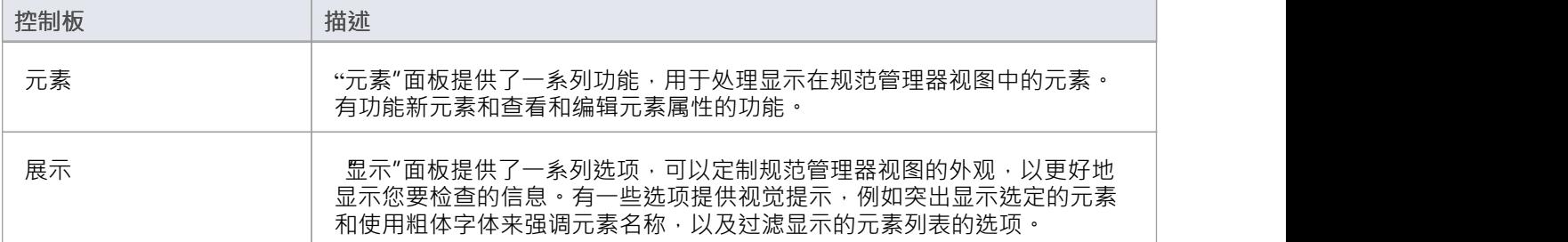

# **元素面板**

无素"面板汇集了一系列功能,用于处理显示在规范管理器视图中的元素。有功能新元素、查看和编辑元素属 性以及生成多种格式的文档的功能。

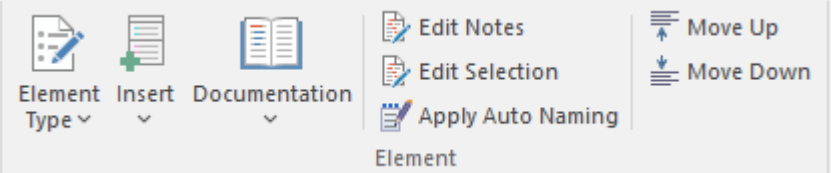

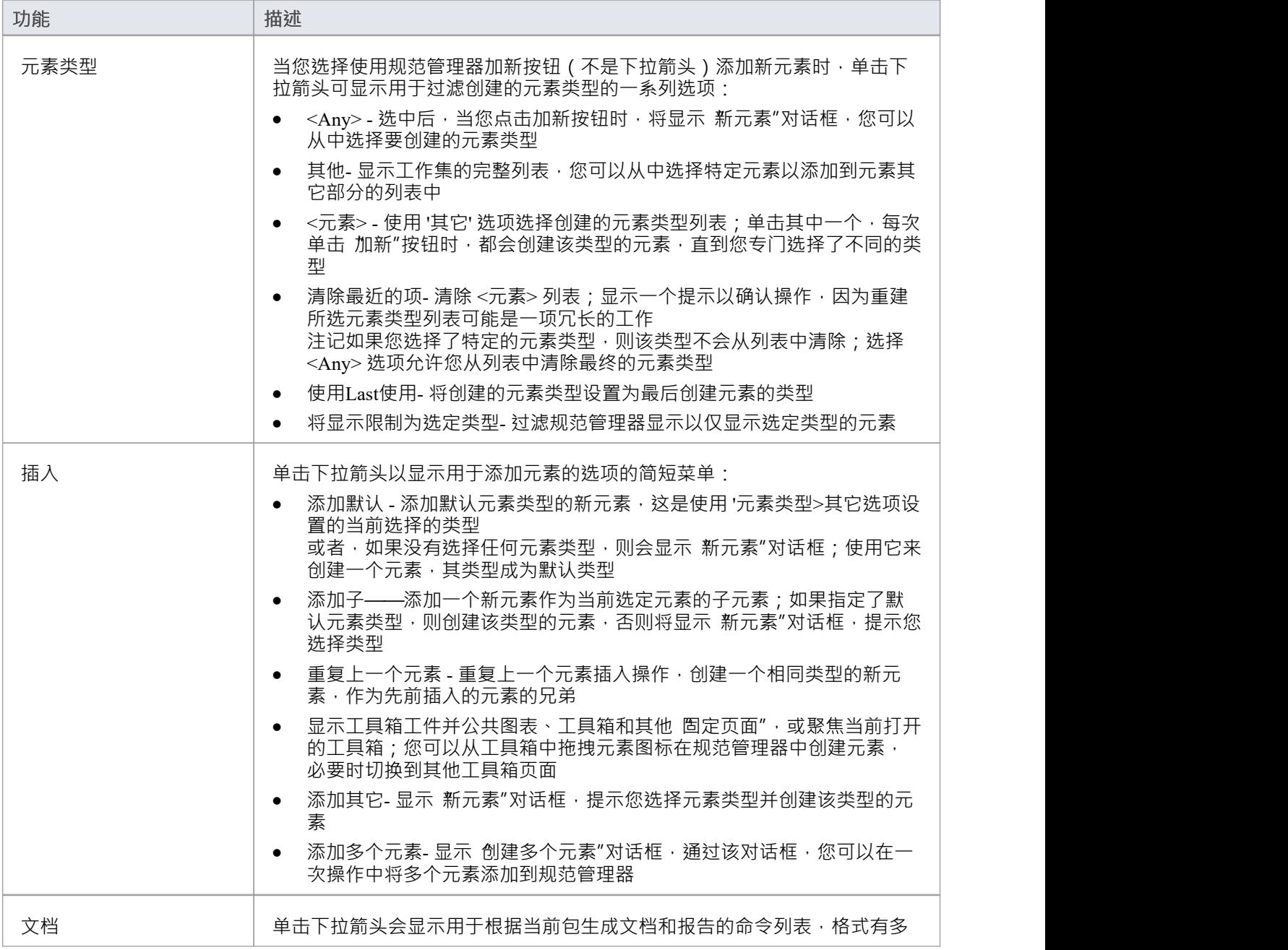

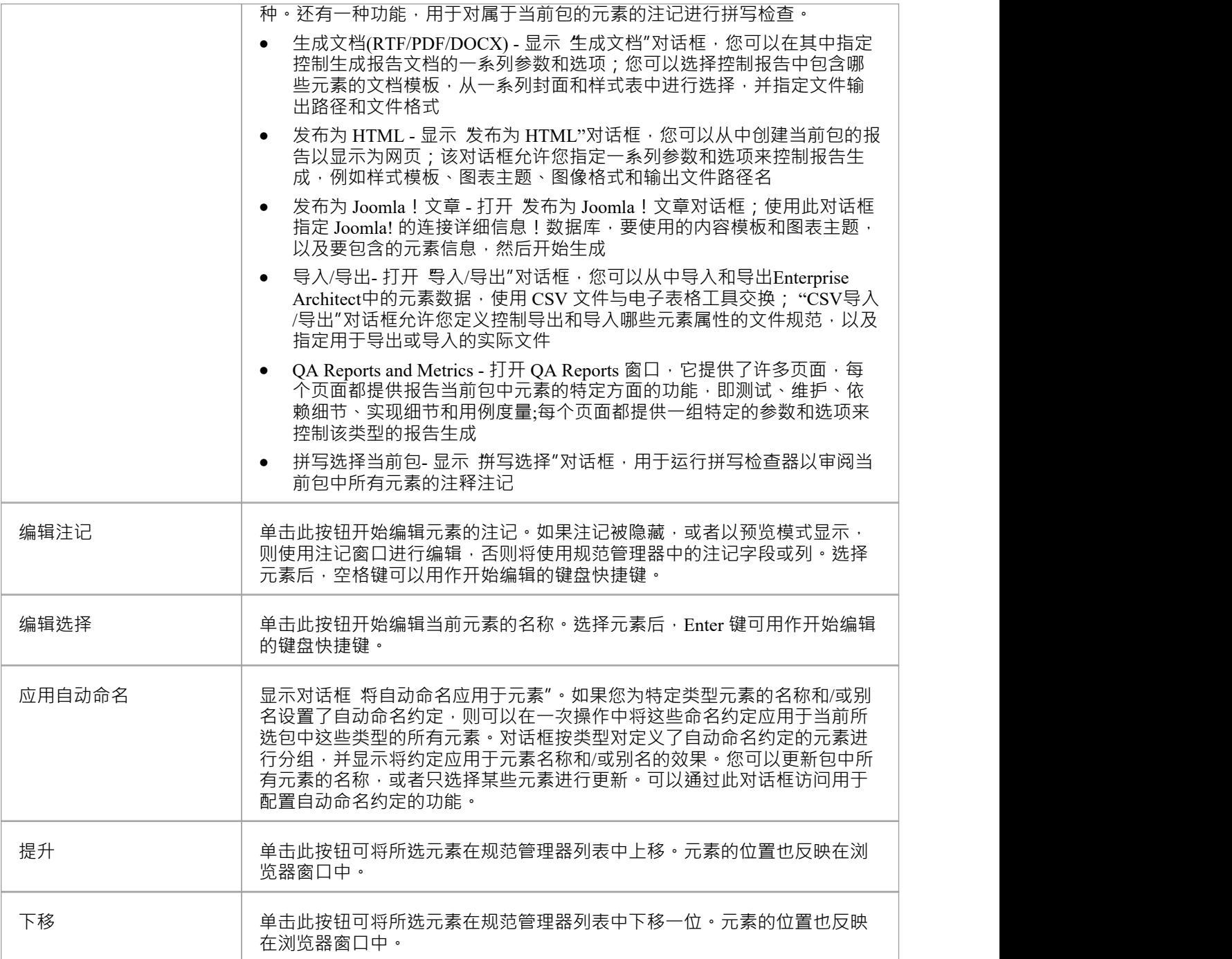

# **显示屏**

显示"面板提供了一系列选项,可以定制规范管理器视图的外观,以更好地显示您要检查的信息。有提供视觉 提示的选项,例如突出显示所选元素和使用粗体字体强调元素名称,以及过滤显示的元素列表的选项。

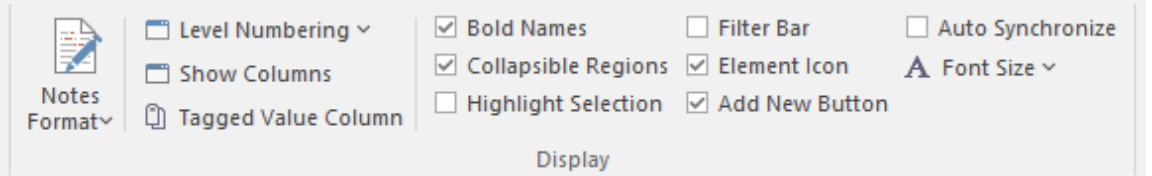

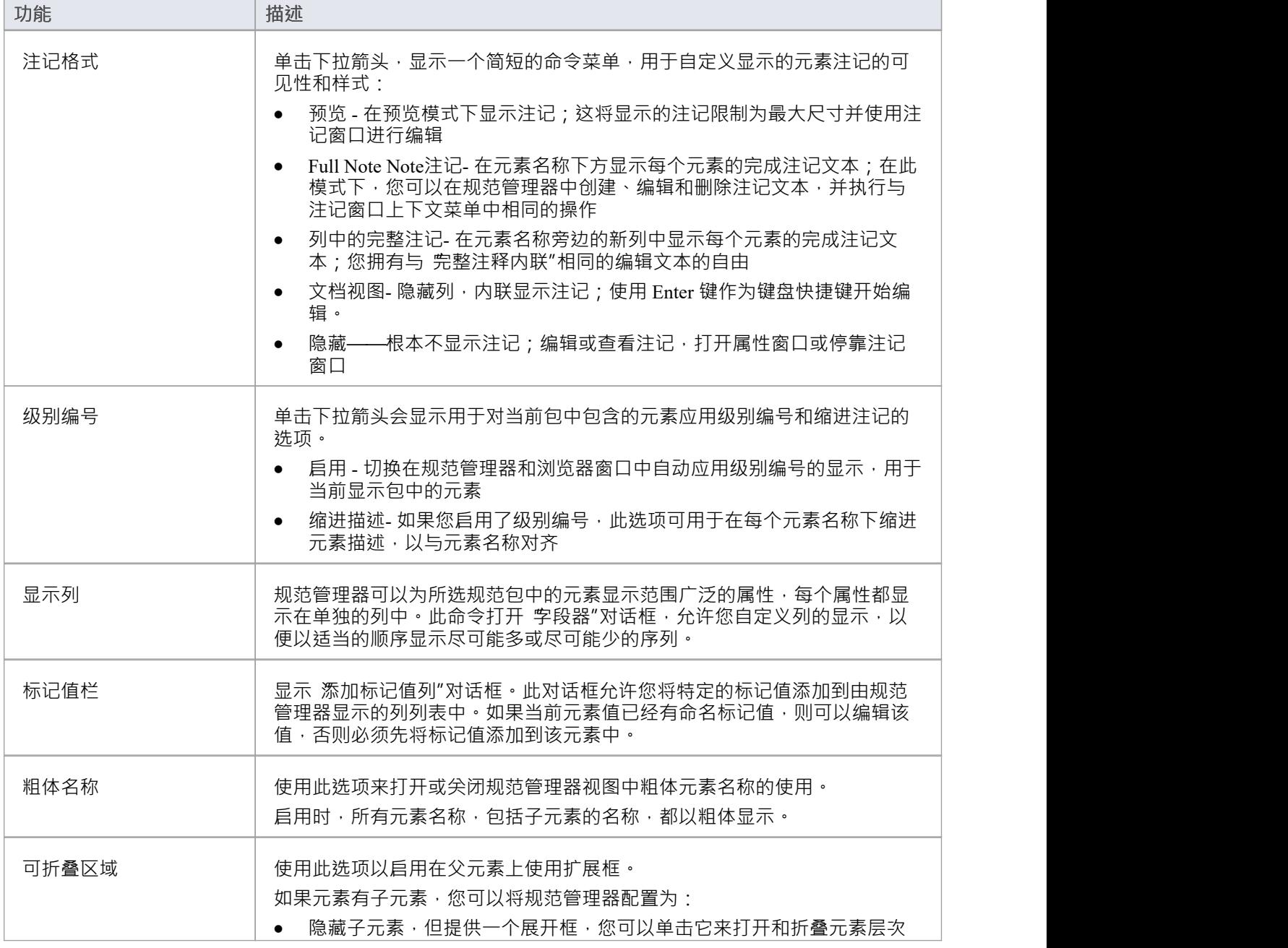

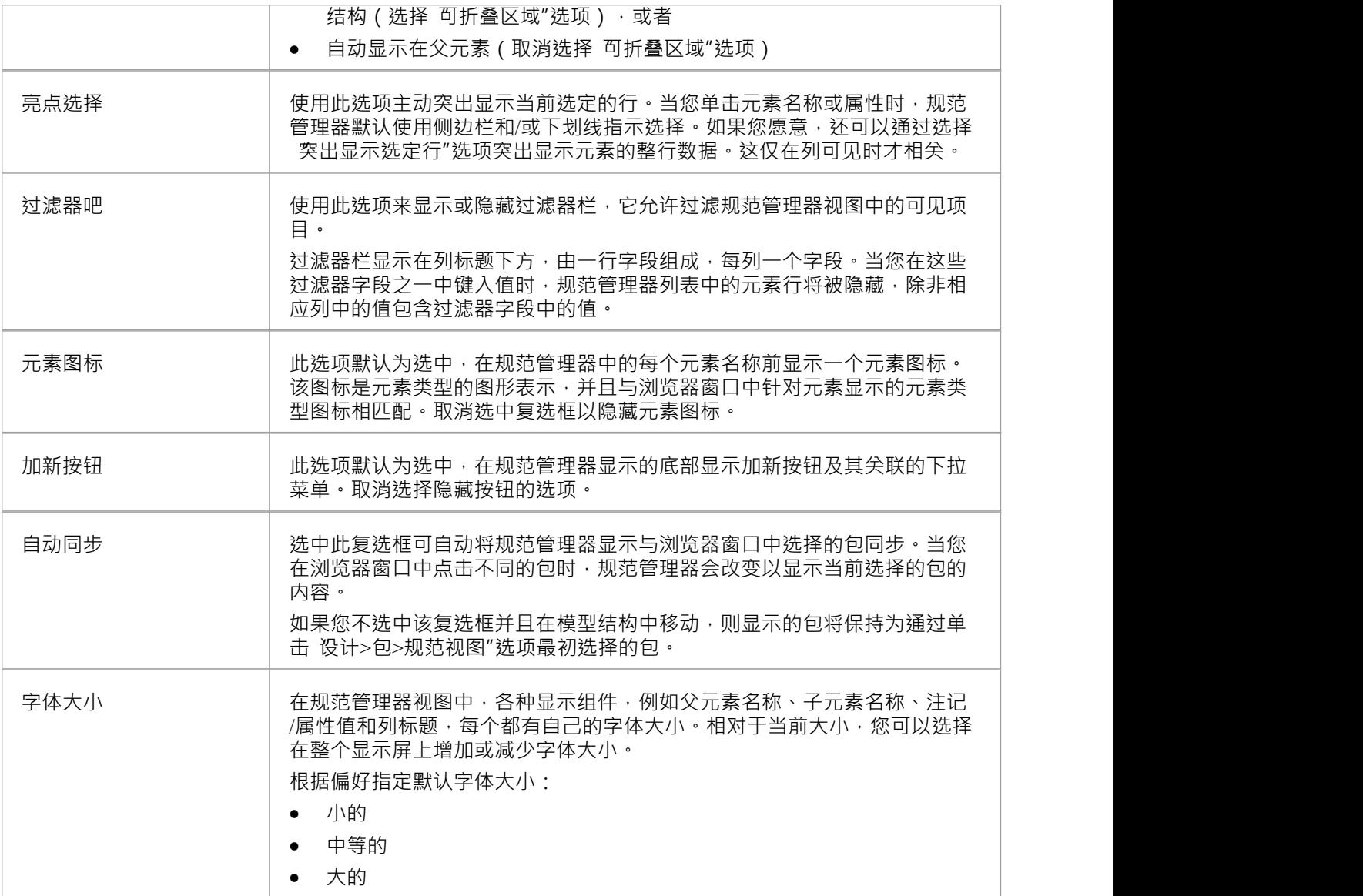

## **文档-编辑功能区**

文档 - 编辑"功能区提供了一组工具和功能,用于处理导入的文档文件和链接文档等文档。当您在Enterprise Architect中打开一个可编辑的文档时,它变得可用。

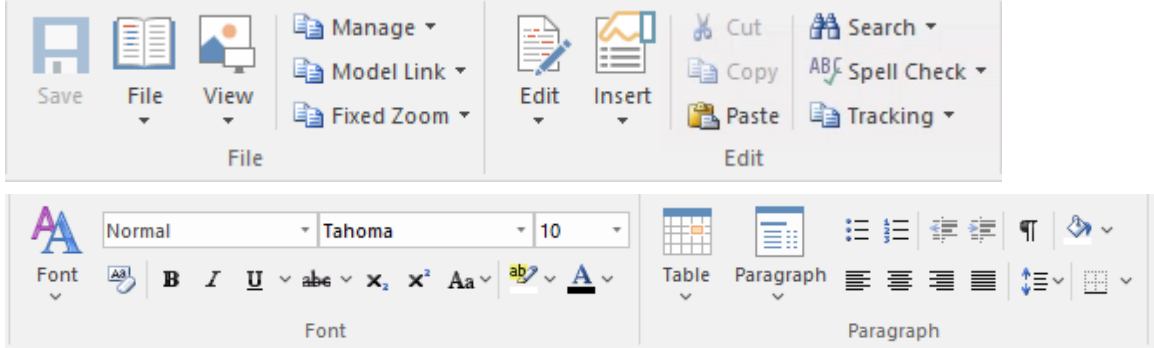

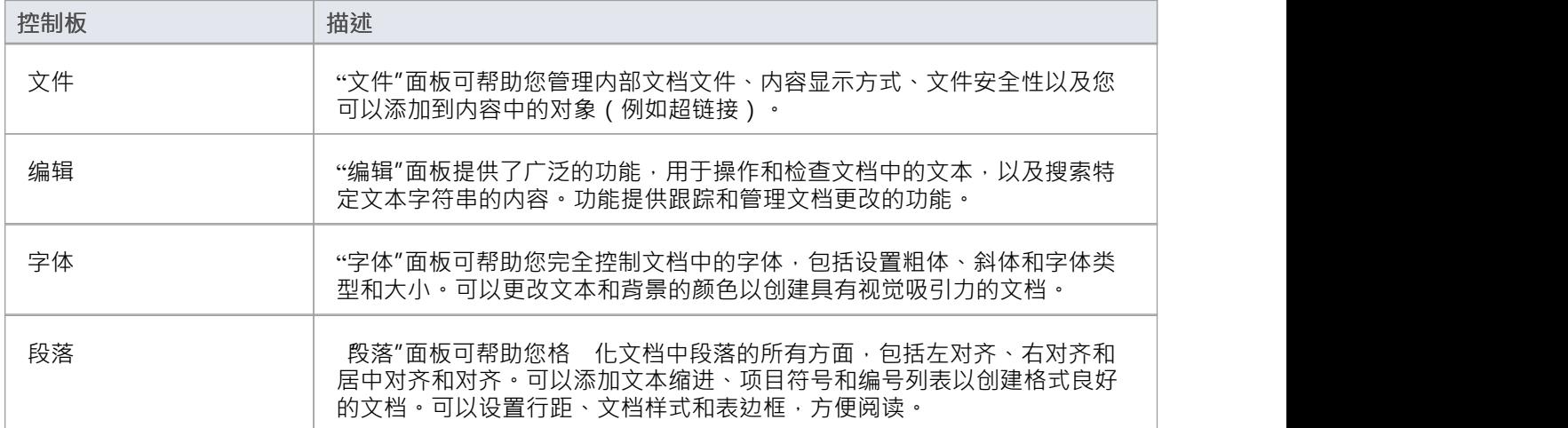

# **文件面板**

文件"面板可帮助您管理内部文档文件、内容显示方 、文件安全性以及您可以添加到内容中的对象 (例如超 链接)。

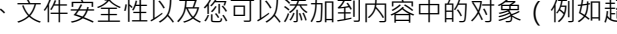

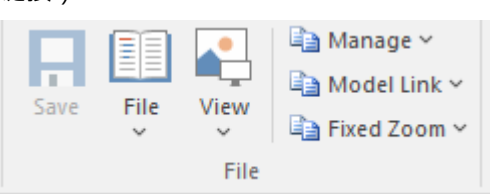

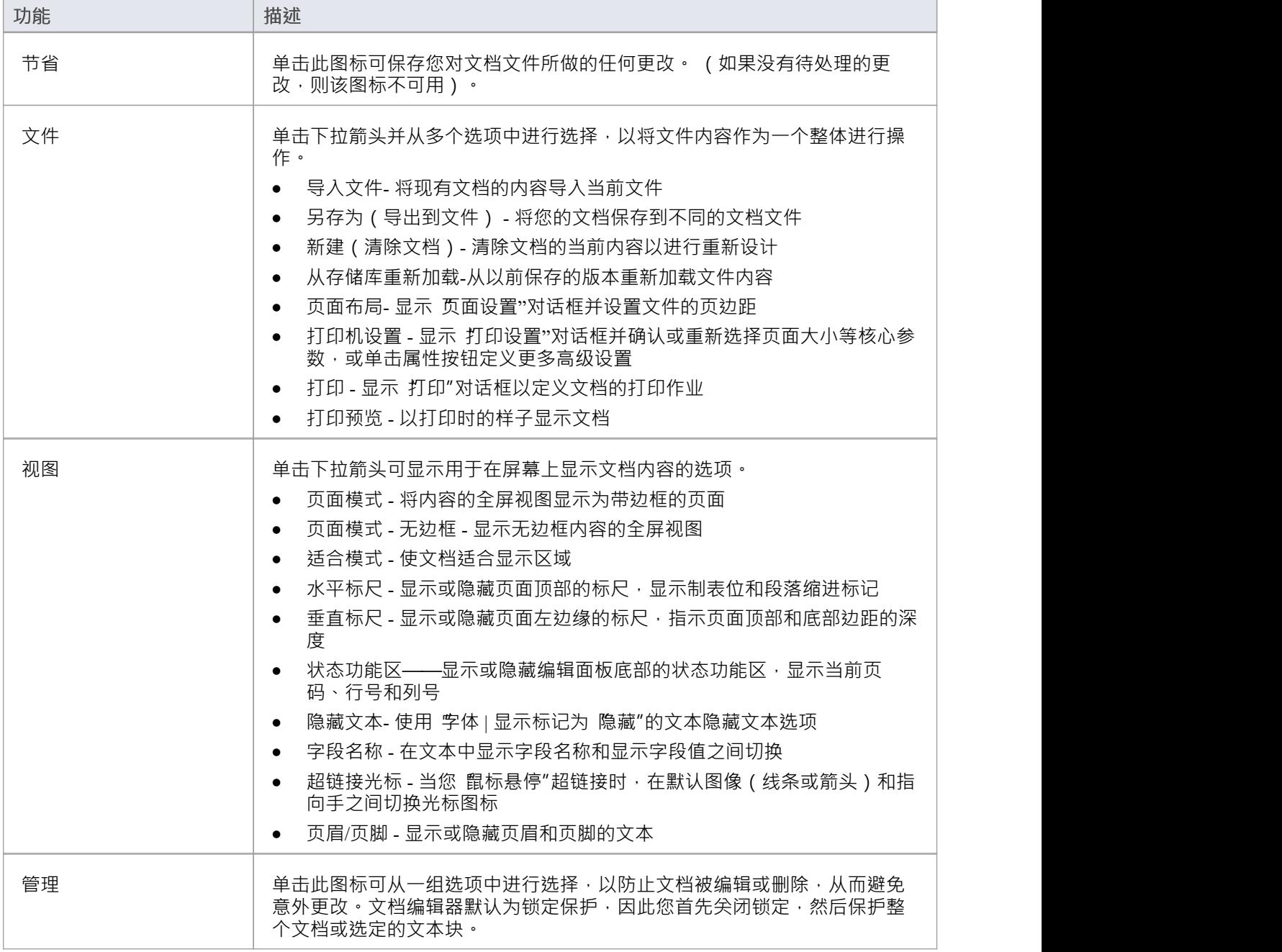

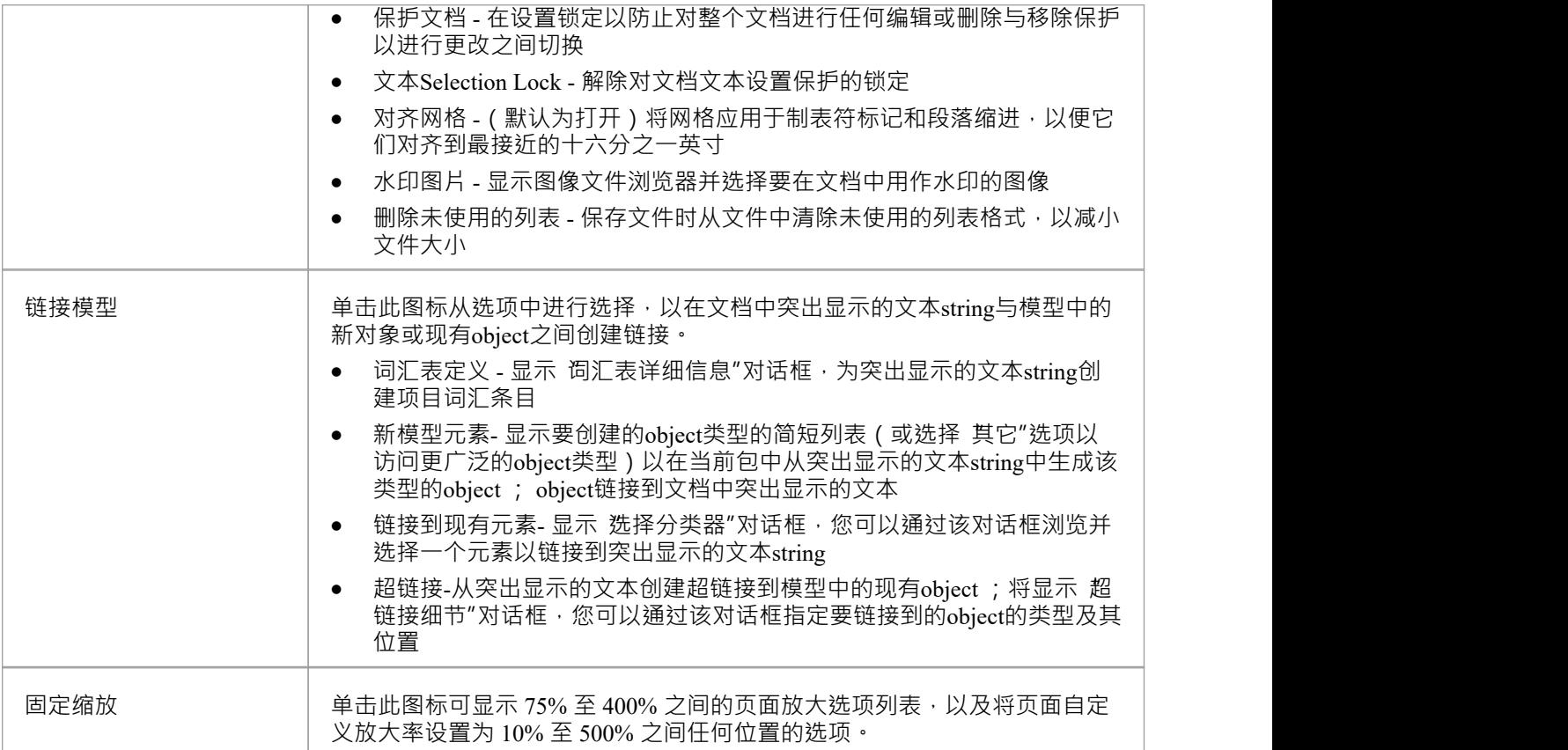

## **编辑面板**

编辑"面板提供了广泛的功能,用于操作和检查文档中的文本,以及搜索特定文本字符串的内容。

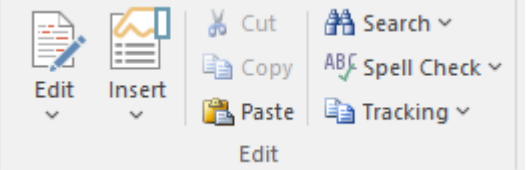

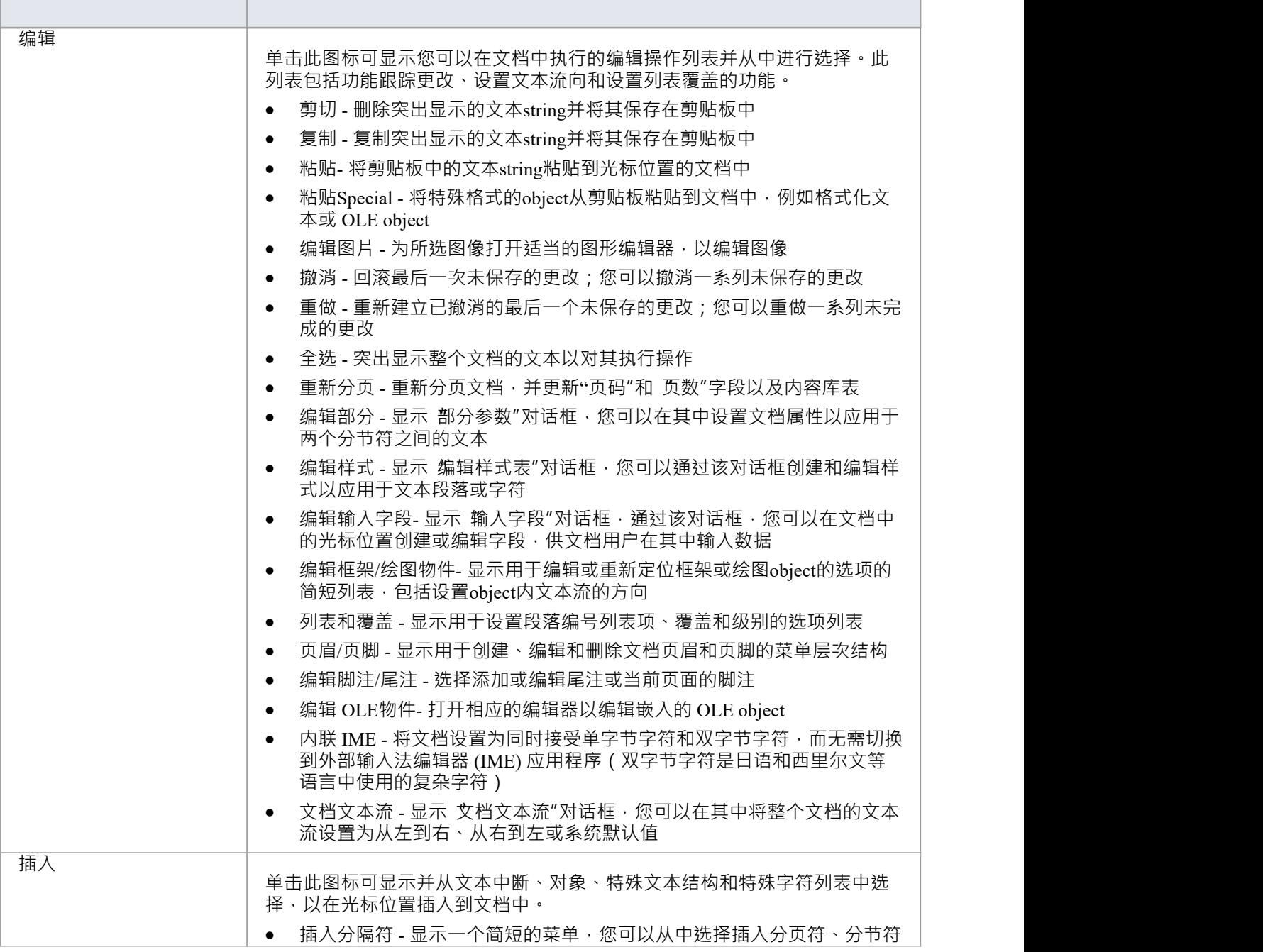

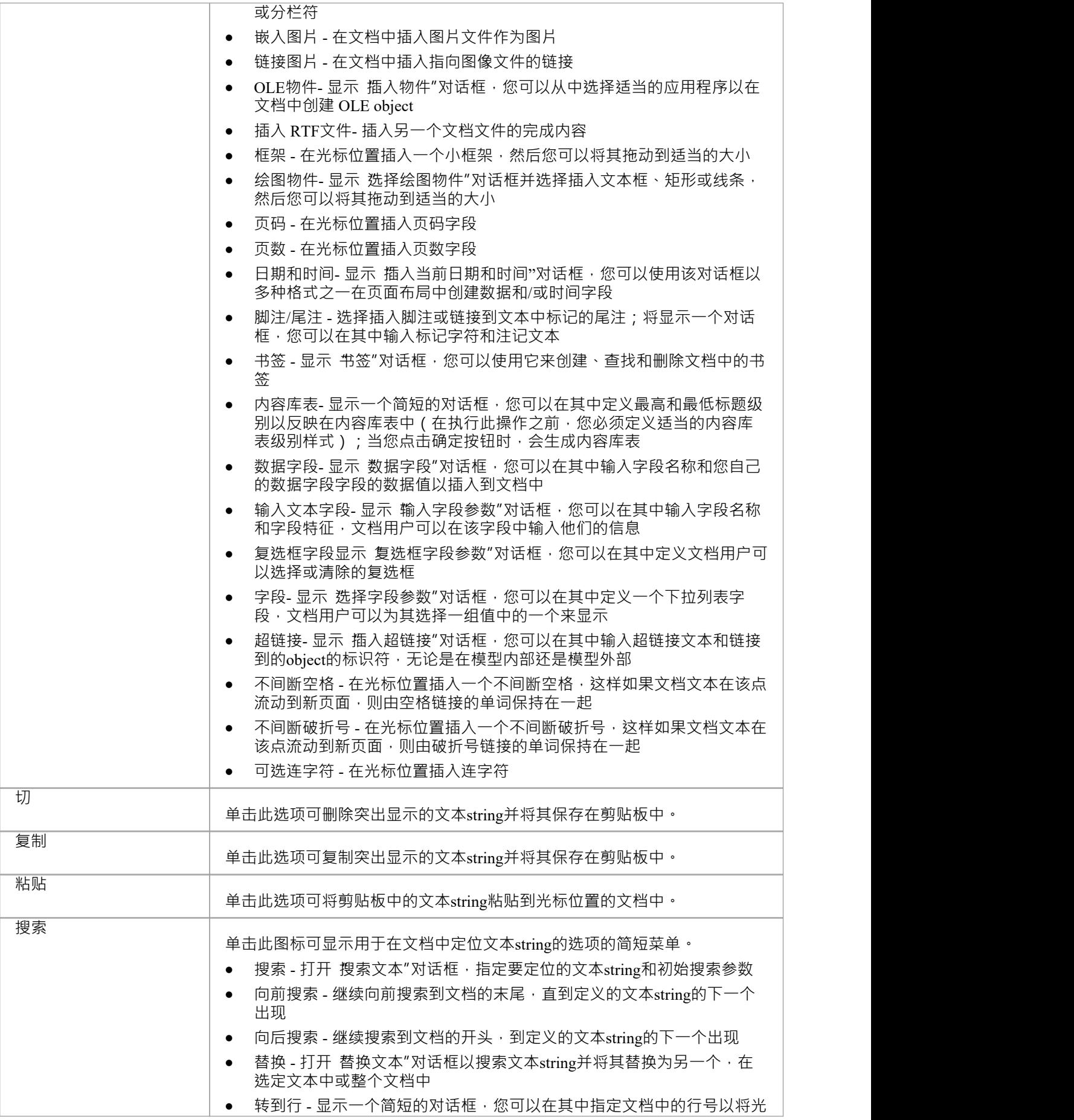

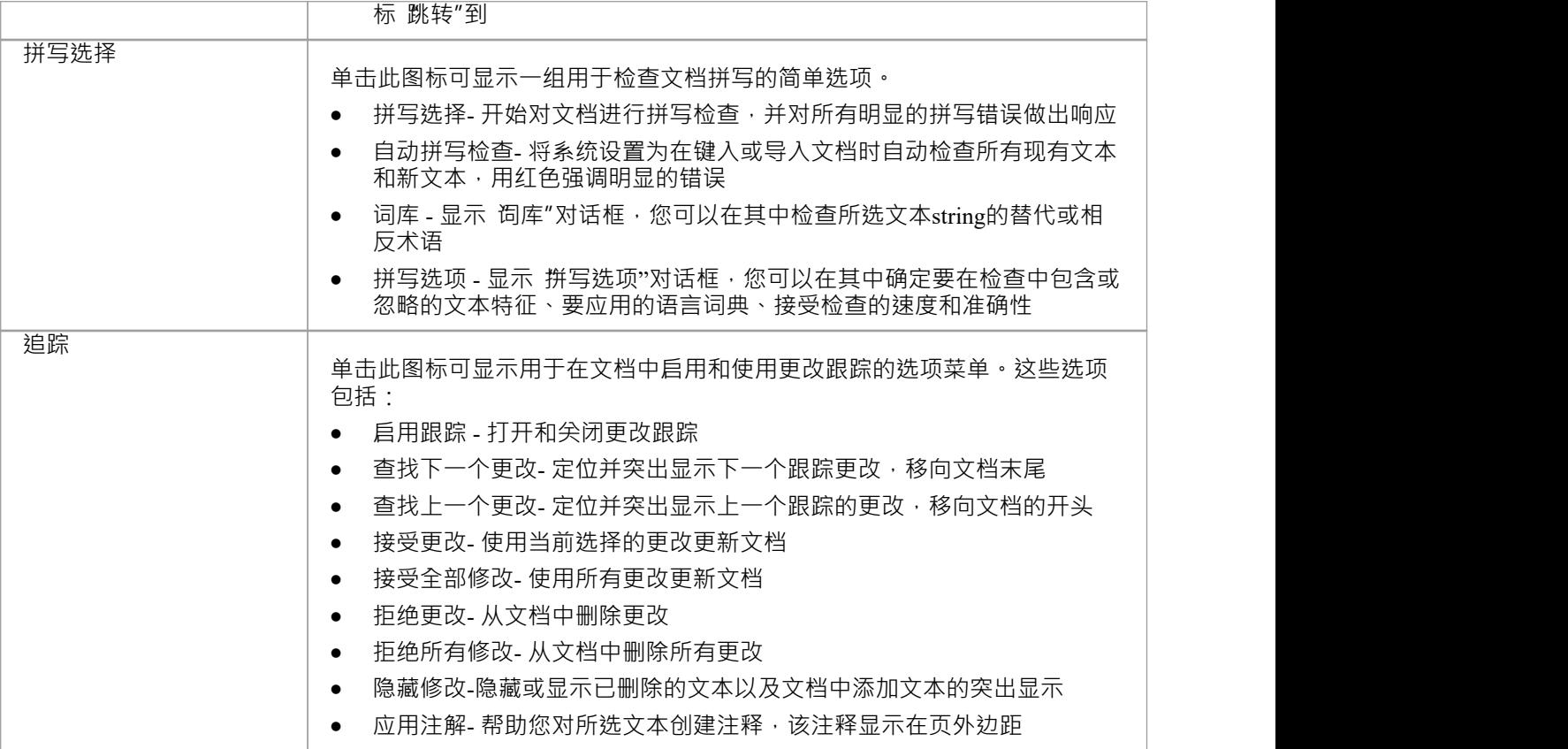

# **字体面板**

字体"面板可帮助您完全控制文档中的字体,包括设置粗体、斜体和字体类型和大小。您可以更改文本的颜色 和突出显示以创建视觉上引人注目的文档。

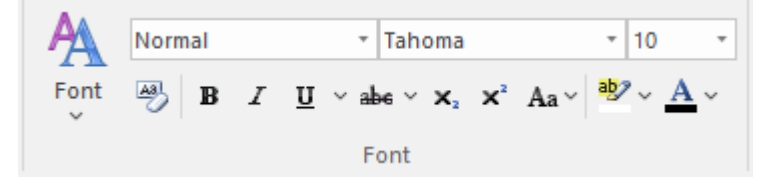

### **可用功能**

п

对于其中许多功能,您可以从面板中选择一个图标或从 字体"下拉菜单中选择一个等效选项。

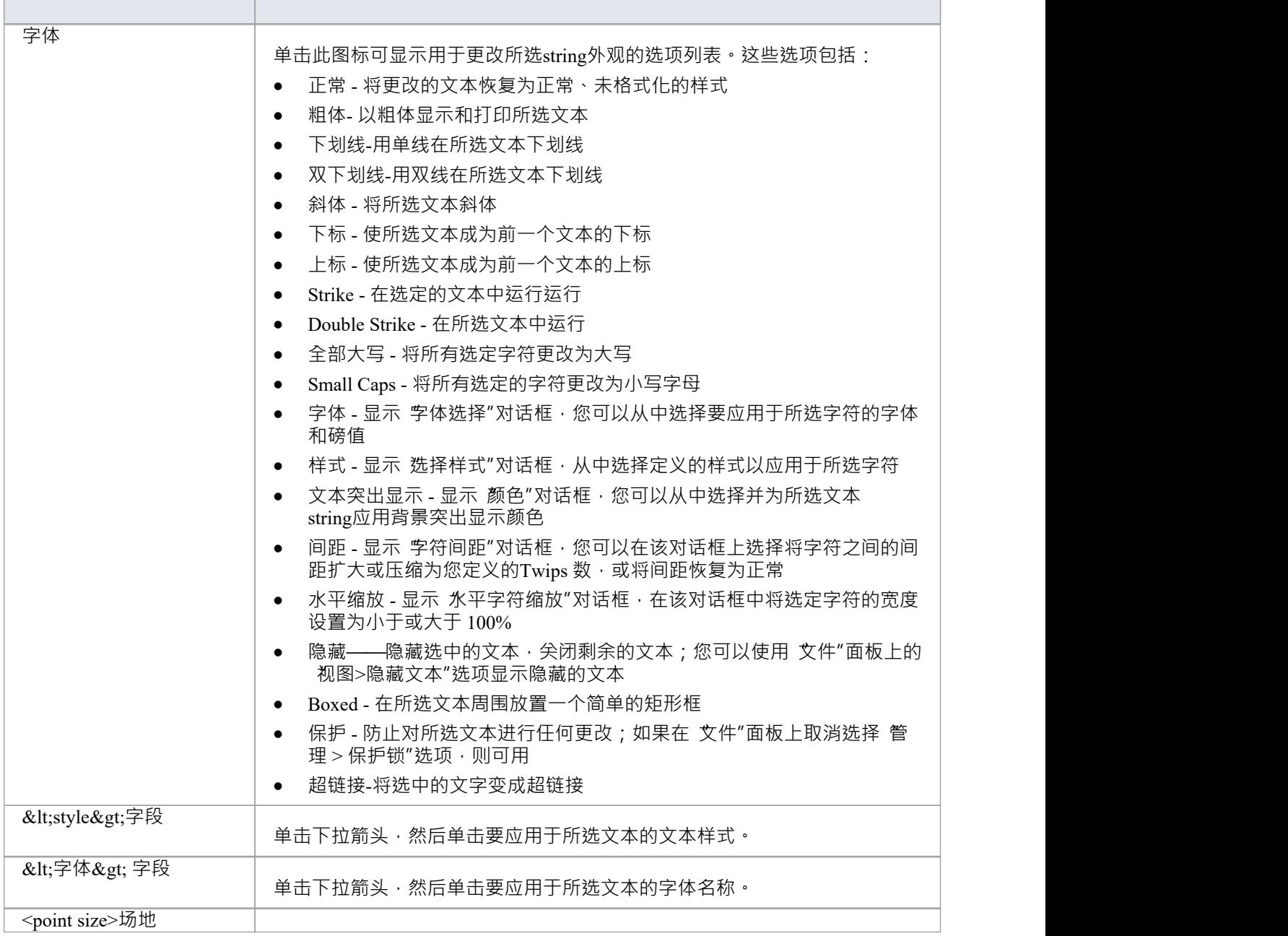

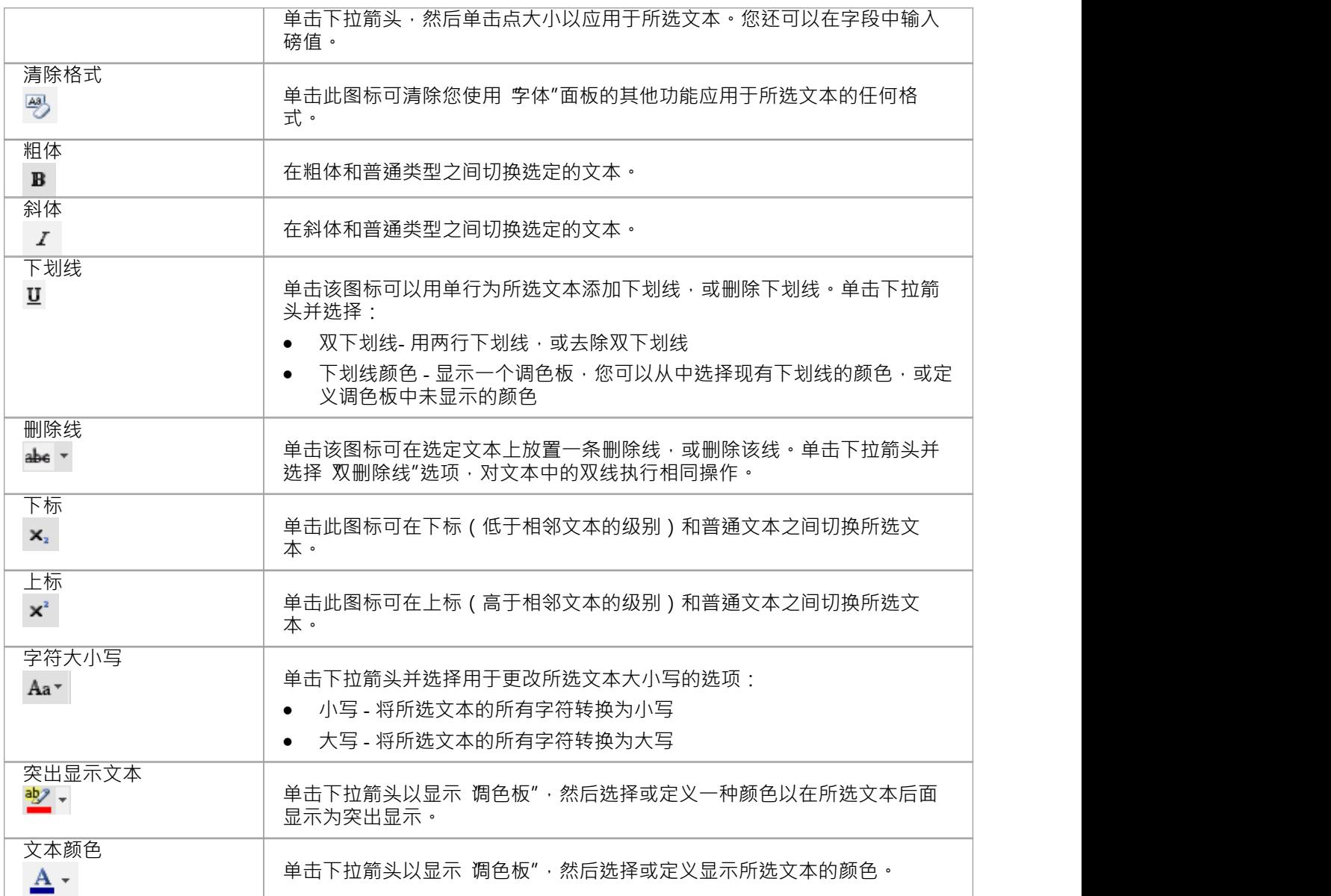

### **段落面板**

段落"面板可帮助您对文档中段落的所有方面进行格 化,以帮助使文本看起来有吸引力且阅读起来舒适。格 式选项包括左、右和中心对齐和对齐、文本缩进、项目符号和编号列表、行距、文档样式和定义表边框。

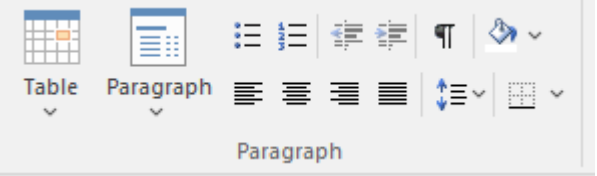

### **可用功能**

П

对于其中许多功能,您可以从面板中选择一个图标或从 段落"下拉菜单中选择等效选项。

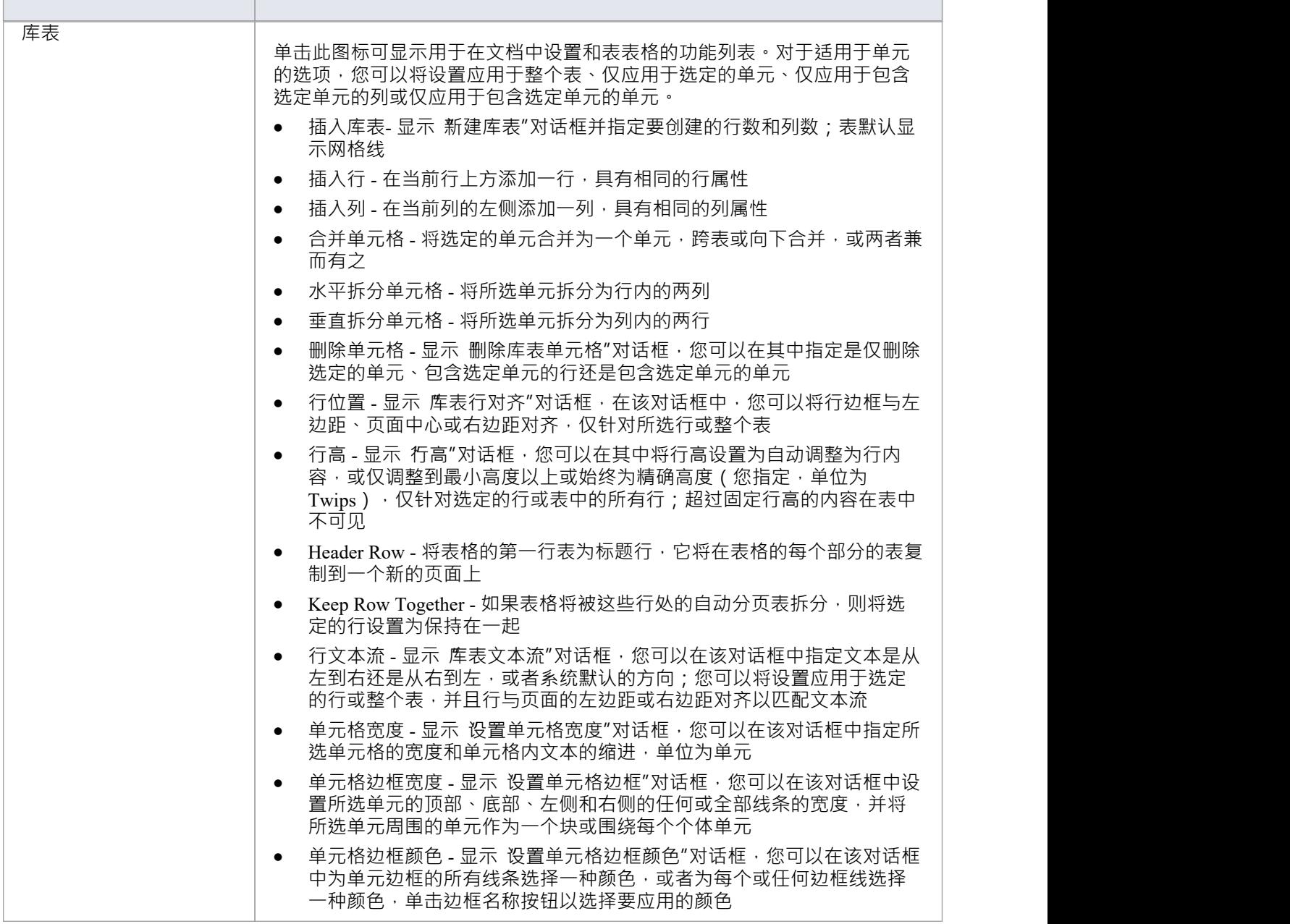

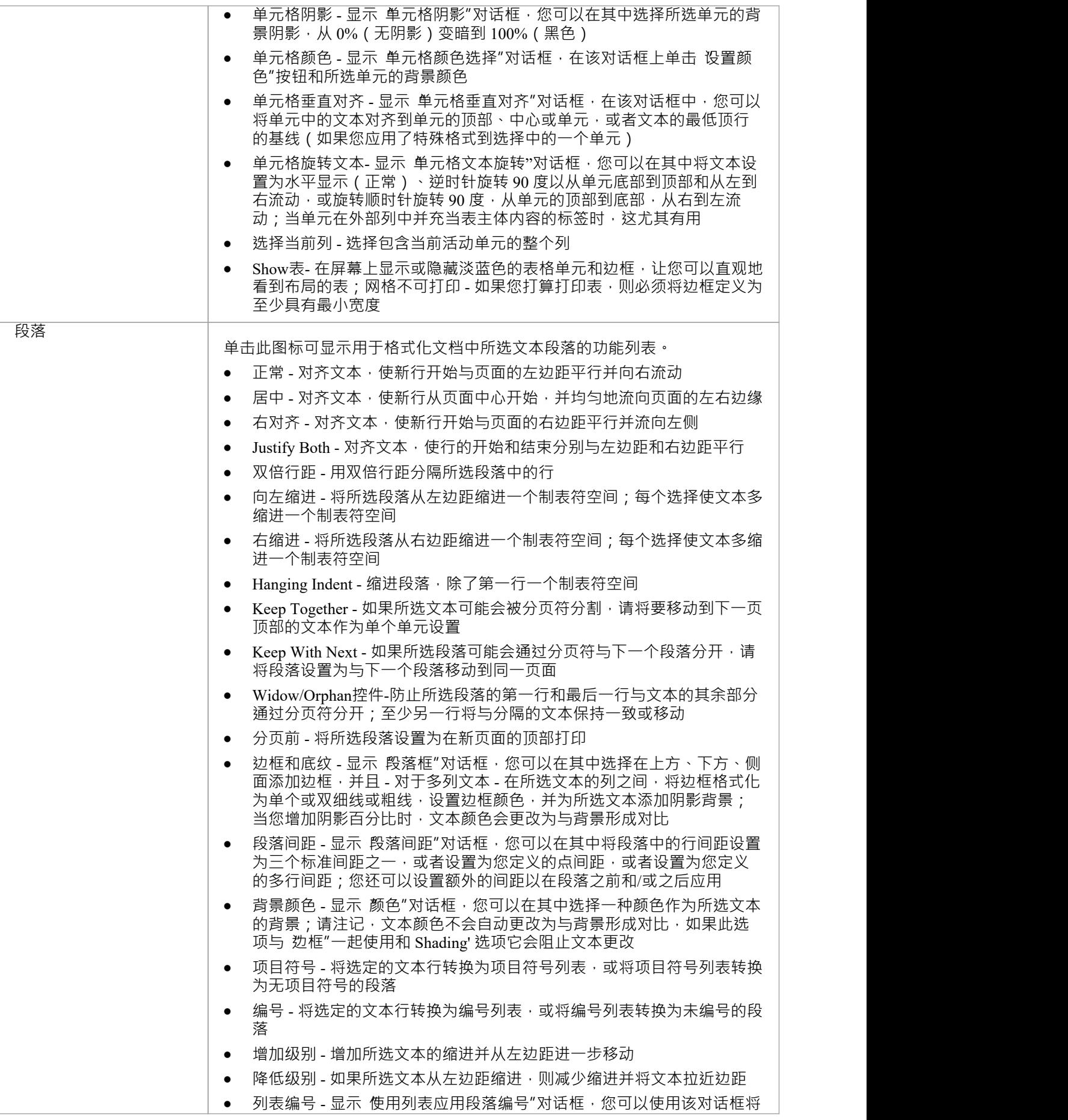

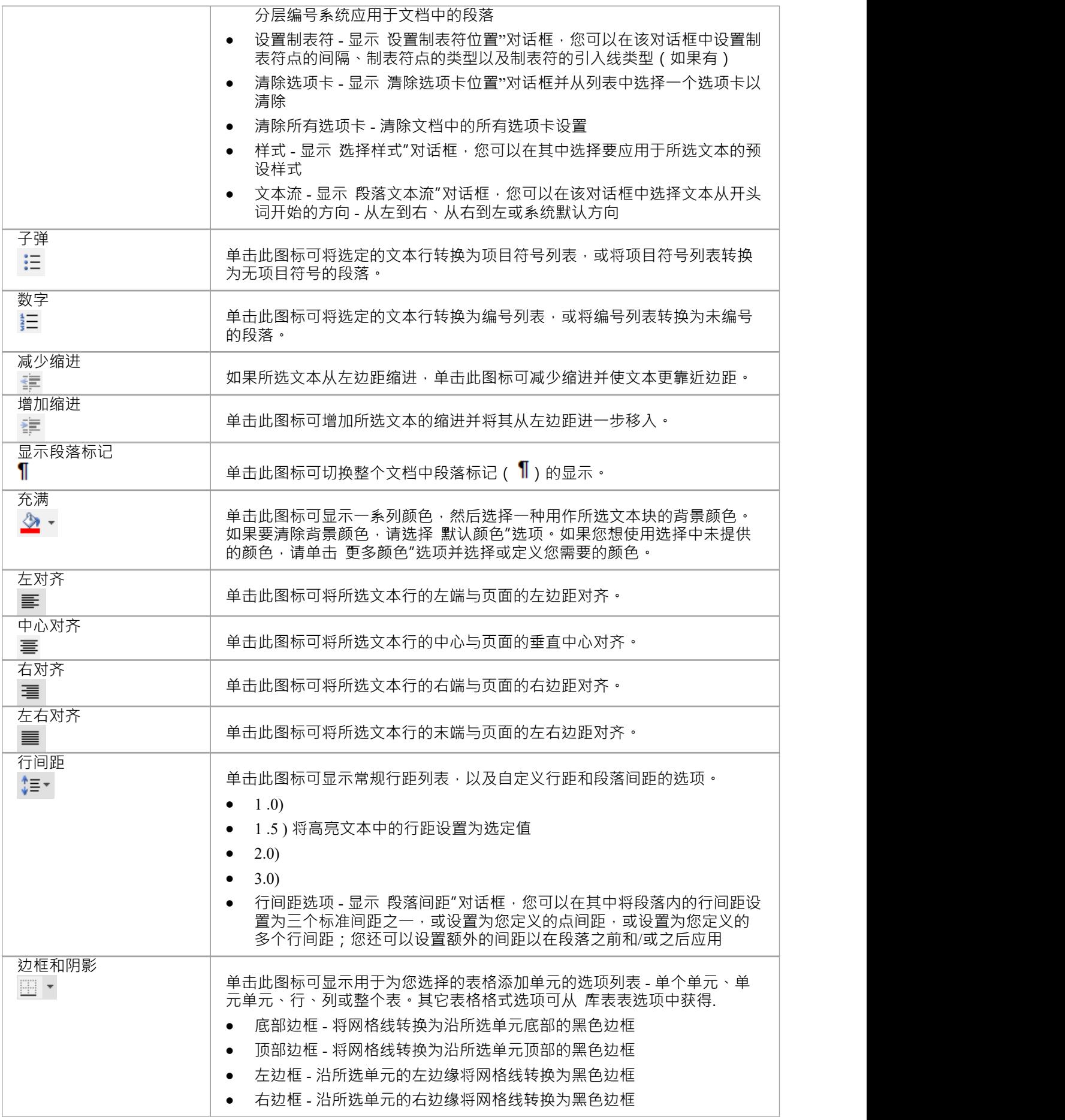

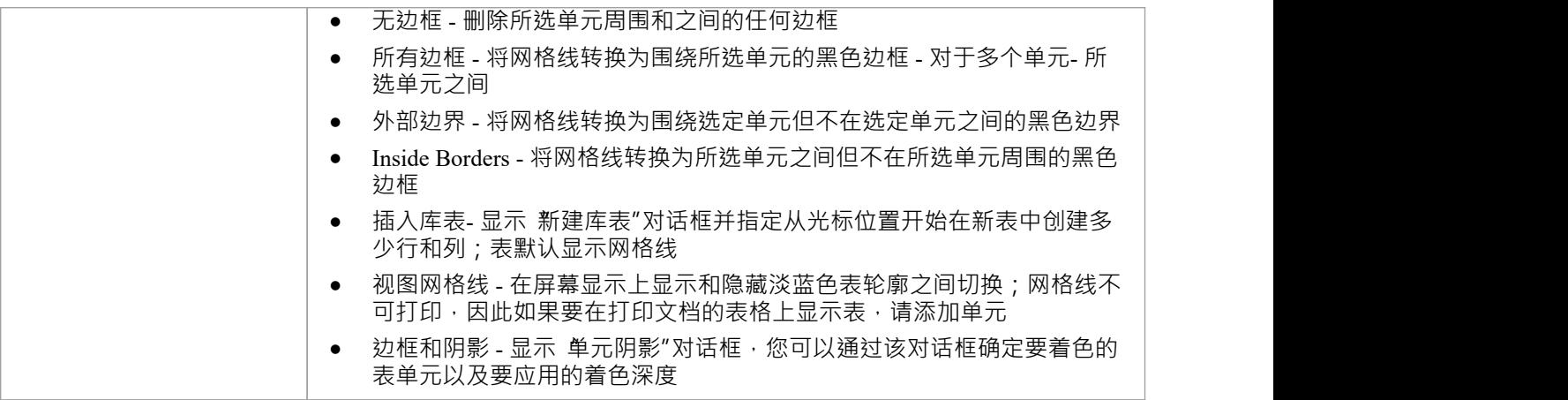
## **自定义功能区集**

Enterprise Architect功能区提供对系统功能和功能的访问,按工作区域分组。如果您只使用功能区域的功能,例 如编码或仿真,您可以创建一个功能区集来仅显示这些功能并隐藏您不使用的其他功能。您可以隐藏功能区的 某些面板或整个功能区。

当您打开Enterprise Architect时,默认情况下,开始功能区会在功能区栏中展开。您还可以将不同的功能区设置 为打开系统时默认展开的功能区。

如果您在模型或项目上启用了用户安全,作为管理员,您还可以定义要为每个安全用户组中的其他用户显示或 隐藏的功能区集。请参阅*安全组蓝图*帮助的蓝图。

**访问**

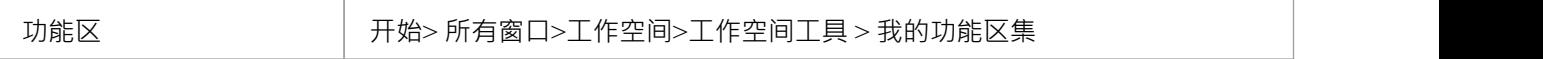

## **创建功能区集**

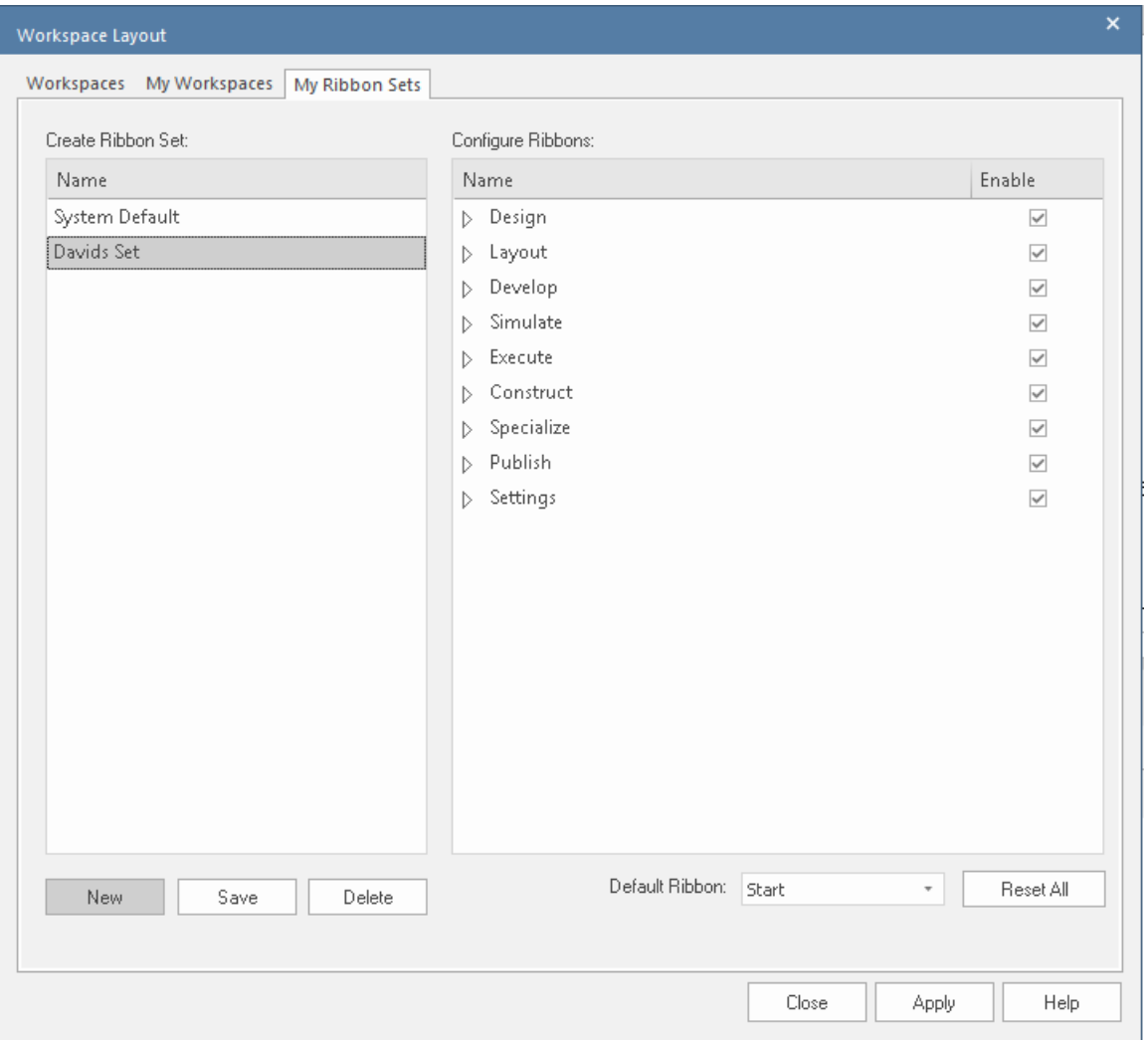

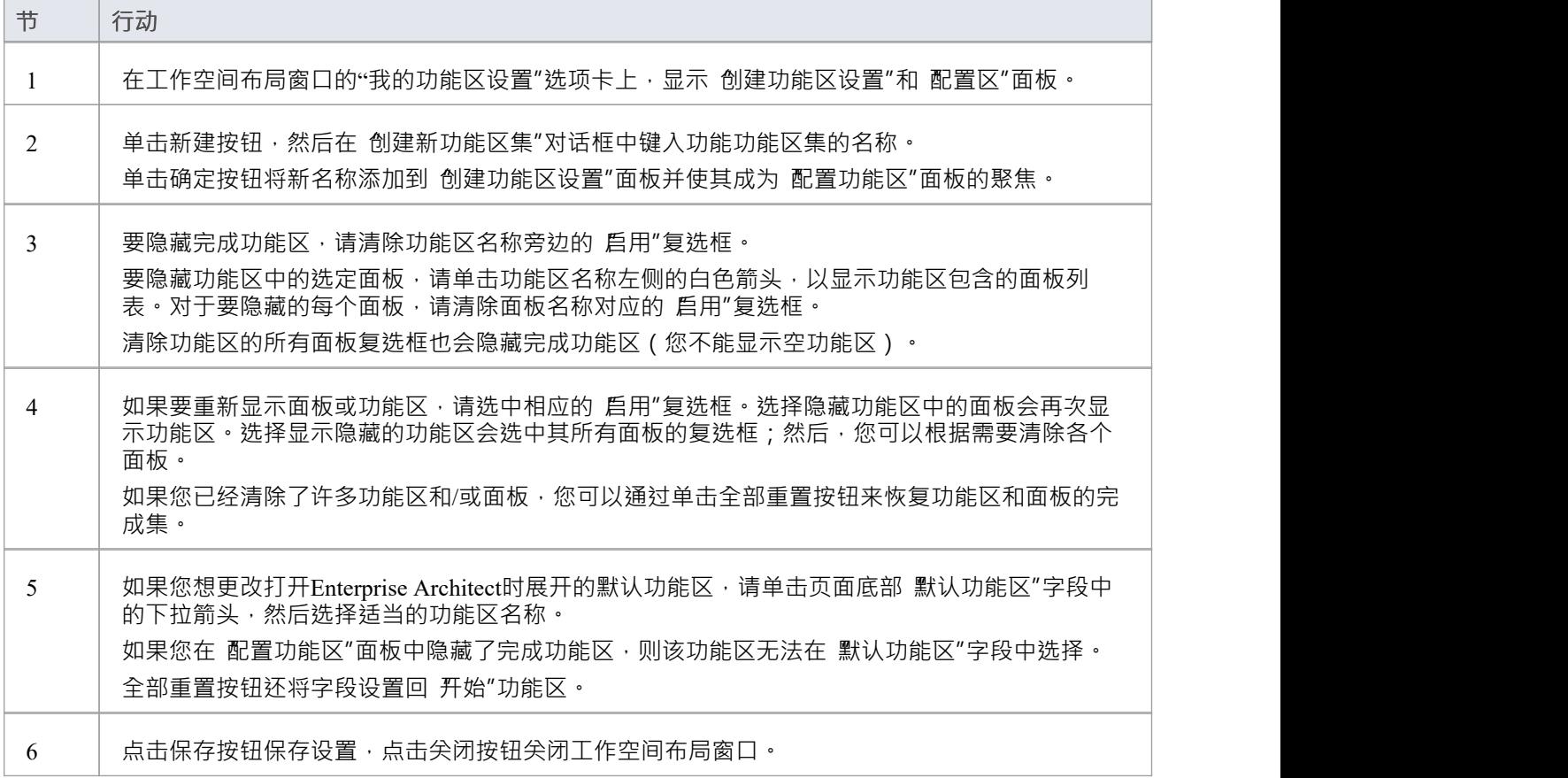

**注记**

- 您不能隐藏 开始"功能区、 规范 指定"功能区或 文档 编辑"功能区或它们包含的任何面板
- 如果您不想再保留功能区集,请单击 创建功能区集"面板中的名称,然后单击删除按钮和确认提示中的确定 按钮;如果没有剩余功能区集,系统将恢复为包含所有面板的全套功能区的默认设置